# 13 **便利な使いかた**

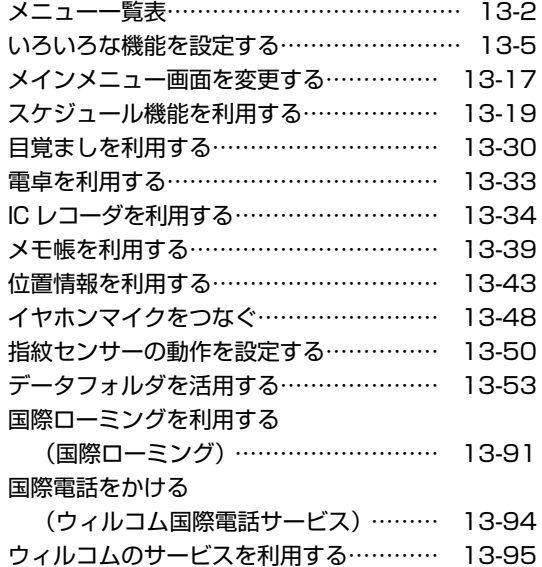

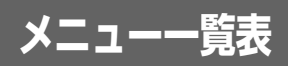

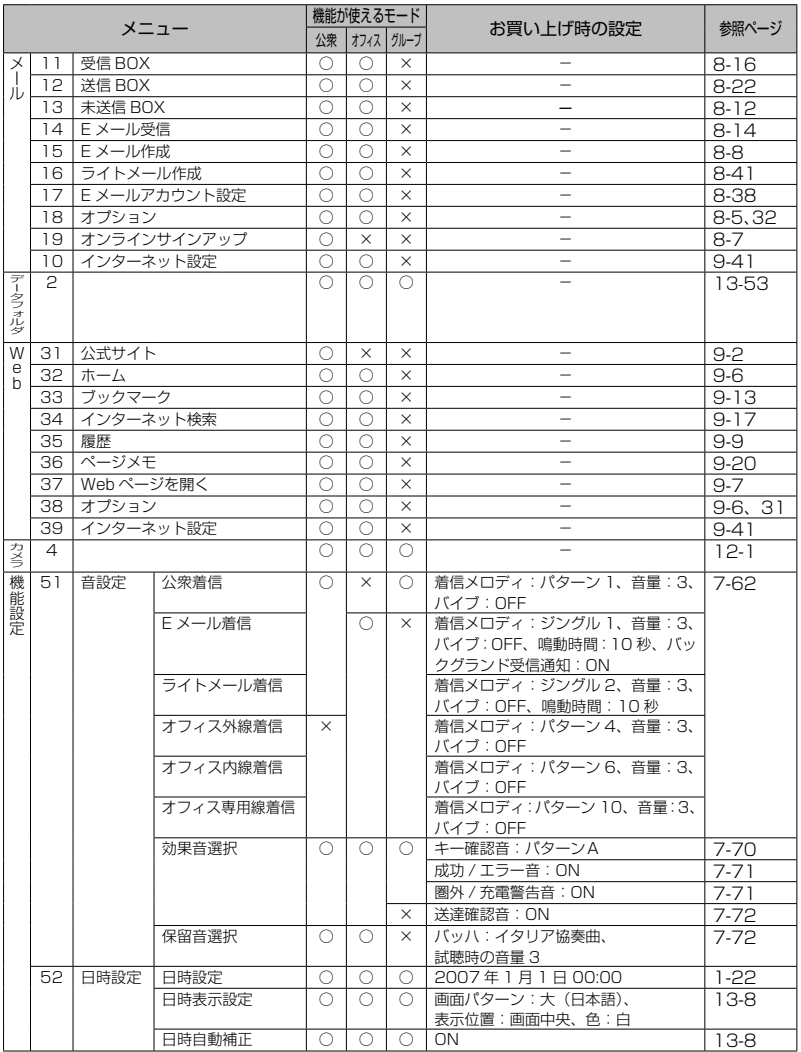

便利な使いかた メニュー一覧表 しゅうしょう しゅうしゅう しゅうしゅう しゅうしゅ しゅうしゅう しゅうしゅう しゅうしゅう しゅうしゅう しゅうしゅう しゅうしゅう しゅうしゅう しゅうしゅう

**基本編 機能解説編** 

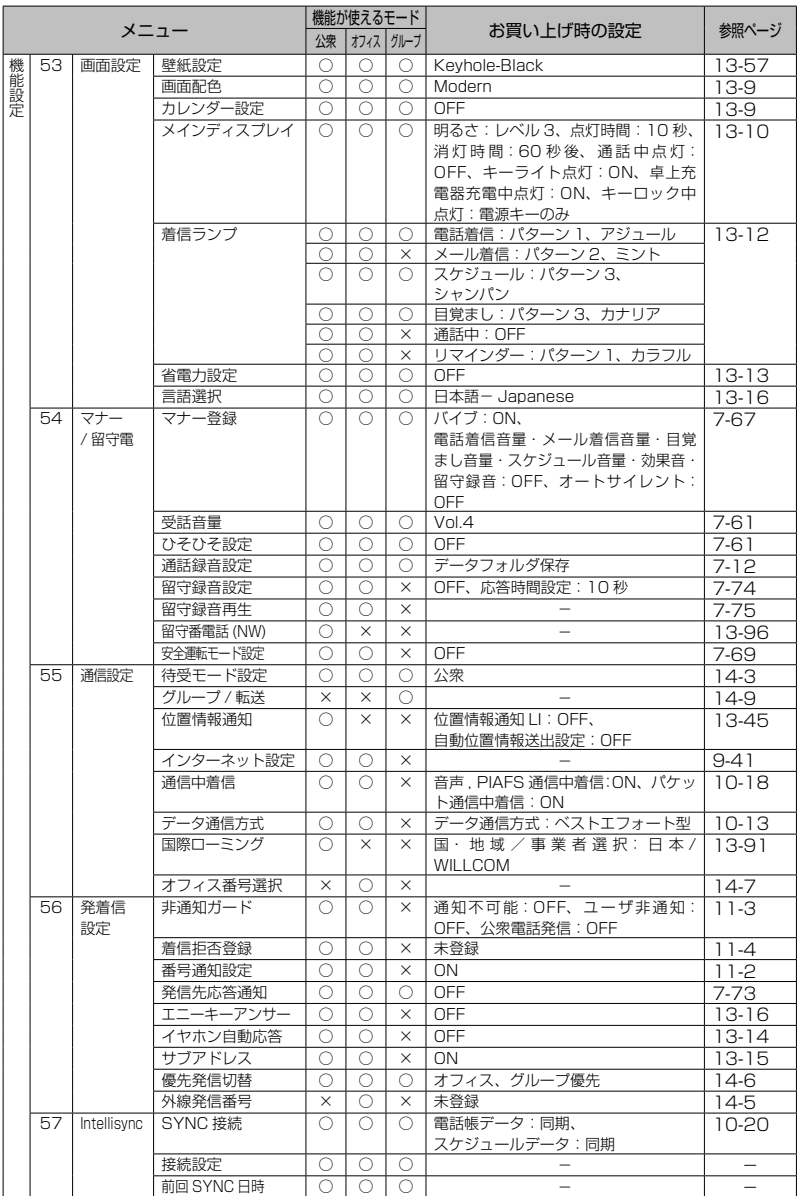

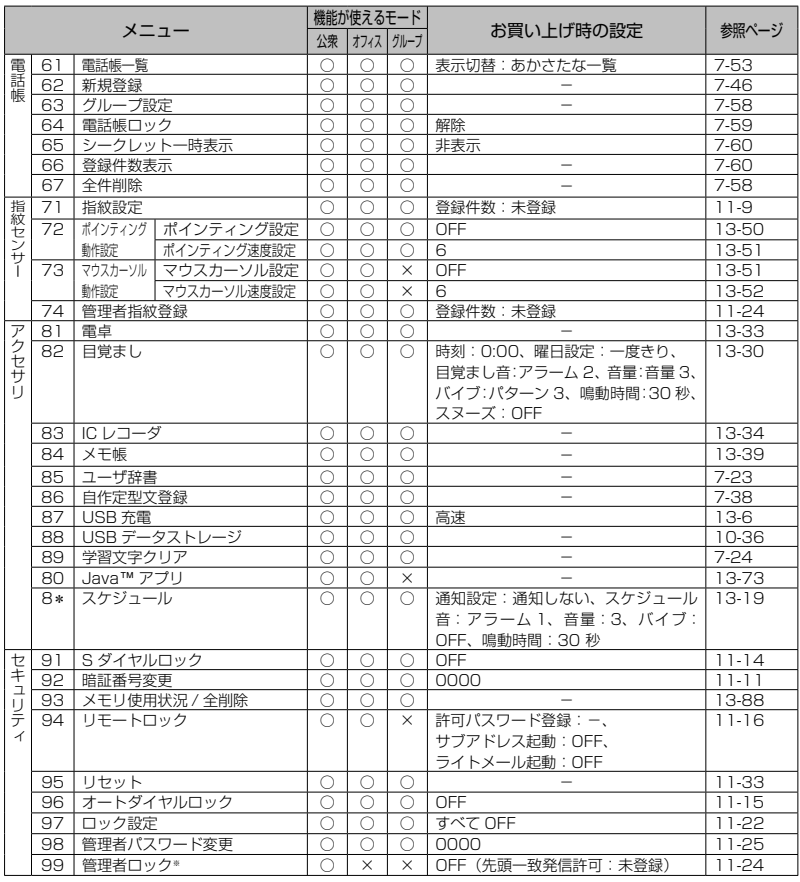

13-4 便利な使いかたメニュー一覧表

○:機能を使うことができます。 ×:機能を使うことができません。

※ USB 制限については、公衆、オフィスおよびグループモードで機能を使うことができます。

## お知らせ

● メニュー名の左の数字は、画面上のメニュー番号を表します。待ち受け画面で ■ に続けてその番号 を押すことで、そのメニューを実行することができます。例えば「受信BOX」の数字は「11」なので、 ■エ』エ』を押すことで表示することができます。

メニュー一覧表

# **いろいろな機能を設定する**

# **プロフィールを表示する**

プロフィールとして、本電話機の公衆の電話番号、オフィスモードのときのオフィス番号、自分の名前、 フリガナ、Eメールアドレス、および住所などを記録するメモを表示できます。このうち公衆の電話番号、 オフィス番号、オンラインサインアップで取得したEメールアドレス以外はユーザが登録します。

# プロフィールを登録する

- **|待ち受け画面で ||◎||◎||を押す │|ww| (編集) を押す** 3  $\Box$ アファスカする項目を選択し、  $\Box$ を押す 名:名前を入力します。 :フリガナを入力します。 @~@: メールアドレスを入力します。 ●: 住所などのメモを入力します。 次の項目が入力・設定できます。 ▶ 名 所名前とフリガナを入力する (☞同じページ内です。) ▶ @ メールアドレスを入力する (☞13-6ページ) ▶ | 〃 メモを入力する(☞ 13-6ページ) **4** 必要に応じて手順3を繰り返し、各項目 を入力・設定する **5** M (登録)を押す プロフィールが登録され、「登録しました」と表 示されます。 お知らせ ●「☎」には、本電話機の公衆の電話番号が表 示されます。 ●「飍」には、「オフィス番号選択」で選択し たオフィス番号が表示されます。 ● 「◎」には、オンラインサインアップで取得 したEメールアドレスが表示されます。 ● 公衆の電話番号、オフィス番号、オンライ ンサインアップで取得したEメールアドレ スは、グレー表示されており編集できませ ん。 |名前とフリガナを入力する **1** 名前を入力する 全角16文字(半角32文字)まで、フリガナは 半角32文字まで入力できます。「文字を入力する」 (☞7-19ページ) 2 <del>. □</del>を押す 入力した名前の読み (フリガナ) が表示されます。 ▶ フリガナを修正するには 117で修正した箇所にカーソルを移動し、図 で消去してから、ダイヤルボタンで正しい読 みを入力します。「文字を入力する」(☞7-19
	- **3** —— を押す

ページ)

いろいろな機能を設定する

# ■メールアドレスを入力する

メールアドレスを最大3件まで入力できます。また、半角64文字まで入力できます。「文字を入力する」 (☞7-19ページ)

きます。

**1** アドレスを入力する

# **2** を押す

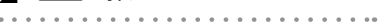

# ■ メモを入力する

住所などをメモとしてプロフィールに入力できます。

# **1** メモを入力する

全角50文字(半角100文字)まで入力できます。 「文字を入力する」(☞7-19ページ)

# プロフィールを表示する

登録してある「プロフィール」を表示します。

- 待ち受け画面で Fen 0<sup>25</sup> を押す
- 

# **2** <sup>p</sup>で表示したいアイコンを選択する

アイコンを選択すると、登録された情報が表示さ れます。

- : 本電話機の公衆の電話番号が表示されま す。
- : オフィス番号が表示されます。未登録の 場合は「未登録」と表示されます。
- : オンラインサインアップで取得したEメー ルアドレスが表示されます。オンライン サインアップをしていない場合はアイコ ンは表示されません。
- @~ @: メールアドレスが表示されます。メー ルアドレスが未登録の場合はアイコンは 表示されません。

●: メモが表示されます。■■■ (確認) を 押すと、メモの全文が表示されます。メ モが未登録の場合はアイコンは表示され ません。

3 15 ~ 5 ~ のいずれかを押してアドレ

1件登録されると2件目のアドレス入力項目にカ ーソルが移動します。最大3件まで続けて登録で

### お知らせ

**2** .を押す

ス種別を選択する

- 「国際ローミング」が設定されている場合、 「電話番号」は「国際ローミング情報」の 設定番号が表示され、アイコンの最後に 「 」(登録日時)が表示されます。「国際 ローミング情報」の設定番号が未登録の場 合、「 四 | は表示されません。「国際ロー ミングを利用する(国際ローミング)」(☞ 13-91ページ)
- 国際ローミングの電話番号を表示している とき、□■■ (国内) を押すと、国内の電話 番号が表示されます。■ (RM)を押すと、 国際ローミングの電話番号の表示に戻りま す。

# **USBで充電する**

USBケーブルでパソコンと接続中に充電できます。

USBで充電を行う場合、本機能を「高速」または「低速」に設定します。「高速」に設定すると「低速」 のときと比べて短時間で充電できますが、パソコンの消費電流が多くなります。

いろいろな機能を設定する

# USB充電を設定する

- **1 待ち受け画面で | @ ® ぷ | Z % | を押す** 
	- . . . . . . . . . .
- **2** 15 ~ 3 old のいずれかを押す
- ▶ □ (高速) を押すと USB充電が高速に設定され、「設定しました」 と表示されます。

▶ 2 2 (低速) を押すと

USB充電が低速に設定され、「設定しました」 と表示されます。

▶ 3 . (OFF) を押すと

USB充電が「OFF」に設定され、「設定しま した」と表示されます。

### お知らせ

- お買い上げ時には、「高速」に設定されています。
- 充電時間は、「高速」の場合約3時間、「低速」の場合約20時間です。 本電話機の電源を切り、電池パックを空の状態から充電した場合の目安です。
- 接続するパソコンによっては、「高速」に設定していても充電に時間がかかったり、充電できないこと もあります。本電話機の電源を切った状態でも同様です。
- 本機能を「OFF」に設定してパソコンと接続した場合でも、本電話機の電池を消費します。この場合、 データ通信を行わなくても待受時間が短くなることがあります。本電話機の電源を切っていても同様 に本電話機の電池を消費します。
- バッテリー内蔵のノートパソコンをコンセントに接続しない状態で使用する場合、ノートパソコンの 動作時間は、「低速」に設定したときのほうが「高速」に設定したときと比べて長くなります。

# USBケーブルを接続して充電する

USBケーブルで、本電話機とパソコンを接続して充電します。「パソコンと接続する」(☞10-2ページ) パソコンと接続して充電するには、パソコンにUSBドライバをインストールする必要があります。「デ ータ通信用ソフトをインストールする」(☞10-4ページ)

### **1** 本電話機とパソコンをUSBケーブルで接続する

「USB充電」が「高速」の場合は「 ↓| が、「低速」の場合は「 ↓ | が表示され、充電が開始されます。 充電が完了すると「 』」「 ♪」は消えます。

### お知らせ

- USB接続後、本電話機とパソコンが相互に認識されると「 聞」が表示され、「データ通信 ON USB 充電は 高速 (低速/OFF) です | と表示されます。「聞 | が表示されない場合でも「 ... | または 「 」が表示されていれば充電は行われています。
- 電池パックを外した状態で本電話機をUSBケーブルに接続しないでください。
- USBハブを使用しての充電には対応しておりません。必ずパソコンのUSBポートに直接接続してご 使用ください。また、動作保証もしかねますので、あらかじめご了承ください。
- パソコンの機種によっては、本電話機をUSBケーブルで接続したとき、画面に「 ، 。」または「 彡 」 が点灯した後「■」が点灯し、再度「 ↓ | または「 Ӳ | が点灯することがありますが、故障ではあり ません。
- 充電中は、本電話機が温かくなることがありますが、異常ではありません。
- パソコンの種類によっては、USBケーブル経由での充電ができないことがあります。

# **日時表示を設定する**

待ち受け画面に表示する日時表示を設定します。日時表示のパターンは6種類あり、表示位置や色を任 意に設定できます。

- . . . . . . . 待ち受け画面で | mm <a | 2. 2 を押す **2** 2 2 (日時表示設定)を押す 3 15 ~ 76 のいずれかを押す ▶ □ 』(大(日本語))を押すと 日付が日本語表示になり、時刻が大きく表示 されます。 ▶ 2 . (大(英語))を押すと 日付が英語表示になり、時刻が大きく表示さ れます。 ▶ 3 . (中 (日本語)) を押すと 日付が日本語表示になり、時刻が小さく表示 されます。 ▶ 4個 (中 (英語)) を押すと 日付が英語表示になり、時刻が小さく表示さ れます。 ▶ 5 3 (小 (日本語)) を押すと 日付が日本語で表示されます。 ▶ 6(小 (英語))を押すと 日付が英語で表示されます。 ▶ 26 (OFF) を押すと 日時は表示されません。 選択した画面パターンがプレビュー表示されま す。 ▶ プレビュー表示された画面パターンを変 更するには Uで前のパターン、Dで次のパターンが表
	- 示されます。

4 hTrine で画面パターンの表示位置を 指定する

表示可能な領域内であれば日時表示位置を移動で きます。日時表示位置を画面の最下部に移動する と、ガイダンス表示の後ろに表示されます。 |<u>| | マジト|</u> 短く押す:2dot ずつ移動

<u>|・| 『レギリ\*</u>|約1秒以上押す:10dot ずつ移動

# **5** )(色)で表示色を選択する

表示色は10色用意されています。|™|(色)を 押すごとに表示色が変化しますので、お好みの色 が選択できます。

### ▶ 表示位置と色を元に戻すには

((リセット)を押します。表示位置は画面 中央、色は「白」に戻ります。 . . . . . . . .

# **6** □■を押す

日時表示が設定され、「設定しました」と表示さ れます。

### お知らせ

- お買い上げ時には、画面パターンは「大(日 本語)」、表示位置は画面中央、色は「白」 に設定されています。
- 壁紙にカレンダーを表示しているときは、 日時は表示されません。
- 表示位置を決定する前に着信などの割り込 みが入ると、割り込み終了後、待ち受け画 面に戻ります。最初から設定してください。

**日時自動補正を設定する**

日時自動補正を「ON」に設定すると、パケット通信開始時にネットワーク側から受信した時刻情報をも とに本電話機の日時を自動的に補正します。正しい時刻より進めたり遅らせたりして使用する場合、本 機能を「OFF」に設定します。

便利な使いかた

基本編 機能解説

**1 待ち受け画面で | |5※||2.※| を押す 2** B…③(日時自動補正)を押す 3 口 (ON) を押す 日時自動補正が設定され、「設定しました」と表 示されます。 ▶ 日時自動補正を解除するには 日時自動補正設定時に<sup>22</sup>(OFF)を押します。 お知らせ ます。

# **画面の配色を設定する**

ディスプレイの背景色などのパターンを選択できます。

- **|待ち受け画面で || || 5☆|| 3☆|| を押す**
- **2** <sup>2</sup>(画面配色)を押す
- **3** 1… ~ 4… のいずれかを押す

画面配色には4つのパターンがあります。 しご でパターンを選択すると、それぞれの画面配色の パターンを確認できます。

**カレンダーを設定する**

待ち受け画面にカレンダーやスケジュールを表示できます。「スケジュール機能を利用する」(☞13-19 ページ)

**|待ち受け画面で <u>5※</u> | 3☞ を押す** 

- **2** <sup>3</sup>(カレンダー設定)を押す
- **3**  $\Box$ でパターンを選択する

カレンダーには10パターンがあり、 いこ また は図、図でパターンを切り替えることができま す。

▶ パターンを一覧表示するには

)(一覧)を押すと、パターンの一覧が表示 されます。<sup>0™</sup>~9™2 のいずれかを押すと選 択したカレンダーのパターンが設定され、「設 定しました」と表示されます。この場合、手 順4に進む必要はありません。

日時自動補正が解除され、「解除しました」と 表示されます。

- お買い上げ時には、「ON」に設定されてい
- ネットワーク側と本電話機の時刻に約30 秒以上のずれがあると自動補正されます。
- **●音声通話やPIAFSによる通信時には自動補** 正されません。

1.8 ~ 4. のいずれかを押すと画面配色が設定 され、「設定しました」と表示されます。

### お知らせ

● お買い上げ時には、「Modern」に設定され ています。

**4** □■を押す

カレンダーが設定され、「設定しました」と表示 されます。

### お知らせ

- お買い上げ時には、「OFF」に設定されてい ます。
- 待ち受け画面に壁紙が設定されているとき は、壁紙の上にカレンダーが表示されます。 「画像データを壁紙に設定する」(☞13-57 ページ)

# **バックライトを設定する**

ボタンを押したときに、ボタンと画面のバックライトを点灯するかどうか設定できます。

# 明るさを設定する

本電話機が動作中のときの、画面の明るさを設定できます。動作が終了してから、「点灯時間」で設定さ れている時間が経過すると、自動的に「レベル1」の明るさになります。

お知らせ

ています。

▲ ── を押す

れます。

お知らせ

います。

**1** 待ち受け画面でF534を押す

- **2** <sup>1</sup>(明るさ)を押す
- . . . . . . . . . . . .
- **3** 1. 2 4個のいずれかを押す

明るさには4つのパターンがあります。 [コ]で パターンを選択すると、それぞれの明るさのパ ターンを確認できます。

# 点灯時間を設定する

. . . . . . . . .

本電話機の動作が終了してから、「明るさ」で設定されている、画面の明るさのレベルを保持する時間を 設定できます。

**1** 待ち受け画面でF534を押す **2** <sup>2</sup>(点灯時間)を押す **3** 0雪 ~ 9圈 で点灯時間を入力する

5秒~59秒までで入力できます。 トーマ入力し たい箇所にカーソルを移動できます。

# 消灯時間を設定する

本電話機の動作が終了してから、画面が消灯するまでの時間を設定できます。

- **1** 待ち受け画面でF534を押す
- **2** <sup>3</sup>(消灯時間)を押す
- 
- **3**  $\overline{1.3} \sim 3$  o のいずれかを押して消灯時 間を選択する

選択した消灯時間が設定され、「設定しました」 と表示されます。

- お知らせ
- お買い上げ時には、「60秒後」に設定され ています。

Ⅱ. 2 ~ 4品のいずれかを押すと明るさが設定さ れ、「設定しました」と表示されます。

● お買い上げ時には、「レベル3」に設定され

点灯時間が設定され、「設定しました」と表示さ

● お買い上げ時には、「10秒」に設定されて

● 画面が消灯しても、ボタンを何か押すと再 点灯します。

**このままには、 このことは、 コー・フィー・コ** 通と のたい 本 ・ コー・フィー コー 選 と ・ 10 いろいろな機能を設定する 13-10

便利な使いかた

# 通話中点灯を設定する

通話中のバックライトの設定ができます。「ON」に設定すると、通話開始から「点灯時間」が経過した あとも、電話を切るまで「レベル1」の明るさで点灯し続けます。

- . . . . . . . . . . .
- **1** 待ち受け画面でF534を押す
- **24個 (通話中点灯) を押す**
- **3** <sup>1</sup>(ON)を押す

通話中点灯が設定され、「設定しました」と表示 されます。

▶ 通話中点灯を解除するには

通話中点灯設定時に<sup>224</sup> (OFF) を押します。 通話中点灯が解除され、「設定しました」と表 示されます。

### お知らせ

● お買い上げ時には、「OFF」に設定されてい ます。

# キーライト点灯を設定する

キーライト(ボタンのバックライト)点灯の設定ができます。「ON」に設定すると、本電話機の動作時 にキーライトが点灯します。本電話機の動作が終了してから、キーライトが消灯するまでの時間は、「点 灯時間」で設定されている時間と同じです。

- 1 待ち受け画面で | **534 3 a 4 a を押す**
- **2** <sup>5</sup>(キーライト点灯)を押す
- **3** 1. (ON) を押す

キーライト点灯が設定され、「設定しました」と 表示されます。

▶ キーライト点灯を解除するには

キーライト点灯設定時に「L (OFF)を押し ます。キーライト点灯が解除され、「設定しま した」と表示されます。

### お知らせ

- お買い上げ時には、「ON」に設定されてい ます。
- 画面が消灯しても、ボタンを何か押すと再 点灯します。

# 卓上充電器での充電中の点灯を設定する

卓上充電器で充電しているときのバックライトの点灯を設定することができます。「ON」に設定すると、 本電話機を卓上充電器に置いてもバックライトはレベル1の明るさで点灯を続けます。

- **1 待ち受け画面で | |5☆||3☞||4☞| を押す**
- 
- **2** 6 5 (卓上充電器充電中点灯)を押す
- 
- **3** 1. (ON) または 2. (OFF) を押す

卓上充電器での充電中の点灯が設定され、「設定 しました」と表示されます。

### お知らせ

- お買い上げ時には、「ON」に設定されてい ます。
- バックライトを消灯した状態で卓上充電器 に置いた場合は、点灯しません。

# キーロック中の点灯を設定する

キーロック中のバックライトの点灯を設定することができます。「ボタン操作をロックする(キーロック)」 (☞11-13ページ)

- $-1$   $-1$   $-1$   $-1$   $-1$
- **待ち受け画面で 5 කී 3 ☞ 4 ☞ を押す**
- **2** <sup>7</sup>(キーロック中点灯)を押す
- 3 15 ~ 3d のいずれかを押す

キーロック中の点灯が設定され、「設定しました」 と表示されます。

▶ □ (全てのキー)を押すと キーロック中、消灯しているときに何かキー を押すとレベル1の明るさで点灯します。

# **着信ランプを設定する**

# イルミネーションを設定する

電話着信、メール着信、スケジュールの通知、目覚まし、および通話中のときの着信ランプのイルミネ ーション(点滅パターン)を設定できます。

- 13-12 ▶ トリストランス → トリストランス → トリティ → トリティ → トリティ → トリティ → トリティ → トリティ → トリティ → トリティ → トリティ → トリティ → トリティ → トリティ → トリティ → トリティ → トリティ → トリティ → トリティ → トリティ → トリティ → トリティ → トリティ → トリティ → トリティ → トリティ → トリティ → トリティ → トリティ → トリテ **待ち受け画面で ||®|||5※|||5※||を押す 2** 1. (イルミネーション)を押す 3 15 ~ 5 ~ のいずれかを押す ▶ □ 3 (電話着信) を押すと 電話着信時のイルミネーションが設定されま す。 ▶ 24 (メール着信)を押すと メール着信時のイルミネーションが設定され ます。 ▶ 3 3 (スケジュール)を押すと スケジュールの通知時のイルミネーションが 設定されます。
	- ▶ 4 4 (目覚まし)を押すと 目覚まし鳴動時のイルミネーションが設定さ れます。
	- ▶ 5 8 (通話中) を押すと 通話時のイルミネーションが設定されます。

4 1…<sup>3</sup> ~ 4… のいずれかを押す

▶ 242 (雷源キーのみ)を押すと

▶ 3 . (OFF) を押すと

されています。

せん。

お知らせ

キーロック中、消灯しているときに 图 を押す とレベル1の明るさで点灯します。

キーロック中はどのキーを押しても点灯しま

● お買い上げ時には、「電源キーのみ」に設定

点滅周期には3つのパターンがあります。 しご でパターンを選択すると、それぞれの点滅周期の パターンを確認できます。

# **5** 1-3 ~ 8-2 のいずれかを押す

色には8つのパターンがあります。 [エ] でパター ンを選択すると、それぞれの色のパターンを確認 できます。 Ⅰ.8 ~ 8 3 のいずれかを押すとイルミネーショ ンが設定され、「設定しました」と表示されます。

### お知らせ

● お買い上げ時には、パターンと色は次のよ うに設定されています。 電話着信 :パターン1、アジュール メール着信 :パターン2、ミント スケジュール:パターン3、シャンパン 目覚まし :パターン3、カナリア 通話中 :OFF

13-12

便利な使いかた

いろいろな機能を設定する

# リマインダーを設定する

不在着信やメール受信があったときなどに、着信ランプの点滅でお知らせします。

1 待ち受け画面で Feng | 5-35| 5-35| を押す

- 
- **2 2 2 (リマインダー)を押す**
- **3** 13 ~ 3 のいずれかを押す

点滅周期には3つのパターンがあります。 しご でパターンを選択すると、それぞれの点滅周期の パターンを確認できます。

# 4 15 ~ 8mg のいずれかを押す

色には8つのパターンがあります。 [エ] でパター ンを選択すると、それぞれの色のパターンを確認 できます。 ■■ ~ 8 3 のいずれかを押すとリマインダーが 設定され、「設定しました」と表示されます。

▶ 点滅中の着信ランプを消すには

ボタンを何か1つ押すと、着信ランプが消 えます。ただし、待ち受け画面にオフィスの ショートメッセージが表示されているときは、 着信ランプが消えません。この場合、図を押 すと、ショートメッセージの表示が消え、同 時に着信ランプも消えます。また、キーロッ ク中、Sダイヤルロック中も着信ランプが消 えません。 「ボタン操作をロックする(キーロック)」(☞ 11-13ページ) 「ダイヤルをロックする(Sダイヤルロック)」 (☞11-14ページ)

### お知らせ

● お買い上げ時には、「パターン1」で「カラ フル」に設定されています。

# **省電力モードを設定する**

電池パックの消費を抑えるために画面の消費電力等を節約するように設定できます。

# 省電力モードを設定する

省電力モードを「ON」に設定すると、消費電力が節約されます。

- . . . . . . . . . . . . . . . . . . . . **1** 待ち受け画面で [5※] 3。 を押す
- **2** <sup>6</sup>(省電力設定)を押す
- 
- **3** 1.3 (ON)または2.8 (OFF)を押す
- ▶ □ (ON) を押すと

省電力モードが設定され、「設定しました」と 表示されます。

▶ 2 @ (OFF) を押すと 省電力モードが解除され、「解除しました」と 表示されます。

### お知らせ

- お買い上げ時には、「OFF」に設定されてい ます。
- 省電力モードの設定内容は変更できま す。「省電力モードの内容を変更する」(☞ 13-14ページ)
- 省電力モードを「ON」にしたときは、ディ スプレイの設定よりも優先されます。「バッ クライトを設定する」(☞13-10ページ)
- 省電力モードを「ON」にしたときは、画面 が消灯時、ポインティング設定を「ON」に 設定していても、ポインティング動作はし ません。一度、ボタンを何か押すと、画面 が点灯してポインティング動作が行えるよ うになります。「ポインティングに使用する かどうか設定する」(☞13-50ページ)

**このことは、その他の人がある。その他には、その他には、その他には、その他には、その他には、その他には、その他には、その他には、その他には、その他には、その他には、その他には、その他には、その他には、その他には、その他には** 

いろいろな機能を設定する

便利な使いかた

# 省電力モードの内容を変更する

省電力モードが「ON」のときの、日時表示、バックライトの明るさ、点灯時間、消灯時間、通話中点灯、 キーライト点灯、リマインダーを設定します。

- **1** 待ち受け画面でF536を押す **2** <sup>y</sup>で「ON」を選択する **3** बेलि (編集)を押す 4 15 ~ 25 のいずれかを押し、設定を 行う 次の項目が設定できます。 ▶ □ . 3 (日時表示設定) 「日時表示を設定する」(☞13-8ページ) ▶ 2.5 (明るさ) 「明るさを設定する」(☞13-10ページ) ▶ 3 . (点灯時間) 「点灯時間を設定する」(☞13-10ページ)
- ▶ 4編 (消灯時間) 「消灯時間を設定する」(☞13-10ページ)
- ▶ 53 (通話中点灯) 「通話中点灯を設定する」(☞13-11ページ)

「キーライト点灯を設定する」(☞13-11ペー ジ) ▶ 23 (リマインダー) 「リマインダーを設定する」(☞13-13ページ) . . . . . . . . . . **5** 必要に応じて手順4を繰り返し、各項目 を設定する 6 <del>|</del> | (登録) を押す 省電力モードの内容が設定され、「登録しました」 と表示されます。

▶ [6,w8] (キーライト点灯)

### お知らせ

**● 省電力モードを「ON」にしたときのお買い** 上げ時の設定は、「日時表示設定」は「OFF」、 「明るさ」は「レベル1」、「点灯時間」は「5 秒」、「消灯時間」は「60秒」、「通話中点灯」 は「OFF」、「キーライト点灯」は「OFF」、「リ マインダー」は「OFF」に設定されています。

# **イヤホン自動応答を設定する**

電話がかかってきたときに、イヤホンマイクで自動的に電話を受け取ることができるように設定できま す。本機能を「ON」に設定すると、着信音が約5秒鳴った後に、イヤホンマイクで自動的に電話を受け ることができます。

待ち受け画面で Feng 5% 6.5% を押す

**2** 6 ... (イヤホン自動応答)を押す

# **3** <sup>1</sup>(ON)を押す

イヤホン自動応答が設定され、「設定しました」 と表示されます。

### ▶ イヤホン自動応答を解除するには

イヤホン自動応答設定時に 22 (OFF) を押 します。イヤホン自動応答が解除され、「解除 しました」と表示されます。

いろいろな機能を設定する

**基本編 機能解説編** 

### お知らせ

- お買い上げ時には、「OFF」に設定されています。
- ●「留守録音設定」が0~5秒に設定されている場合は、「留守録音設定」が優先されます。
- 本機能を「ON」に設定していても、着信時にイヤホンマイクを装着した場合は、自動応答しません。
- 本機能を「ON」に設定していても、「安全運転モード」が設定されている場合、イヤホンマイクによ る通話はできません。
- 本機能を「ON」に設定していると、着信時にイヤホンマイクを抜いても自動応答します。
- 着信音はスピーカから聞こえます。イヤホンからは聞こえません。
- スイッチ付イヤホンマイクをご使用の場合は、イヤホンマイクのスイッチで電話を受けたり切ったり できます。

# **サブアドレスを設定する**

ISDN回線は、1本の回線に複数の端末を接続できるため、端末には通常の電話番号に加えて端末独自の 番号を設定できます。この番号を「サブアドレス」といいます。電話番号をダイヤルした後、KATを押 してサブアドレスをダイヤルすると、希望する端末だけを呼び出せます。

ISDN端末のサブアドレスにダイヤルする場合、本機能を「ON」に設定しておく必要があります。

- **1 待ち受け画面で | |5☆| 6☆| を押す**
- 
- **2** 23 (サブアドレス)を押す
- 
- **3** 1. (ON) を押す

サブアドレスが設定され、「設定しました」と表 示されます。

▶ サブアドレス設定を解除するには

サブアドレス設定時に<sub>244</sub> (OFF)を押します。 サブアドレス設定が解除され、「設定しました」 と表示されます。

- お知らせ
- お買い上げ時には、「ON」に設定されてい ます。
- 本機能を「ON」に設定すると、電話番号 +K<sup>·</sup>に続く番号をサブアドレス情報とし て発信します。「OFF」に設定すると、電話 番号+K +番号を電話番号情報として発信 します。
- サブアドレスは、「公衆モード」および「オ フィスモード」で有効です。「グループモード」 および「転送モード」では利用できません。
- ●「オフィスモード」時、60あとに電話番 号をダイヤルして電話をかけると、※1+ サブアドレスを電話番号として発信します。 この場合、ご希望の端末に直接電話をかけ ることはできません。
- 「オフィステム (PBX) によってはサブアドレスによる呼 び出しができないことがあります。

# **エニーキーアンサーを設定する**

電話がかかってきたときに、「当以外のボタンを押しても電話に出られるように設定できます。 本機能を設定すると、U、-、D、F、0~9、\*、#、y、n、g、jを押しても電 話に出られるようになります。

- 待ち受け画面で em 5 % 6 % を押す **20 5 5 5 エニーキーアンサー)を押す**
- **3** 13 (ON) を押す

エニーキーアンサーが設定され、「設定しました」 と表示されます。

▶ エニーキーアンサー設定を解除するには

エニーキーアンサー設定時に 2% (OFF)を 押します。エニーキーアンサー設定が解除さ れ、「設定しました」と表示されます。

### お知らせ

- お買い上げ時には、「OFF」に設定されてい ます。
- 本機能を「ON」に設定しても、 |■,□、回では電話に出られません。

# **英語表示にする**

各機能の表示を英語表示に設定できます。

- **待ち受け画面で |■ | 5※| 3☆| を押す**
- 
- **2** <sup>7</sup>(言語選択)を押す
- **3** <sup>2</sup>(英語-English)を押す

英語表示に設定され、「Set」と表示されます。

▶ 英語表示を解除するには

言語選択設定時に「I.AI (日本語-Japanese) を押します。日本語表示に設定され、「設定し ました」と表示されます。

### お知らせ

● お買い上げ時には、「日本語-Japanese」 に設定されています。

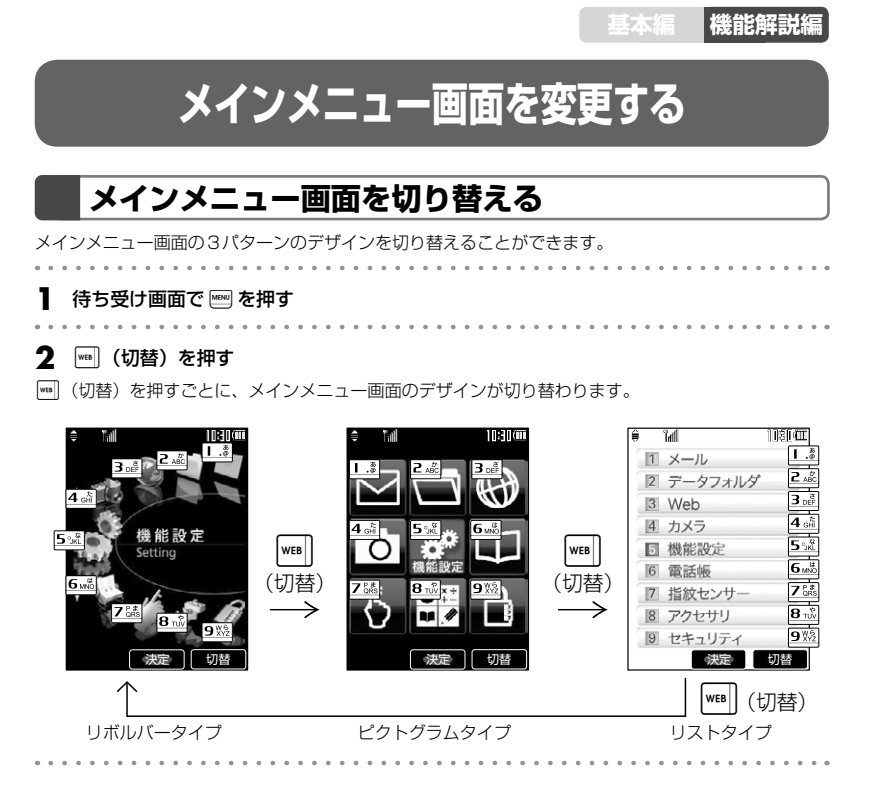

図で示した「■ ~ 9※ の番号に対応する項目は、下記のとおりです。

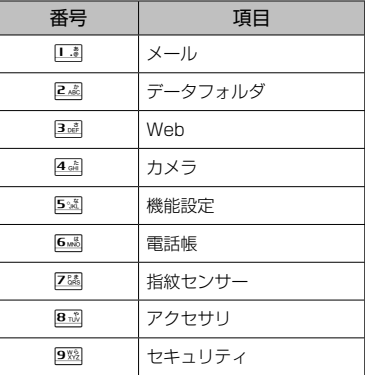

便利な使いかた 便利な使いかたメインメニュー画面を変更する

メインメニュー画面を変更する

### お知らせ

- お買い上げ時には、リボルバータイプに設定されています。
- リストタイプの色は、「画面配色」が「Modern」または「Living room」のときは白、「Rose」また は「Metal」のときは黒になります。「画面の配色を設定する」(☞13-9ページ)
- メインメニューは | | または | | | | で表示しますが、本書の説明では | | | のみの表記で統一しています。

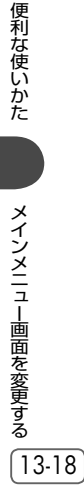

# **スケジュール機能を利用する**

商談や会議などのスケジュールを登録しておくことができます。指定した時刻に画面にスケジュールが 表示され、通知音やバイブレータでお知らせします。

# **カレンダーを表示する**

カレンダーを表示し、スケジュールを確認することができます。

待ち受け画面で <ablack Table Bail X ~ を押す

当月のカレンダーが表示されます。その日の日付には下線が表示されます。スケジュールが登録されて いる日付の右横には、登録件数の数だけ赤い点が表示されます。ただし、3 件を超える場合でも3個し か表示されません。

カレンダーの下には、カーソルがある日付のスケジュールの時刻と内容が表示されます。

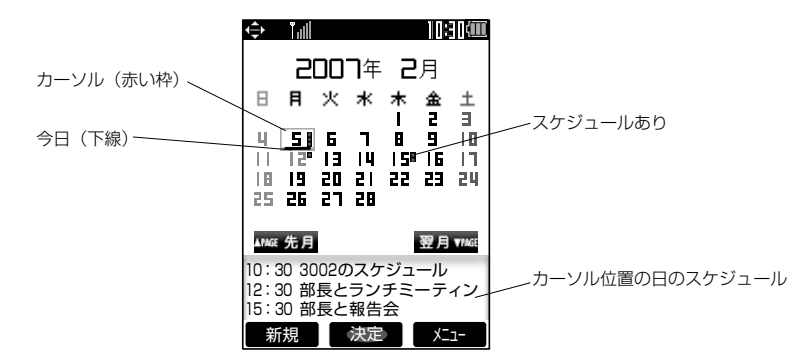

### **2** スケジュールを確認したい日にカーソルを移動する

カーソルを合わせた日のスケジュールがカレンダーの下に表示されます。

- 日:翌日に移動します。
- g:前日に移動します。

y: 前週に移動します。最上段にカーソルがあるときは、前月の最終の同曜日に移動します。

n: 翌週に移動します。最下段にカーソルがあるときは、翌月の最初の同曜日に移動します。

- U: 前月の同日に移動します。当該日付がないときはその月の最終日に移動します。
- D: 翌月の同日に移動します。当該日付がないときはその月の最終日に移動します。

### ▶ スケジュールの内容を表示するには

「スケジュールの内容を表示する」(☞13-24ページ)

便利な使いかた

### お知らせ

- カーソルを移動するボタンを約1秒以上押し続けると高速スクロールします。
- 未確認のスケジュールがある日には、緑色の枠が表示されます。
- カレンダーは2000年01月01日から2099年12月31日まで表示されます。
- 祝日データは2000年から2020年までの分を収録しています。カレンダー上で祝日にカーソルを合 わせると、祝日の名称がカレンダーの下に表示されます。
- ●「カレンダー設定」で「スケジュールカレンダー」を選択すると、待ち受け画面にスケジュール入りの カレンダーを表示することができます。「カレンダーを設定する」(☞13-9ページ)

# 指定した日や今日にジャンプする

カレンダー画面から指定の年月日やその日にカーソルを移動することができます。

**1** カレンダー画面で)(メニュー)を押 す **2** サブメニューで 3 de (日付ジャンプ) を 押す **3** 0雪 ~ 9 で移動先の年月日を入力す る pで、入力したい箇所にカーソルを移動できま ▶ 今日にジャンプするときは |<sub>™</sub>| (今日) を押します。 **4** —— を押す 指定した日を含む月のカレンダーが表示されま す。カーソルは、指定した日に移動します。

# **スケジュールを登録する**

カレンダーを表示し、任意の日時に、最大1,000件までスケジュールを登録できます。カレンダーの日 付は2000年01月01日から2099年12月31日まで選択できます。

# スケジュールを登録する

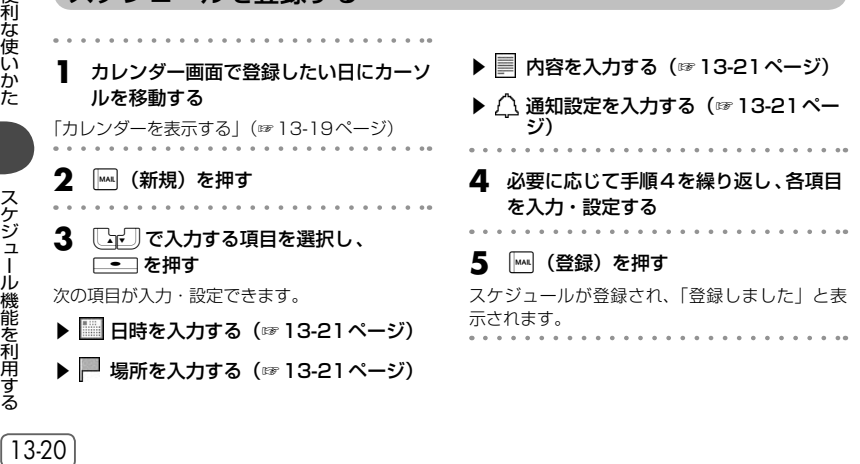

す。

**基本編 機能解説編** 

# ■日時を入力する

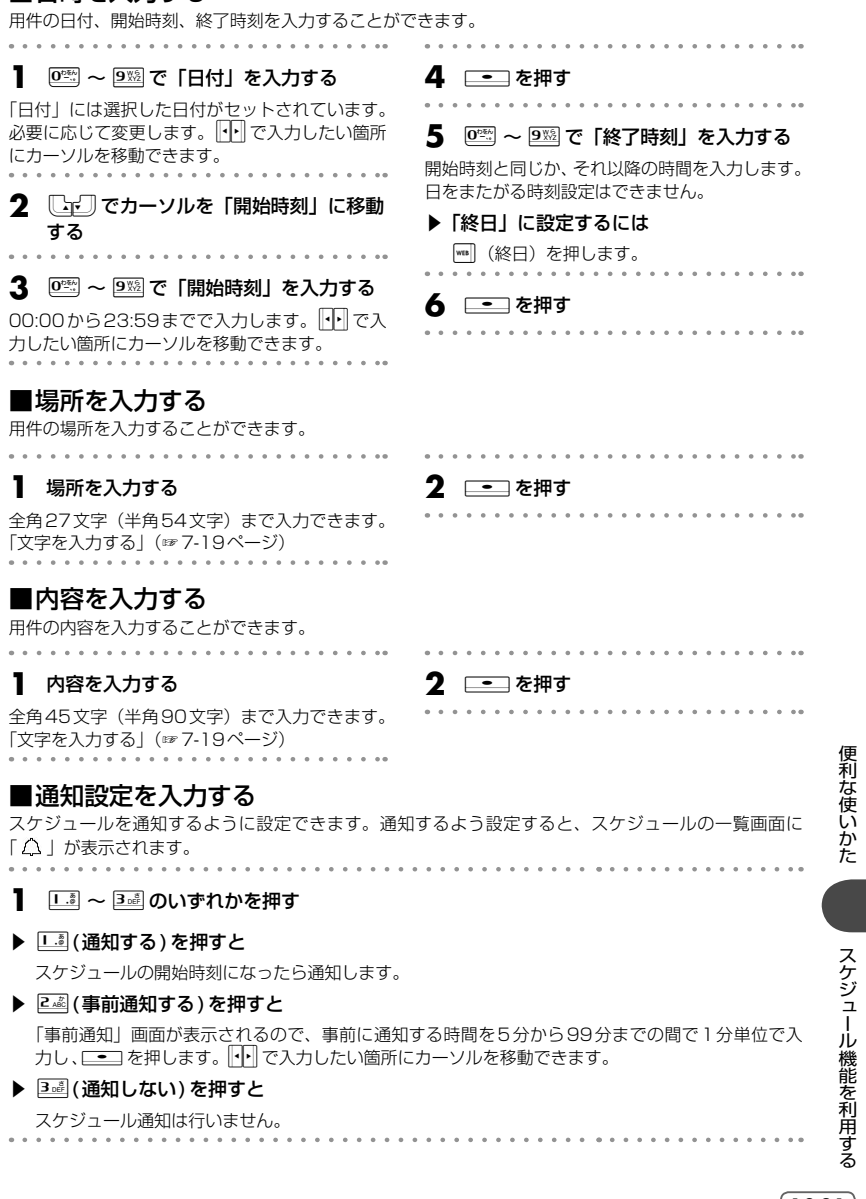

では、その他の人は、その他の人は、その他には、その他には、その他には、その他には、その他には、その他には、その他には、その他には、その他には、その他には、その他には、その他には、その他には、その他には、その他には、その他

便利な使いかた

### お知らせ

- お買い上げ時には、「通知設定」は「通知しない」に設定されています。
- お買い上げ時には、「事前通知」の時間は「5分前」に設定されています。
- 通知時刻になると、該当するスケジュールが画面に表示されます。スケジュール音やバイブレータを 設定すると、音やバイブレータでも知ることができます。「スケジュール音を設定する」(☞同じペー ジ内です。)
- スケジュールを登録するには、あらかじめ本電話機の日時を設定しておきます。「日時を設定する」(☞ 1-22ページ)
- スケジュールが1,000件登録されていると、新規登録はできません。
- スケジュール登録中に、電話着信、目覚まし、およびスケジュールの割り込みがあったときは、各機 能終了後、スケジュール登録中の画面に戻ります。引き続き文字入力が行えます。

# スケジュール音を設定する

スケジュールを通知するときに、音を鳴らしたり、バイブレータを振動させたりすることができます。

- **カレンダー画面で | (メニュー)を押** す 2 44 (スケジュール音設定)を押す 「カレンダーを表示する」(☞13-19ページ)
- **3** 1.4 ~ 4個 で設定したい項目を選択し、 入力・設定する

次の項目が入力・設定できます。

- ▶ □ (スケジュール音)(☞同じページ内 です。)
- ▶ 2 (音量) (☞ 13-23ページ)
- ▶ 3 . (バイブ) (☞ 13-23ページ)
- ▶ 4.4 (鳴動時間) (☞ 13-23ページ)

# ■□- (スケジュール音)

スケジュールを通知するときのサウンドを設定できます。

- 1 1.5 ~ 3 3 のいずれかを押す
- ▶ 14 (固定サウンド)を押すと

固定サウンドの中からスケジュール音を選択します。 oでスケジュール音を選択し、.を押します。 スケジュール音が設定され、「設定しました」と表示されます。

### ▶ 2. 2 (データフォルダ) を押すと

データフォルダの中に保存されているサウンドデータの中から、スケジュール音を選択します。デー タフォルダにサウンドデータが保存されていなければ、この項目は選択できません。 「全データ表示」「サウンドデータ」「録音データ」「ユーザデータ」または「その他データ」を選択し ます。 [Cr] でスケジュール音を選択し、 ニーコを押します。 スケジュール音が設定され、「設定しました」と表示されます。

# ▶ 3de (microSD) を押すと

microSDカードに保存されているサウンドデータの中から、スケジュール音を選択します。サウン ドデータが保存されているmicroSDカードが装着されていなければ、この項目は選択できません。 「サウンドデータ」「録音データ」「PCデータ」「ユーザデータ」「その他データ」または「著作権ありデー タ」を選択します。 [ → ] でスケジュール音を選択し、 ■ を押します。

**基本編 機能解説編** 

「本体へコピーし設定します よろしいですか? | と表示されるので、 └□ で 「Yes | を選択して □■ コを 押します。「コピー中 microSDを抜かないで下さい」と表示されてサウンドデータがデータフォル ダにコピーされます。コピー終了後、スケジュール音が設定され、「設定しました」と表示されます。

### ▶ メロディを聞くには

**「■コマメロディを選択して「™」(再生)を押すと、メロディが再生されます。この場合、図つで次の** メロディ、區 で前のメロディを再生します。再生を終了するには、||||||||| (停止) または 図 を押します。

### ▶ 音量を調節するには

メロディ再生中に、いつ■で音量の調節ができます。

# ■ 2 (音量)

スケジュールを通知するときの音量を設定できます。

# **1** │┉│ (再生) を押す

スケジュール音が再生されます。再生を停止する ときは、((停止)を押します。

# **2** ↓↓ で音量を選択し、 —— を押す

音量が設定され、「設定しました」と表示されます。

# ■ 3d (バイブ)

スケジュールを通知するときのバイブレータのパターンを設定できます。 バイブレータには6つのパターンがあります。

# 1 口滴~72 のいずれかを押す

パターンが設定され、「設定しました」と表示されます。

### ▶ バイブパターンを確認するには

oでパターンを選択すると、そのバイブパターンを確認できます。

# ■图画(鳴動時間)

スケジュールを通知するときの音やバイブレータの鳴動時間を設定できます。

### **1 ◎ ~ <u>9▒</u> で鳴動時間を入力する**

2 ──を押す

1秒~60秒までの間で1秒単位で入力できます。 ||•|| で入力したい箇所にカーソルを移動できま す。

鳴動時間が設定され、「設定しました」と表示さ れます。

### お知らせ

- お買い上げ時には、「通知設定」の「スケジュール音」は「アラーム11、「音量」は「Vol.31、「バイブ」 は「OFF」、「鳴動時間」は「30秒」に設定されています。
- ●「通知設定」で、「通知する」のときは開始時刻に、「事前通知する」のときは通知設定時刻になると、 画面にスケジュールが表示されます。「通知されたスケジュールの内容を確認する」(☞13-25ページ)
- 通話中に設定時刻になった場合は、通話終了後にスケジュールが通知されます。

では、その他の人は、その他の人は、その他には、その他には、その他には、その他には、その他には、その他には、その他には、その他には、その他には、その他には、その他には、その他には、その他には、その他には、その他には、その他

スケジュール機能を利用する

便利な使いかた

# 休日を設定する

スケジュールのカレンダーで任意の日を選択し、休日として設定できます。土日も選択できます。上限 はありません。

- 
- **1** カレンダー画面で、休日を設定する日付 にカーソルを合わせる

「カレンダーを表示する」(☞13-19ページ)

**2** )(メニュー)を押し、サブメニュー で「5※」(休日設定)を押す

選択した日付が休日に設定され、「設定しました」 と表示されます。

休日設定された日付は赤色で表示されます。

### ▶ 休日設定を解除するには

休日設定された日付にカーソルを合わせて (メニュー)を押し、5 (休日設定解除)を 押します。休日設定が解除され、「解除しまし た」と表示されます。休日設定が解除されると、 日付の色は元の色に戻ります。

# **スケジュールの内容を表示する**

スケジュールは、1 ヶ月のカレンダー上で表示するだけでなく、1日ごとや1週間ごとの一覧、全スケ ジュールの一覧を表示することができます。通知されたスケジュールを確認したり、登録件数を確認す ることもできます。

# 1日分のスケジュールを表示する

**1** カレンダー画面で、スケジュールを表示 する日付にカーソルを移動する

「カレンダーを表示する」(☞13-19ページ)

### 2 —— を押す

選択した日付のスケジュールの一覧が表示されま す。

▶ 一日に7件以上のスケジュールがあると きは

Uで前ページが、Dで次ページが表示され ます。

3 [cm] でスケジュールを選択し、[im] (詳細)を押す

選択したスケジュールの詳細画面が表示されま す。

### お知らせ

- スケジュールの一覧では、スケジュールは 開始時刻が早い順に表示されます。
- スケジュールの一覧画面では、1つで翌日の、 ┃•┃で前日のスケジュールが表示されます。

# 1週間分のスケジュールを表示する

**1** カレンダー画面で、スケジュールを表示 する週にカーソルを移動する

「カレンダーを表示する」(☞13-19ページ)

**2** |<sub>™</sub>| (メニュー) を押し、サブメニュー で「『』(週間スケジュール)を押す

その週(日曜日から土曜日まで)のスケジュール 一覧が表示されます。

▶ 一日に7件以上のスケジュールがあると きは

Uで前ページが、Dで次ページが表示され ます。

便利な使いかた

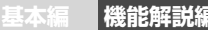

#### **3** レビリでスケジュールを選択し、[二] (詳細)を押す 選択したスケジュールの詳細画面が表示されま す。 お知らせ ● スケジュール一覧では、スケジュールは開 始時刻が早い順に表示されます。 ● 週間スケジュール一覧では、1で次の週の、 gで前の週のスケジュールが表示されます。

# 全スケジュールを表示する

登録されているスケジュールをすべて表示することができます。

**】 カレンダー画面で |waa| (メニュー) を押** す

「カレンダーを表示する」(☞13-19ページ)

**2** サブメニューで 22 (スケジュール一覧) を押す

カレンダーのカーソル位置以降で直近のスケ ジュールを先頭に、スケジュールの一覧が表示さ れます。

- ▶ 7件以上のスケジュールがあるときは Uで前ページが、Dで次ページが表示され ます。
- 
- **3**  $\Box$ でスケジュールを選択し、<del>.......</del> (詳細)を押す

選択したスケジュールの詳細画面が表示されま す。

# 通知されたスケジュールの内容を確認する

スケジュールの「通知設定」が「通知する」または「事前通知する」の場合、通知の時刻になるとバッ クライトが点灯し、スケジュールの詳細画面が表示され、設定に応じてスケジュール音やバイブレータ が鳴動し、着信ランプのイルミネーションが点灯します。「イルミネーションを設定する」(☞13-12ペー ジ)

**1** スケジュールが通知される

を何か1つ押します。

**2** スケジュールを確認したら、@2] または |≅| を押す

# ■未確認のスケジュールの内容を表示する

スケジュールが通知されたあと照りまたは 2 を押さずに約30秒経過した場合などは、待ち受け画面に「ス ケジュール ○○件」と未確認のスケジュール件数が表示され、画面上部に「■」が表示されます。 未確認のスケジュールは次の手順で内容を確認することができます。

# **1** 待ち受け画面で \_<del>-</del>\_を押す

未確認のスケジュールのうち、一番日付の古いス ケジュールの一覧画面が表示され、スケジュール の内容を確認できます。

音とバイブレータを途中で停止するには、ボタン

22 | | | | | を押す

カレンダーが表示されます。

▶ 未確認スケジュールが複数あるときは |•||で次の未確認スケジュールの一覧画面が表 示されます。

スケジュール機能を利用する

# **3** -を押す

待ち受け画面に戻ります。未確認スケジュールが 残っている場合は、「スケジュール ○○件」と 「■」が表示されるので、手順1、2を繰り返し て未確認スケジュールを確認してください。

### お知らせ

- 通知設定の日時が同じで開始時刻が同じ場 合、終了時刻の早いほうのみ通知され、通 知されなかったスケジュールは未確認スケ ジュールとなります。
- 通知設定の日時が同じで開始・終了時刻が 同じ場合、後で登録したほうのみ通知され、 通知されなかったスケジュールは未確認ス ケジュールとなります。

# 登録件数を確認する

**カレンダー画面で | wm | (メニュー) を押** す

「カレンダーを表示する」(☞13-19ページ)

**2** 6 ◎ (登録件数確認)を押す スケジュール登録件数が表示されます。||翆| でカ

レンダー画面に戻ります。

# **スケジュールの内容を変更する**

登録されたスケジュールの内容を変更できます。また、登録済みのスケジュールをもとにして、新たな スケジュールを作成することもできます。

# **1** カレンダー画面で、変更するスケジュー ルの日付にカーソルを合わせる

「カレンダーを表示する」(☞13-19ページ)

# **2** .を押す

選択した日のスケジュールの一覧が表示されま す。 3 [cm]で変更するスケジュールを選択

- し、||wea|| (メニュー) を押す
- **4** <sup>1</sup>(編集)を押す
- ▶ 2 2 (コピー&編集)を押すと

コピーされたスケジュールが表示されるので、 必要に応じて各項目を編集して「™」(登録)で 登録します。

5  $\Box$ 「ご」で変更する項目を選択し、 5つ な押す **6** 内容を編集し、\_<del>-</del>]を押す **7** MM (登録)を押す スケジュールが変更され、「登録しました」と表

示されます。

### お知らせ

● 手順3、4の代わりに、 [エ] で変更するス ケジュールを選択して[二]を押し、[14] (編 集)を押して変更することもできます。

便利な使いかた

# **スケジュールを削除する**

登録したスケジュールを削除できます。

# 1件だけ削除する

**1** カレンダー画面で、削除するスケジュー ルの日付にカーソルを合わせる

「カレンダーを表示する」(☞13-19ページ)

### 2 ── を押す

選択した日のスケジュールの一覧が表示されま す。

**3**  $\Box$ で削除するスケジュールを選択 し、|<sub>₩8</sub>| (メニュー) を押す

- 4 3d (一件削除) を押す 「削除しますか?」と表示されます。
- **5** Ѿで「Yes」を選択し、\_\_ を押す スケジュールが削除され、「削除しました」と表 示されます。

# スケジュールを選択して削除する

一日のスケジュールから選択したものだけを削除することができます

### **1** カレンダー画面で、削除するスケジュー ルの日付にカーソルを合わせる

「カレンダーを表示する」(☞13-19ページ)

# 2 <u>- つ</u>を押す

選択した日のスケジュールの一覧が表示されま す。

- **3** )(メニュー)を押す
- 
- **4** <sup>4</sup>(選択削除)を押す . . . . . . . . .
- **5** 削除するスケジュールを選択する

### ▶ 1件ずつ選択するには

**[Cro]** で削除するスケジュールを選択 し、ニーコ (チェック) を押します。スケジュー ルの先頭に「☑」が付きます。チェックを外 すときは、再度[■ (チェック)を押します。

# ▶ 全件選択するには )(メニュー)を押し、サブメニューで1 (全件選択)を押します。すべてのスケジュー ルの先頭に「☑」が付きます。チェックをす べて外すときは、 ||m| (メニュー) を押し、サ ブメニューで 2 約 (全件解除)を押します。 **6** │灬(削除)を押す

「選択されたスケジュールを削除しますか?」と 表示されます。

# **7**  $\Box$ で「Yes」を選択し、\_\_ を押す

選択したスケジュールが削除され、「削除しまし た」と表示されます。

# 当日のスケジュールを全件削除する

当日1日分のスケジュールを削除できます。 . . . . . . . . . . . . . . . . . . . .

**1** カレンダー画面で、削除するスケジュー ルの日付にカーソルを合わせる

「カレンダーを表示する」(☞13-19ページ) . . . . . . . .

# 2 <u>- お</u>を押す

選択した日のスケジュールの一覧が表示されます。

**3** ││ (メニュー) を押し、サブメニュー で「5※」(当日全件削除)を押す

「当日のスケジュールを全件削除しますか?」と 表示されます。

4 はで「Yes」を選択し、<del>ニコ</del>を押す

当日のスケジュール全件が削除され、「削除され ました」と表示されます。

### お知らせ

● 週間スケジュール一覧の場合は、|wa| (メ ニュー)を押し、サブメニューで5※ (今 週全件削除)を押すと、1週間分のスケ ジュールが全件削除されます。「1週間分の スケジュールを表示する」(☞13-24ページ)

# 前日までのスケジュールを全件削除する

前日までのスケジュールを全件削除できます。

# **1** カレンダー画面で、削除するスケジュー ルの日付にカーソルを合わせる

「カレンダーを表示する」(☞13-19ページ)

# **2** )(メニュー)を押し、サブメニュー で72個(前日まで削除)を押す

「前日までのスケジュールを全件削除しますか?」 と表示されます。

# **3** □で「Yes」を選択し、\_\_|を押す

前日までのスケジュールが削除され、「削除しま した」と表示されます。

### お知らせ

- 全スケジュールの一覧でも、前日までのス ケジュールを削除することができます。全 スケジュール一覧でスケジュールを選択 し、||※■] (メニュー) を押してサブメニュー で「『図(前日まで削除)を押します。
- 前日までのスケジュールを全件削除しても、 休日の設定は削除されません。「休日を設定 する」(☞13-24ページ)

. . . . . . .

# スケジュールを全件削除する

登録したスケジュールを全件削除することができます。 . . . . . . . . . . . .

. . . . . . . .

**1** カレンダー画面で)(メニュー)を押 す

「カレンダーを表示する」(☞13-19ページ) . . . . . . . . . . . . . . . .

**2** <sup>8</sup>(全件削除)を押す

**3** 指紋認証または暗証番号認証を行う

「指紋や暗証番号で認証を行う」(☞11-11ペー ジ)、「暗証番号で認証を行う」(☞11-12ページ)

認証されると、「全件削除しますか?」と表示さ れます。 . . . . . . . . . . . . . . . . . . . .

# 4 ● で「Yes」を選択し、<del>■■</del>を押す

すべてのスケジュールが削除され、「削除しまし た」と表示されます。 . . . . . . . . . . . . .

### お知らせ

- 全スケジュールの一覧でも、全件削除が できます。全スケジュール一覧で|■|(メ ニュー)を押し、サブメニューで 6 件削除)を押します。
- スケジュールを全件削除しても、休日の設 定は削除されません。「休日を設定する」(☞ 13-24ページ)

# **目覚ましを利用する**

指定した日時に目覚ましを鳴らすことができます。目覚ましが鳴るときには着信ランプのイルミネーショ ンも点灯します。「イルミネーションを設定する」(☞13-12ページ) 目覚ましを止めても約5分後に 再び鳴らすスヌーズ機能もあります。目覚ましは3件登録できます。

. . . . . . . . . .

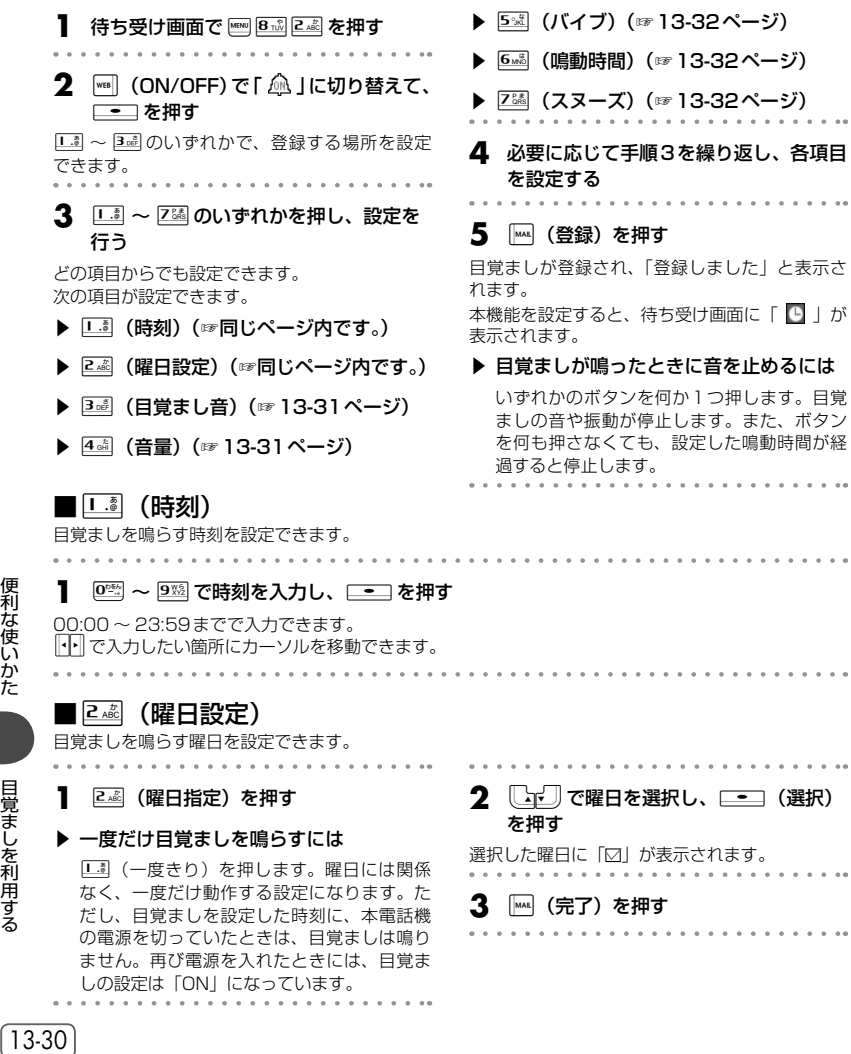

便利な使いかた

**基本編 機能解説編** 

# ■B…… (日覚まし音)

目覚ましの音を設定できます。

# 1 1.3 ~ 3 off のいずれかを押す

### ▶ □ (固定サウンド)を押すと

固定サウンドの中から目覚まし音を選択します。 ◯━◯ で目覚まし音を選択し、 □━コ を押します。

### ▶ 24 (データフォルダ)を押すと

データフォルダの中に保存されているサウンドデータの中から、目覚まし音を選択します。データフォ ルダにサウンドデータが保存されていなければ、この項目は選択できません。「全データ表示」「サウ ンドデータ|「録音データ」「ユーザデータ」または「その他データ」を選択します。[上]で目覚ま し音を選択し、□■■ を押します。

### ▶ 3 . (microSD) を押すと

microSD カードに保存されているサウンドデータの中から、目覚まし音を選択します。サ ウ ン ド デ ー タ が 保 存 さ れ て い る microSD カ ー ド が 装 着 さ れ て い な け れ ば、 こ の 項 目 は 選択できません。

「サウンドデータ」「録音データ」「PCデータ」「ユーザデータ」「その他データ」または「著作権ありデー タ」を選択します。 [ → ] で目覚まし音を選択し、[ → ] を押します。

「本体へコピーし設定します よろしいですか?」と表示されるので、いっで「Yes」を選択し、□■コを 押します。「コピー中 microSDを抜かないで下さい」と表示されてサウンドデータがデータフォル ダにコピーされます。

### ▶ メロディを聞くには

 $\textcolor{blue}{\text{Tri}}$ でメロディを選択して $\textcolor{blue}{\text{Imi}}$ (再生)を押すと、メロディが再生されます。この場合、図 で次の メロディ、區 で前のメロディを再生します。再生を終了するには、[…](停止)または 堅] を押します。

### ▶ 音量を調節するには

メロディ再生中に、oで音量の調節ができます。

# ■ 4 当(音量)

目覚ましの音量を設定できます。

### **1 [**「」「ご言量のレベルを選択する

- y:音量レベルが上がります。
- n:音量レベルが下がります。
- **step ▲**: 音量レベルが「Vol.1」から「Vol.5」 の順で5秒ごとに1レベルずつ上がり、 その後「Vol.5」の音量が継続されます。
- **STEP ▼**: 音量レベルが「Vol.5」から「Vol.1」 の順で5秒ごとに1レベルずつ下がり、 その後「Vol.1」の音量が継続されます。

### ▶ 音量を確認するには

((再生)を押すと、設定したメロディが選 択中の音量で再生されます。再生を停止する には、「™(停止)を押します。

**2** .を押す

# ■ 5※ (バイブ)

目覚ましのバイブレータのパターンを設定できます。バイブレータには6つのパターンがあります。

# 1 15 ~ 28 のいずれかを押す

oでパターンを選択すると、それぞれのバイブレータのパターンを確認できます。

### ▶ [6…8] (バイブ後サウンド鳴動) を押すと

目覚ましの設定時刻にバイブレータが動作し、約10秒後に目覚まし音も鳴ります。

### ▶ バイブレータの設定を解除するには

バイブレータ設定時に、Z38 (OFF)を押します。

# ■ 6感 (鳴動時間)

目覚ましの音やバイブレータの鳴動時間を設定できます。

# 1 0~9 ~ 9 % で鳴動時間を入力し、 <del>- ~</del> を押す

1秒~60秒までで入力できます。 <sup>[1]</sup> で入力したい箇所にカーソルを移動できます。鳴動時間が設定 されます。

# ■ Z¤<sub>¤s</sub> (スヌーズ)

設定した時間に目覚ましが鳴ったあと、約5分間隔で5回まで目覚ましを鳴らすことができます。

# **1** <sup>1</sup>(ON)を押す

### ▶ スヌーズの設定を解除するには

スヌーズ設定時に、PMW (OFF) を押します。

### ▶ 目覚ましが鳴ったあとに音や振動を止めるには

スヌーズ中の目覚まし音や振動は、いずれかのボタンを何か1つ押すと一時的に止められます。照 または, ■ を押すと、「スヌーズを解除しますか?」と表示されます。この場合、「Yes」を選択し て「一」を押すと、スヌーズが解除され、目覚まし音の繰り返しが停止します。

### お知らせ

- お買い上げ時には、「時刻」は「0:00」、「曜日設定」は「一度きり」、「目覚まし音」は「アラーム2」、「音 量」は「Vol.3」、「バイブ」は「パターン3」、「鳴動時間」は「30秒」、「スヌーズ」は「OFF」に設 定されています。
- マナーモードやオートサイレントモードを設定しているときは、それらのモードが有効になります。
- 目覚ましを2件以上設定していて、設定時刻が重なるときは、設定時刻の遅いほうが優先されます。 先に鳴っていた目覚ましは、次の目覚ましが鳴った時点で、スヌーズも含めて停止します。3件の目 覚ましの設定時刻が同時のときは、「目覚まし1」が優先されます。
- 通話中に設定時刻になった場合は、通話終了後に目覚まし音が作動します。

# **電卓を利用する**

. . . . . . . . . .

10桁までの足し算、引き算、掛け算、割り算ができます。

待ち受け画面で <mark>8ぷ | Ⅰ.3</mark> を押す<br>・・・・・・・・・・・・・・・・・・・・

# **2** 各ボタンで計算式を入力する

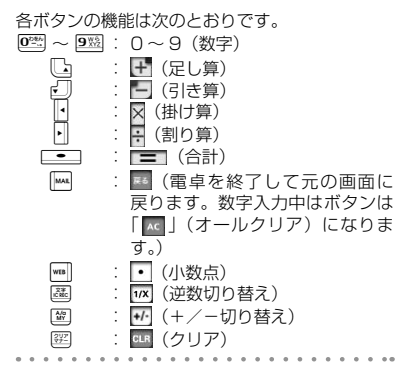

 $3 \equiv$   $(=)$  を押す

計算結果が表示されます。

### お知らせ

- |<u>…</u>|( |• | )を押したあと、小数点以下を入<br>- カする前に、||○○○||を操作したときは、 小数点入力がキャンセルされます。
- 計算結果が11桁以上になったときは、 「ERROR」と表示され、計算できません。
- 計算中に、メールを受信したときや、スケ ジュールのアラーム時刻になったときなど は、それぞれの動作が優先され、計算は中 止されます。

# **ICレコーダを利用する**

音声の録音や再生ができます。また、録音した音声データをEメールに添付できます。

# **音声を録音する**

音声データの保存先は、本電話機のデータフォルダかmicroSDカードのどちらかを選択できます。

- 待ち受け画面で <del>■ 8 33 3 ま</del>たは 图 を押す
- **2** 15 または 2 ※ を押す
- ▶ □ (録音 本体保存)を押すと

音声データを本電話機のデータフォルダに保 存します。

▶ 2 2 (録音 microSD保存)を押すと

音声データをmicroSDカードに保存します。 microSDカードを装着していないと、この項 目は選択できません。microSDカード挿入時 に画面に「 面 」が表示されます。

# **3**  $\leftarrow$  ( • )を押す

録音開始音が鳴り、録音が開始されます。画面に は、録音時間と録音可能時間が「時間:分:秒」 の形式で表示されます。

### ▶ 録音を中止するには

|図 または■ を押すと、「録音を中止します か?」と表示されます。この場合、「Yes」を 選択して [二] を押します。

# **4** ── (■■)を押す

録音停止音が鳴り、録音が停止します。保存中と 表示されたあとに、「保存しました」と表示され、 音声データが保存されます。

### お知らせ

- オートサイレントモードまたはマナーモー ドのときは、録音開始音、録音停止音は鳴 りません。
- 音声データの名前は、録音時の年月日時 分となります。例えば、2007年1月23 日4時56分の録音であれば、データ名は 「0701230456」になります。
- 保存先をmicroSDカードに設定している とき、音声を録音している途中でmicroSD カードを抜くと、途中までの音声データが microSDカードに保存されます。
- 「録音優先モード設定」が「ON」の場合は、 手順2のあとに「録音機能に入ると圏外状 態となります 開始しますか?」と表示さ れるので、 いで「Yes」を選択し、 ニーコを 押してください。
- 合計1000件まで保存することができます。

# 保存先の容量が足りない場合

留守録音を設定していると、録音可能容量が足りなくなった場合、待ち受け画面に「 | | | | が表示されます。 この状態で音声データを録音しようとすると「空き容量が足りません 整理しますか?」と表示されます。 不要なデータを整理する場合、「Yes」を選択して [ = ] を押します。データ保存先のフォルダが表示さ れるので、不要なデータを削除してください。「留守録音を設定する」(☞7-74ページ)

# 録音優先モードを設定する

録音を電話着信、目覚まし、スケジュールの通知より優先するかどうかを設定することができます。

- . . ..
- 1 待ち受け画面で <del>F8m 8m2 3m2</del> または B&B を押す
- **2** <sup>4</sup>(録音優先モード設定)を押す
- **3** <sup>1</sup>(ON)または2(OFF)を押す
- ▶ □ . (ON) を押すと

録音が優先されます。録音前や録音中は圏外 状態となり電話を受けることができません。 目覚ましやスケジュール通知は、録音が終了 したあとに鳴動します。

▶ 2 (OFF) を押すと

録音前や録音中でも、電話の着信、目覚まし、 スケジュール通知が可能です。録音中だった 場合は、録音は中断され、その時点までの録 音データが自動的に保存されます。

お知らせ

● お買い上げ時には、「ON」に設定されてい ます。

# **音声を再生する**

- **1** 待ち受け画面で ||®|||8||ぷ||3||ぷ| または ||ぷ|| を押す
- **2** 3… (プレイリスト)を押す

プレイリスト画面が表示されます。 ■: 未再生のデータです。 :再生済みのデータです。

▶ microSDカード内のデータを表示させる には

((microSD)を押すと、microSDカード 内の保存データが表示されます。

# ▶ 音声データを編集、削除するには

)(メニュー)を押すと、サブメニューが表 示されます。タイトル名編集、Eメール添付、 詳細情報、ソート、一件削除、選択削除、お よび全件削除の設定ができます。「音声データ を編集する」(☞13-36ページ)

3 [<m]で音声データを選択し、 □■ (再生) を押す

選択した音声データの録音日時、データ名、録音 時間が表示されます。

**4** ── (■■)を押す

再生が開始されます。

### ▶ 停止をするには

| 図 (■) を押すと、停止します。もう一度 | 図 (■) を押すと、手順2のプレイリスト 画面に戻ります。

### ▶ 一時停止をするには

□■1 (■■)を押すと、一時停止します。 再度、.( )を押すと、続きから再 生します。

### ▶ 早送りをするには

同(圖)で10倍のスピードで早送りをします。 再度、♪ (■) で30倍のスピードになります。 再度、|•||(■)で360倍のスピードになります。 もう一度、1 (■) で10倍のスピードに戻 ります。早送り中に ■■ (■■)を押すと、 続きから再生します。

### ▶ 巻き戻しをするには

||・| (圖) で10倍のスピードで巻き戻しをし こ<br>ます。再度、1 (図) で30倍のスピードに なります。 再度、||•| (図) で360倍のスピー ドになります。もう一度、10個)で10倍 のスピードに戻ります。巻き戻し中に ( )を押すと、続きから再生します。

### ▶ レシーバから音を聞くには

再生中に $[\overline{\mathbb{R}}]$ ( ? ) を押します。スピーカ に切り替えるには | ( ) を押します。

# ▶ 音量を調節するには

再生中に、い(+) またはつ(一)で 音量を調節します。

### お知らせ

- 手順3の画面 (再生前画面)や手順4の画 面(再生中画面)では、Uで前の音声デー タ、Dで次の音声データに切り替えること ができます。
- オートサイレントモードまたはマナーモー ドのときに、録音内容を再生しようとする と、再生を確認するメッセージが表示され ます。この場合、「Yes」を選択して[ ■ を 押すと、再生前の確認画面が表示されます。
- 早送り中や巻き戻し中は、音声は聞こえま せん。
- 再生中にイヤホンを挿入すると、イヤホン から音を聞くことができます。

# **音声データを編集する**

# タイトル名を編集する

音声データの名前は、録音時の日時をもとに自動的に設定されますが、変更することもできます。

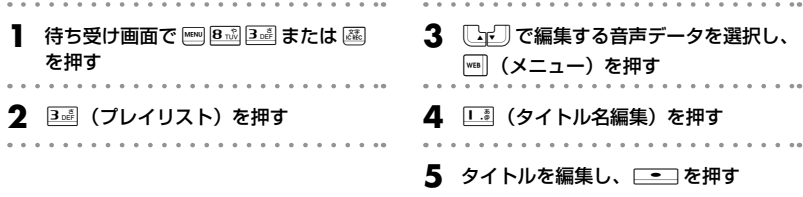

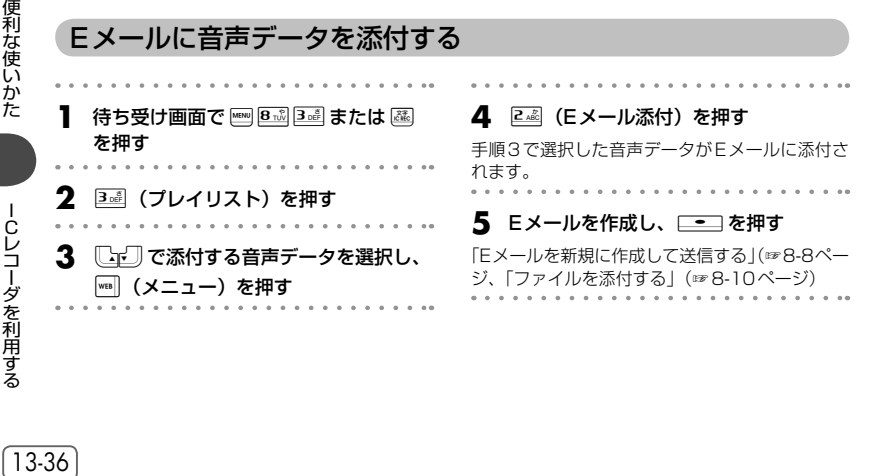
# 詳細情報を表示する

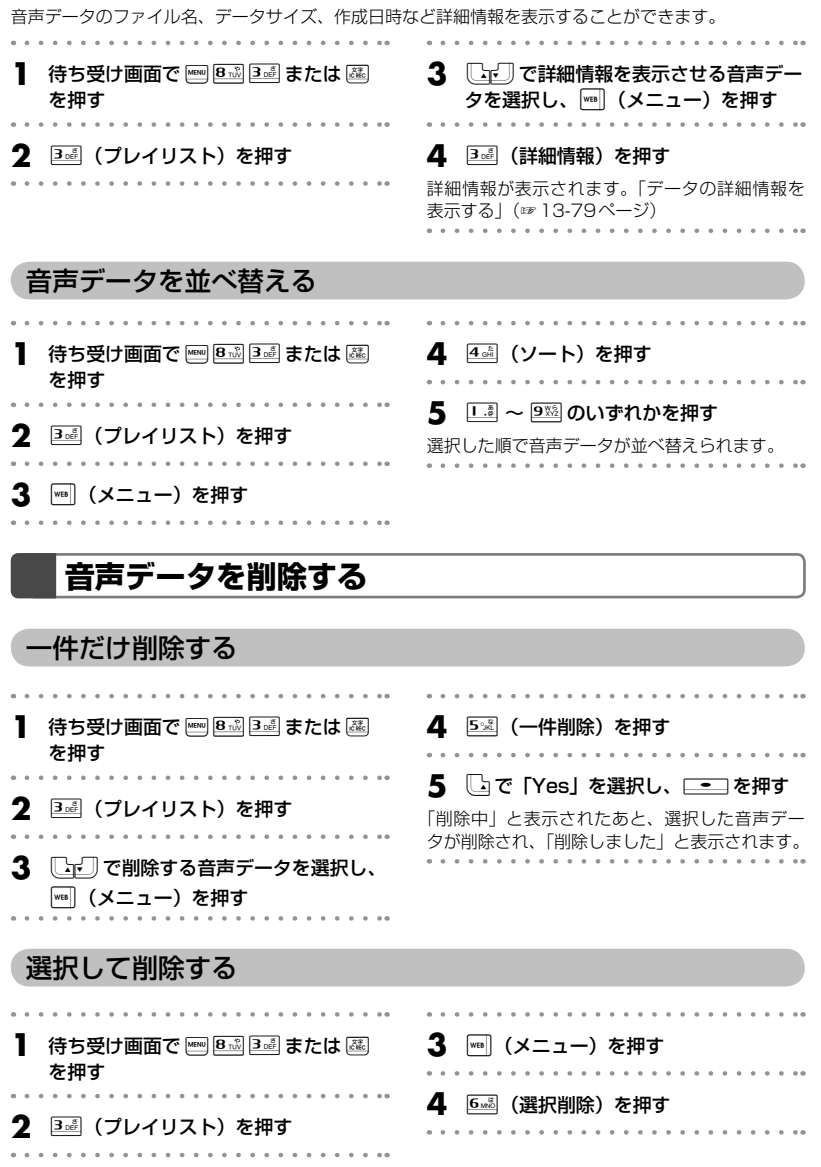

● −Cレコーダを利用する

13-37

#### **5** 削除する音声データを選択する

#### ▶ 1件ずつ選択するには

[Cpc] で削除する音声データを選択し、 .(チェック)を押します。音声データの 先頭に「☑」が付きます。チェックを外すと きは、再度.(チェック)を押します。

#### ▶ 全件選択するには

||wm|| (メニュー) を押し、サブメニューで ■ (全件選択)を押します。すべての音声データ の先頭に「⊠」が付きます。チェックをすべ て外すときは、| ™ (メニュー)を押し、サブ メニューで<sub>24%</sub> (全件解除) を押します。

#### **6** <del>■ (削除) を押す</del>

「選択されたファイルを削除しますか?」と表示 されます。

**7**  $\Box$ で「Yes」を選択し、\_\_ を押す

「削除中」と表示されたあと、選択した音声デー タが削除され、「削除しました」と表示されます。

## 全件削除する

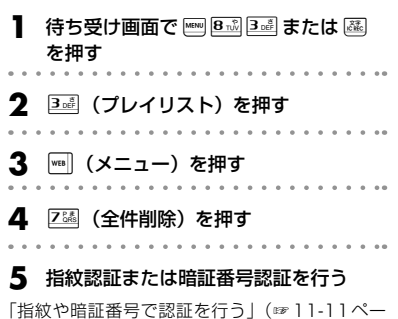

ジ)、「暗証番号で認証を行う」(☞11-12ページ) 認証されると、「全件削除しますか?」と表示さ れます。

**6** いで「Yes」を選択し、<del>『</del>つを押す プレイリストのすべての音声データが削除され、 「削除しました」と表示されます。

#### お知らせ

- 「削除中」と表示されているときに「■ を押 すと、その時点までのデータを削除し、処 理を中断します。
- 削除対象の音声データの中に、他の機能 で設定しているデータが含まれている場 合、設定データを削除するかどうか確認す るメッセージが表示されます。この場合、 「Yes」を選択して[ニー]を押すと、設定デー タも含め選択したすべての音声データが削 除されます。

# **メモ帳を利用する**

メモ帳には、1件あたり全角5000文字までのメモを登録することができます。

# **メモを入力する**

1 待ち受け画面で <del>MBN 8m3 4s4</del> を押す

メモ一覧が表示されます。

- 2 │ ├─ (新規) を押す
- **3** 文字を入力し、<del>\_−</del> ̄を押す

全角5000文字(半角10000文字)まで入力 できます。「文字を入力する」(☞7-19ページ)

#### **4** ファイル名を編集し、□■ を押す

ファイル名には、メモの内容の先頭部分が自動的 に表示されます。先頭部分が空行の場合は年月日 時分がファイル名として表示されます。必要に応 じてファイル名を編集してください。全角30文 字(半角60文字)まで入力できます。メモが登 録され、「登録しました」と表示されます。

# メモの保存先を設定する

メモの保存先は、データフォルダかmicroSDカードのどちらかを選択できます。 . . . . . . . . . . . . .

**1** メモー覧画面で |\*\*\*| (メニュー) を押す

#### 2 口. (microSD) を押す

. . . . . . . . . . . .

microSDカードが選択されている場合は「あ(本 体) を押します。 選択した保存先のメモ一覧が表示されます。

#### お知らせ

● 保存時に「空き容量が足りません」と表示 されたときは、保存方法の選択画面が表示 され、保存先を変更したり不要なデータを 削除したりできます。

#### お知らせ

● データフォルダとmicroSDカードのどちら を選択した場合でも、保存フォルダは「そ の他データ」フォルダになります。

# **メモを表示する**

登録したメモの内容を表示します。

- 待ち受け画面で ||®|||812 ||4ai|| を押す
- 

**[ニェー**]でメモを選択し、\_<u>━</u>コ を押す

メモの内容が表示されます。

# **メモを編集する**

メモの内容やファイル名を編集します。

# |利な使いかた メモ帳を利用する | 13-40 | 13-40 | 13-40 | 13-40 | 13-40 | 13-40 | 13-40 | 13-40 | 13-40 | 13-40 | 1 待ち受け画面で <del>M®</del> 8☆ 4☆ を押す **2** <sup>o</sup>で編集するメモを選択し、)(メ ニュー)を押す **3** <sup>2</sup>(編集)を押す メモの内容を編集できる状態になります。 **メモの内容を編集し、□■ を押す** メモの内容を編集する メモのファイル名を編集する 待ち受け画面で | mm 8 m3 4 cm を押す **[2] で編集するメモを選択し、 | wall (メ** ニュー)を押す **3** <sup>3</sup>(ファイル名編集)を押す メモのファイル名を編集できる状態になります。 **4** ファイル名を編集し、□━ ̄を押す ファイル名が変更されます Eメールにメモを添付する **待ち受け画面で |■ 8☆ 4☆ を押す 2**  $\Box$   $\Box$  でEメールに添付するメモを選択 し、 | wea | (メニュー) を押す **3** <sup>4</sup>(Eメール添付)を押す メモがEメールに添付されます。 **4** Eメールを作成し、<del>■■■</del>を押す 「Eメールを新規に作成して送信する」(☞8-8ペー ジ、「ファイルを添付する」(☞8-10ページ) お知らせ ● 通話中はEメール添付は行えません。

#### お知らせ

● データフォルダで、「その他データ」フォル ダに保存されているメモを表示することも できます(編集することはできません)。「テ キストデータを開く」(☞13-67ページ)

便利な使いかた

メモ帳を利用する

# メモを並べ替える

- 待ち受け画面で |||||||||||8-22||4-ail を押す
- **2** )(メニュー)を押し、サブメニュー で「5 通 (ソート)を押す

# **メモを削除する**

登録されているメモの削除ができます。

一件だけ削除する

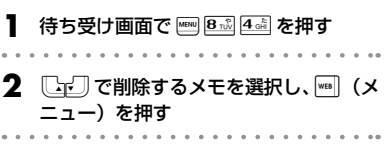

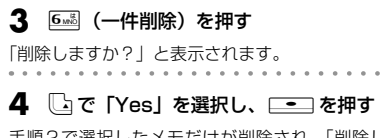

**3** 1… ~ 9※ のいずれかを押す 選択した順でメモが並べ替えられます。

ą2で選択したメモだけが削除され、| 削 ました」と表示されます。

# 選択して削除する

選択したメモだけを削除することができます。

- 待ち受け画面で Fenv 8-2 4 all を押す
- **2** )(メニュー)を押し、サブメニュー で72 (選択削除)を押す
- **3** 削除するメモを選択する

#### ▶ 1件ずつ選択するには

oで削除するメモを選択し、.(チェッ ク)を押します。メモの先頭に「⊠」が付きます。 チェックを外すときは、再度[ニ](チェック) を押します。

#### ▶ 全件選択するには ||◎|| (メニュー) を押し、サブメニューで □ (全件選択)を押します。すべてのメモの先頭 に「☑」が付きます。チェックをすべて外す ときは、| ■■ (メニュー)を押し、サブメニュー で2個(全件解除)を押します。

## 4 | | (削除) を押す

「選択されたファイルを削除しますか?」と表示 されます。 . . . . .

<u>5</u> └□で「Yes」を選択し、\_\_コを押す 選択したメモが削除され、「削除しました」と表 示されます。. . . . . .

# 全件削除する

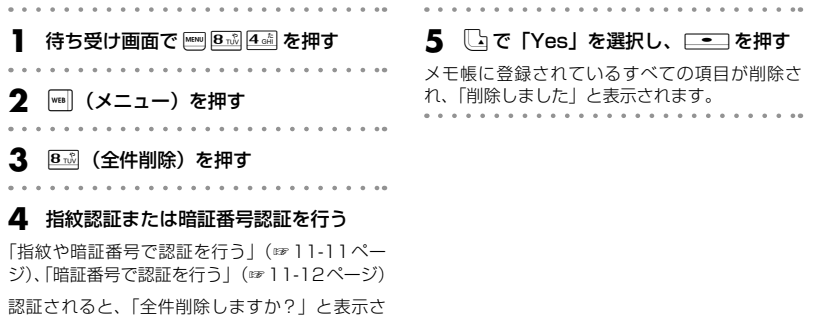

れます。  $\ddot{\phantom{0}}$ 

# **位置情報を利用する**

# **位置情報通知機能の概要**

位置情報通知機能とは、本電話機が受信している複数の基地局の基地局情報(識別番号と電波の強さ) をセンターに通知する機能です。位置情報通知機能には、「発信型」と「着信型」があります。

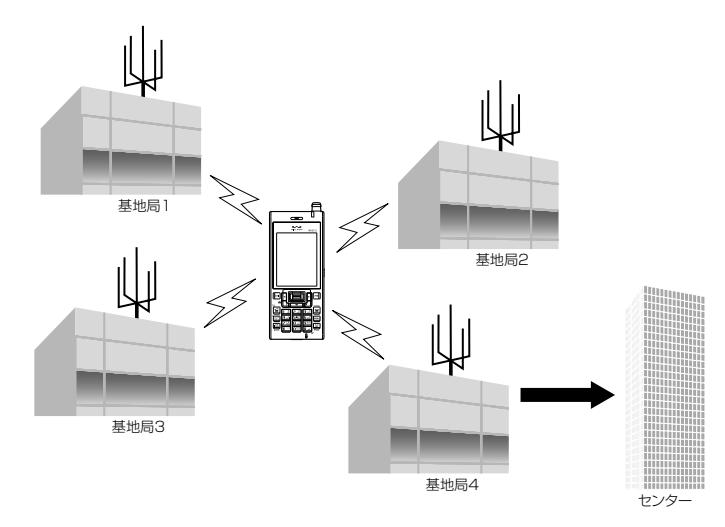

基地局の電波の強さで、基地局から本電話機までのおおよその距離がわかります。センターでは、それ らをもとに本電話機の場所を計算します。

ウィルコムでは位置情報サービスを利用した「ウィルコム位置検索サービス」を提供しています。詳し くは、ウィルコムサービスセンターまでお問い合わせください。「お問い合わせ窓口」(☞A-10ページ)

## ■ 発信型機能

本電話機からセンターに基地局情報を通知し(発信)、自分のいる位置や周辺の情報などの各種位置情報 サービスを得ることができます。

センターは受け取った基地局情報をもとに、本電話機のいる場所を算出し、位置情報サービス会社に通 知します。この情報をもとに、位置情報サービス会社は各種情報サービスを提供します。

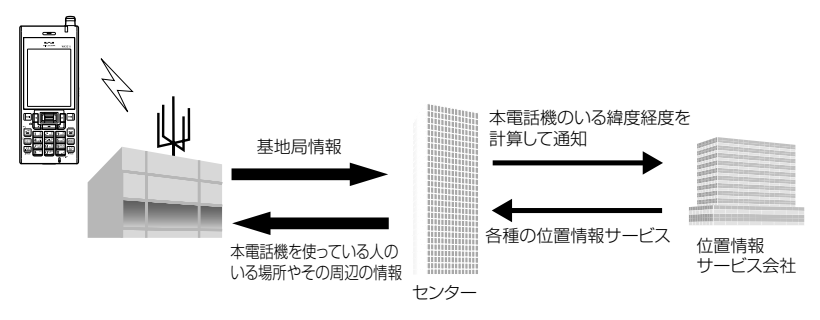

#### ■ 着信型機能

センターからの問い合わせ(着信)に応じて、本電話機の基地局情報をセンターに通知し、第三者が本 電話機の位置情報を知ることができる機能です。

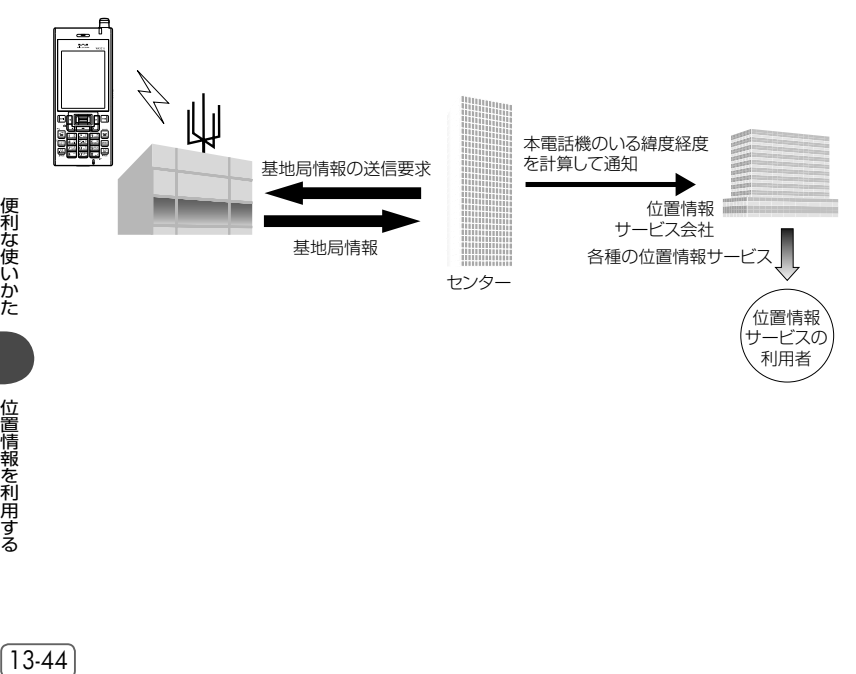

# **発信型機能を利用する**

発信型機能を利用するには、あらかじめ位置情報通知LIを「ON」に設定する必要があります。

#### 位置情報通知LIを設定する

待ち受け画面で �� [5 ) [5 3] 3 a] を押す

#### **2** 13 (ON) を押す

位置情報通知LIが設定され、「設定しました」と 表示されます。 設定されますと、「自動位置情報送出設定」を設

定する画面が表示されます。

**3** <sup>1</sup>(ON)または2(OFF)を押す

#### ▶ □ 3 (ON) を押すと

着信型機能をご利用になれます。「着信型機能 を利用する」(☞13-46ページ)の手順3の 画面が表示されますので手順4以降へ進んで ください。

#### 位置情報を通知する

サブアドレス方式とユーザ・ユーザ方式の2種類の通知方法があります。

#### ■サブアドレス方式で通知する

**1 待ち受け画面で: 各)を約1秒以上押す** 

入力画面に「♥」が表示されます。 . . . . . . . . . . . . . .

#### **2** 「ダイヤルボタン」でセンターの電話番 号を入力する

pで発信履歴、着信履歴、および番号メモを | | | | | できます。また、| | | | (メニュー) を押すと、 料金分計、電話帳引用、およびポーズを使用でき ます。 「記録された電話番号にかける」(☞2-5ページ) 「料金分計サービスを利用する(有料)」(☞ 13-95ページ) 「電話帳/ブックマーク/プロフィール/メモ帳 から引用する」(☞7-42ページ) 「ポーズを利用する」(☞7-8ページ)

#### ▶ 2 . (OFF) を押すと

発信型機能のみをご利用になれます。位置情 報を通知する準備は終了です。

#### お知らせ

**● お買い上げ時には、「位置情報通知LI」は** 「OFF」、「自動位置情報送出設定」は「OFF」 に設定されています。

#### **3** :または.(発信)を押す

センターに位置情報が通知され、位置情報通知機 能を利用したサービスが利用できるようになりま す。

#### ■ユーザ・ユーザ方式で通知する

位置情報のみの登録と、ステータスコード付きの位置情報登録の2種類があります。

● 位置情報のみを登録するには 1 待ち受け画面で <u>\* ¨</u> を約1秒以上押す )(メニュー)を押すと、料金分計が使用でき ます。「料金分計サービスを利用する(有料)」(☞ 13-95ページ) ■または[<del>三</del>] (発信)を押す ● ステータスコード付きの位置情報を登録するには ステータスコードについては、あらかじめサービス会社「位置情報通知機能の概要」(☞13-43ペー ジ)にお問い合わせください。 センターへ登録するステータスコードが「10」のときの設定方法を例にしています。 待ち受け画面で **¥** 15 0<sup>\*</sup> 2 米 2 を押す ▶ | wea] (メニュー) を押すと ライトメール作成、184、186、料金分計、 電話帳引用、およびポーズを使用できます。 「ライトメールを作成して送信する」(☞8-41 ページ) 「発信者番号通知を設定する(番号通知設定)」 (☞11-2ページ) 「料金分計サービスを利用する(有料)」(☞ 13-95ページ) 「電話帳/ブックマーク/プロフィール/メモ 帳から引用する」(☞7-42ページ) 「ポーズを利用する」(☞7-8ページ) ▶ ||┉|(登録)を押すと 番号を電話帳へ登録できます。「電話帳に登録 する」(☞7-46ページ) |≦|または □■□ (発信) を押す **着信型機能を利用する**

着信型機能を利用するには、あらかじめ位置情報通知LIを「ON」に設定し、自動位置情報送出設定を「ON」 に設定する必要があります。

# 自動位置情報送出設定をする

通知許可番号、着信音設定、および自動送出機能の設定ができます。センターからの位置情報送出の問 い合わせ(着信)に対して、自動的に位置情報を送出する設定です。

待ち受け画面で ||m|| [5%|| [5%|| 3.6]| を押す

. . . . . . . . . . . . . . . . . . . .

**3** 1. (ON) を押す

## **2** 二 (ON) を押す

位置情報通知LIが設定され、「設定しました」と 表示されます。

便利な使いかた

位置情報を利用する

**基本編 機能解説編** 

#### **4** 指紋認証または暗証番号認証を行う

「指紋や暗証番号で認証を行う」(☞11-11ペー ジ)、「暗証番号で認証を行う」(☞11-12ページ)

認証されると、自動位置情報送出設定画面が表示 されます。

#### **5** <sup>1</sup>(通知許可番号)を押す

センターから位置情報送出の問い合わせ(着信) があったときに、センターへ自動的に位置情報を 送出する際の番号設定です。自動的に送出しない ようにするには、手順10と11を参照してくだ さい。通知許可番号が設定されていないときには、 「自動送出機能」は選択できません。

#### 6 05 ~93 で通知許可番号を入力し、

 $\Box$ を押す

20桁まで入力できます。

#### ▶ 通知許可番号を入力しなおすには

手順7で通知許可パスワードを何も入力して いない状態であれば、図2を押すと手順4の 自動位置情報送出設定画面に戻ります。ま た、手順7で通知許可パスワードを入力して も ニー を押す前であれば、||…| (戻る) を押 すと、手順4の自動位置情報送出設定画面に 戻ります。手順5の操作から始めてください。 . . . . . . . . . . . . . .

#### **7** 0~9 ~ 9※ で通知許可パスワードを入 カし、 ニー を押す

8桁まで入力できます。全桁0で設定することは できません。自動位置情報送出設定が「ON」に なり、通知許可番号が設定され、「設定しました」 と表示されます。本機能を設定すると、待ち受け 画面に「 國 | が表示されます。

引き続き「着信音設定」や「自動送出機能」の設 定をするときは、手順8へ進んでください。終了 するときは、■ を押します。

#### ▶ 通知許可パスワードを修正するには

許可パスワードを入力しても、ローマを押す 前に-を押すと、入力した数字がすべて消え ます。

**8** <sup>2</sup>(着信音設定)を押す

#### 9 1.3 (ON) を押す

「設定しました」と表示され、着信音が設定され ます。

#### ▶ 着信音を鳴らさなくするには

2(OFF)を押します。着信音の設定が解 除され、「解除しました」と表示されます。

#### **10** B…®(自動送出機能)を押す

#### **11**1(ON)を押す

手順6で入力した通知許可番号で、センターより 位置情報送出の問い合わせ(着信)があったとき に、自動的に位置情報をセンターへ送出します。 本機能を設定すると、待ち受け画面に「 @ 」が 表示されます。

#### ▶ 自動的に送出しないようにするには

2(OFF)を押します。「解除しました」と 表示され、待ち受け画面の「 @ | が消えます。 自動送出機能は一時的に解除されますが、通 知許可番号や通知許可パスワードの設定は削 除されません。

#### お知らせ

● お買い上げ時には、「着信音設定」は「ON」、 「自動送出機能」は「ON」に設定されてい ます。

# **イヤホンマイクをつなぐ**

# **イヤホンマイク端子の使いかた**

イヤホンマイク端子には、市販のイヤホンマイク(平型プラグ)を接続してご利用いただけます。接続ケー ブルは完全に装着してください。スイッチ付イヤホンマイクを使用すると、そのスイッチで電話を受け たり、切ったりすることができます。イヤホンはモノラル対応ですので、ステレオイヤホンを接続して もモノラルで再生されます。

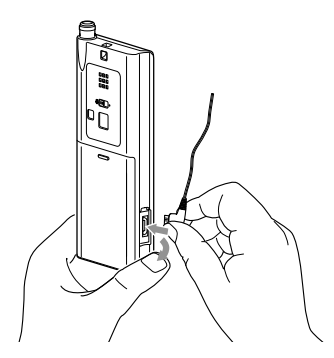

# **イヤホン装着時に電話を受ける**

イヤホンマイクが完全に接続されているのを確認してください。

#### **1** 着信音が鳴る

▶ 着信時にイヤホンマイクを接続したとき には

イヤホン自動応答が「ON」でも、イヤホンマ イクで電話を受けることができません。本電 話機のマイクとレシーバで通話してください。 「イヤホン自動応答を設定する」(☞13-14 ページ)

#### **2** アンテナを伸ばす

#### **3 © を押して通話する**

スイッチ付イヤホンマイクをご使用の場合は、イ ヤホンマイクのスイッチでも電話を受けることが できます。

#### ▶ 本電話機で通話中にイヤホンマイクを装 着したときには

イヤホンマイクで通話を継続できます。

#### ▶ 通話中にイヤホンマイクを抜いたときに は

本電話機のマイクとレシーバで通話してくだ さい。 イヤホンマイクを接続して通話中に、「ハンズ フリー通話」または「スピーカ受話」を設定 したときは、イヤホンマイクを抜いても設定 した通話モードで通話を継続できます。「手に 持たずに通話する(ハンズフリー通話/スピー カ受話)」(☞7-16ページ)

# **4** 通話が終わったら ■ を押す

スイッチ付イヤホンマイクをご使用の場合は、イ ヤホンマイクのスイッチでも電話を切ることがで きます。

13-48 便利な使いかたイヤホンマイクをつなぐ 13-48

便利な使いかた

イヤホンマイクをつなぐ

#### お知らせ

- 着信時にイヤホンマイクを抜いたときは、イヤホン自動応答が「ON」であれば自動応答します。
- 着信時にイヤホンマイクが接続されていないときには、イヤホン自動応答が「ON」でもイヤホンマイ クで電話を受けることができません。「イヤホン自動応答を設定する」(☞13-14ページ)
- 安全運転モードに設定されているときは、イヤホンマイクを接続していても通話できません。「安全運 転モードを設定する」(☞7-69ページ)
- スイッチ付イヤホンマイク使用時に図 で通話を保留にしているときには、イヤホンマイクのスイッ チを押すと通話が切れます。

# **指紋センサーの動作を設定する**

ここでは指紋センサーによるカーソル移動、決定、長押し、ブラウザ使用時のカーソル移動の設定について 説明します。なお、指紋登録については「指紋を登録する」(☞11-8ページ)、管理者指紋登録について は「管理者指紋を登録する」(☞11-24ページ)を参照してください。

# **ポインティング動作を設定する**

# ポインティングに使用するかどうか設定する

指紋センサーをポインティング(カーソル移動)に使用するかどうかを設定します。

1 待ち受け画面で **FRAM** Z & Z を押す

ポインティング動作設定画面が表示されます。

**2** <sup>1</sup>(ポインティング設定)を押す

3 口 (ON) または 2 2 (OFF) を押す

ポインティング動作が設定され、「設定しました」 と表示されます。

#### ▶ □ (ON) を押すと

指紋センサーでポインティングが行えます。 移動方向については「ポインティング方向/ 決定/長押しの動作を設定する」(☞同じペー ジ内です。)を参照してください。

#### ▶ 2 2 (OFF) を押すと

指紋センサーでポインティングは行えません。

#### お知らせ

● お買い上げ時には、「OFF」に設定されてい ます。

# ポインティング方向/決定/長押しの動作を設定する

指紋センサーによるポインティング動作(上下左右の移動、決定、長押し)を設定します。 ポインティング動作を行うには、「ポインティング設定」を「ON」にする必要があります。「ポインティ ングに使用するかどうか設定する」(☞同じページ内です。)

- **1** 待ち受け画面で ||®||7. 2. 2. 2 を押す ポインティング動作設定画面が表示されます。 . . . . . . . . . . . . . . . . . .
	- **2** <sup>1</sup>(ポインティング設定)を押す
- **3** <del>M</del> (編集) を押す
- 4 1…<sup>3</sup> ~ 4… のいずれかを押す

#### ▶ □ . ( 上下) を押すと

指紋センサーで上下のポインティングを行う かどうか設定します。「ON」に設定すると、 上下のポインティングが行えます。

#### ▶ 2 2 (左右) を押すと

指紋センサーで左右のポインティングを行う かどうか設定します。「ON」に設定すると、 左右のポインティングが行えます。

#### ▶ 3道 (決定) を押すと

指紋センサーで決定操作を行うかどうか設定 します。「ON」に設定すると、
[ O C C C C C C C C C C C C C りに指紋センサーを使用することができます。 「指紋センサーの使いかた」(☞1-15ページ)

13-50

▶ 4 . (長押し)を押すと 指紋センサーでスクロールを行うかどうか設

定します。「ON」に設定すると、上下左右の ポインティングを行ったとき指を当てたまま にしておくと、その方向にスクロールが行わ れます。

# **5** M (登録)を押す

ポインティング動作が設定され、「登録しました」 と表示されます。

# ポインティング速度を設定する

指紋センサーによるポインティング動作の速度(カーソル移動の速度)を10段階で設定することがで きます。

# | 待ち受け画面で ||||Z!…|| l2.…|| を押す

ポインティング動作設定画面が表示されます。

- **2** <sup>[2]</sup> (ポインティング速度設定)を押す<br>、、、、、、、、、、、、、、、、、、、、、、、、、、、、、、
- 
- **3** 『『ュー』で目盛りの矢印を移動する

#### お知らせ

- お買い上げ時には、「上下」は「ON」、「左右」 は「ON」、「決定」は「OFF」、「長押し」は 「OFF」に設定されています。
- 手順5で | (登録)を押すには、手順4 の「II3 ~ 3個のうち最低でも1つは「ON」 に設定しておく必要があります。

# ▲ □□を押す

ポインティング速度が設定され、「設定しました」 と表示されます。

#### お知らせ

● お買い上げ時には、下から6番目の目盛り に設定されています。

# **マウスカーソル動作を設定する**

# マウスカーソル操作に使用するかどうか設定する

Webを表示しているときに、指紋センサーでマウスカーソルを操作するかどうかを設定します。

**1 待ち受け画面で | |**73ﷺ | を押す マウスカーソル動作設定画面が表示されます。 **2** 1. (マウスカーソル設定) を押す **3** <sup>1</sup>(ON)または2(OFF)を押す マウスカーソル動作が設定され、「設定しました」 と表示されます。 ▶ □ (ON) を押すと 指紋センサーでマウスカーソル操作が行えま

す。

# ▶ 2 (OFF) を押すと

指紋センサーでマウスカーソル操作は行えま せん。

#### お知らせ

|利な使いかた||カメリカーの動作を設定する ||3.52 |

 $(13-52)$ 

便利な使いかた

指紋センサーの動作を設定する

- お買い上げ時には、「OFF」に設定されています。
- 画像保存の画像選択時には、マウスカーソル操作を使用することができません。「画像を選択して保存 する(画像保存)」(☞9-23ページ)
- 表示モードが「ケータイモード」に設定されている場合は、マウスカーソル設定を「ON」に設定して いてもマウスカーソル操作を使用することができません。「画面の表示幅を設定する(表示モード)」(☞ 9-33ページ)

# マウスカーソル速度を設定する

指紋センサーによるマウスカーソル動作の速度を10段階で設定することができます。

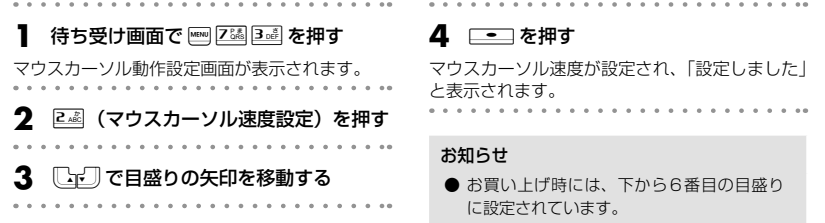

# **データフォルダを活用する**

# **データフォルダについて**

インターネットやメールで入手した画像データ、録音した音声データ、パソコンから移動したデータなど、 本電話機上のデータは「データフォルダ」と呼ばれる保管場所に置かれます。画像データを壁紙に設定 したり録音データを再生したりといった、データに関する各種の操作はデータフォルダ上で行います。

# フォルダ構成

データフォルダは、電話機の本体とmicroSDカードにあり、切り替えて使用することができます。デー タフォルダのフォルダ構成は次の表のとおりです。データの種類によりどのフォルダに保存されるかが 決まっています。なお、一部のフォルダは、さらにサブフォルダに分かれています。

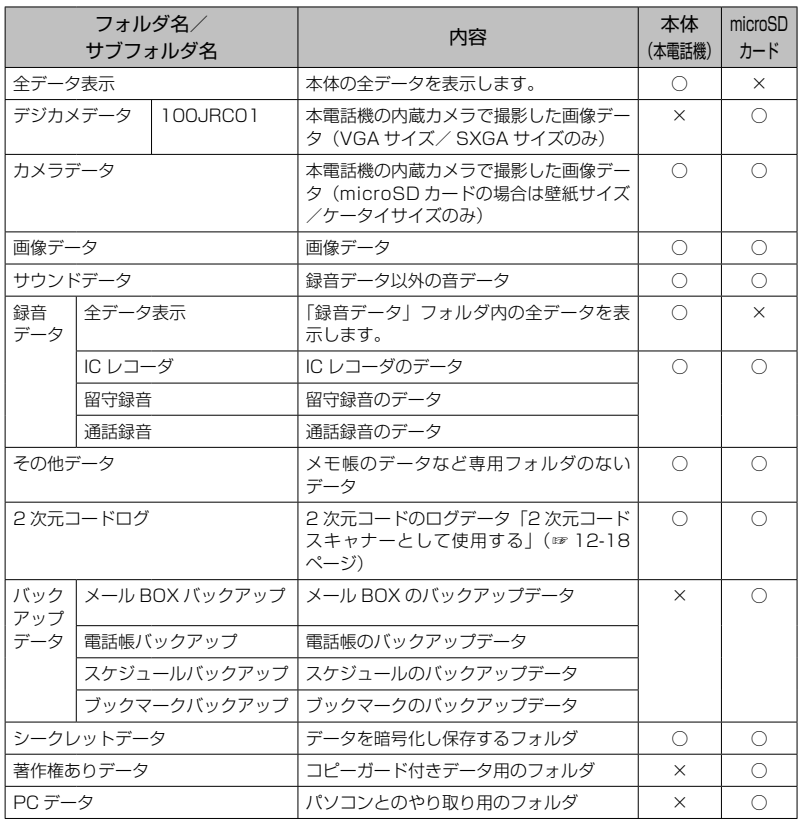

便利な使いかた

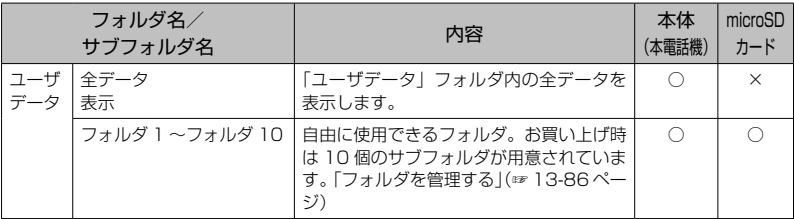

○:有り

×:無し

お知らせ

- 本体(本電話機)にはデータとフォルダを合計1000件まで保存することができます。保存できる容 量は、データフォルダ、JavaアプリケーションとWeb関連との合計で2048Kバイトまでです。
- microSDカードに保存できるデータの件数は、1フォルダあたり1000件です。サブフォルダの場 合も1000件までデータを保存することができます。
- 「デジカメデータ」フォルダは、サブフォルダ内のデータ数が上限に達するごとに「101JRC01」 「102JRC01」…と新しいサブフォルダが生成されます。
- microSDカードの次のデータフォルダ内のデータは、そのデータを保存したときの電話機以外や電話 番号の入っていない電話機では使用できません。
	- ・「シークレットデータ」フォルダ
	- ・「著作権ありデータ」フォルダ
- バックアップデータを編集しないでください。バックアップデータを編集した場合、正しく復元でき ないばかりでなく、本電話機内のデータが破損する恐れがあります。

# ■ コピーガードについて

著作権のあるデータの不正コピーを防ぐための仕組みがコピーガードです。コピーガードされたデータ は、データフォルダに保存されます。コピーガードされたデータは、移動や削除はできますが、コピー することはできません。

microSDカードに移動した場合は、「著作権ありデータ」フォルダに移動されます。

# データのアイコン

データフォルダのデータのアイコンは、データの種類や状態を表します。画面上は表示されませんが、デー タ名の後ろには拡張子と呼ばれる3文字または4文字の文字列が付いており、これに基づいてデータの 種類が判別され、表示するアイコンが決められます。

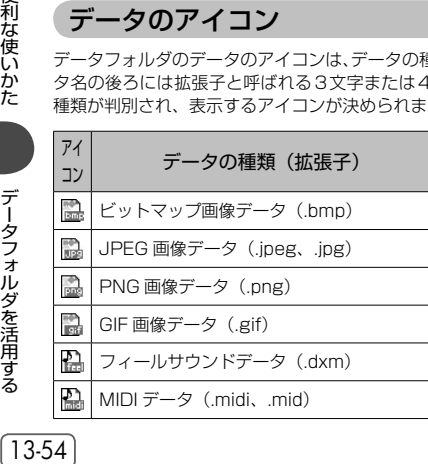

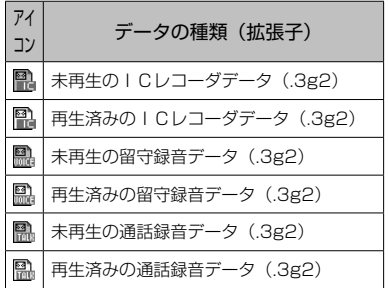

13-54

便利な使いかた

データフォルダを活用する

#### 基本編 機能<u>解説</u>

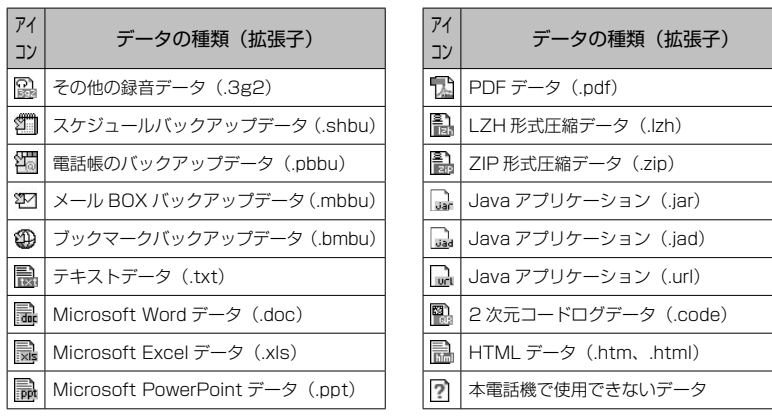

# **データフォルダを表示する**

#### 1 待ち受け画面で F28 を押す

本体のデータフォルダが表示されます。各フォル ダの右側には、そのフォルダ内のデータ件数が表 示されます。また、画面の下端には、現在表示し ているデータフォルダ(本体/ microSDカード) の空き容量が表示されます。

#### ▶ microSDカードのデータフォルダを表示 するには

((microSD)を押すと、microSDカー ドのデータフォルダ表示に切り替わります。 [ww] (本体) を押すと、本体のデータフォルダ 表示に戻ります。

**2**  $\Box$ でフォルダを選択し、<del>・・</del> を押 す

フォルダ内のデータ一覧が表示されます。デー 夕はいけ「で選択することができ、選択している データのサイズが画面の上端に表示されます。

#### ▶ サブフォルダの中を表示するには

フォルダ内にサブフォルダがある場合は、手 順2によりサブフォルダの一覧が表示されま す。 いこ でサブフォルダを選択して ■■ を 押すと、サブフォルダの内容が表示されます。

▶ 「シークレットデータ」フォルダを表示す るには

microSDカードにある「シークレットデータ」 フォルダを表示するには、指紋認証または暗 証番号認証が必要です。「指紋や暗証番号で認 証を行う」(☞11-11ページ)、「暗証番号で 認証を行う」(☞11-12ページ)

# フォルダ内の表示形式について

データ一覧の表示形式には、データ名が表示される「一覧表示」と、データがタイル状に配置される「サ ムネイル表示」とがあります。サムネイル表示では、画像データは画像の内容が表示されるので、デー タを開かずに内容を確認することができます。

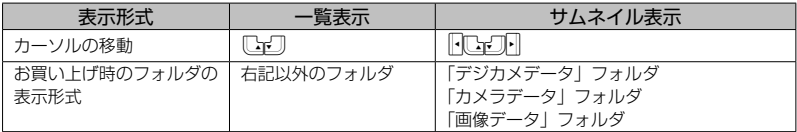

表示を切り替えるには、サブメニューから「表示切替」を選択します。「表示切替」のメニュー番号は選 択中のデータの種類によって異なります。画像データを選択している場合の手順は次のようになります。

**1** データ一覧の画面で)(メニュー)を 押す **|wB|| (次頁) を押す 3** サブメニューの2(表示切替)を押す

# **画像データを活用する**

画像データ(.bmp、.gif、.jpg、.jpeg、.png)の内容を確認したり画像データを壁紙に登録したりできます。 画像データはデータフォルダでは次のアイコンで表示されます。

- :ビットマップ画像データ(.bmp)
- :JPEG画像データ(.jpeg、jpg)
- **■: PNG画像データ (.png)**
- **■: GIF画像データ (.gif)**

画像データは、次のフォルダに保存されています。

- ・「デジカメデータ」フォルダ
- ・「カメラデータ」フォルダ
- ・「画像データ」フォルダ

# 画像データを表示する

- 待ち受け画面で **F2 区域** を押す
- 2 **[cm]で画像データのあるフォルダを選** 択し、 ニーコ を押す
- 3 トレーブト で表示する画像データを選択 する
- **4** .(表示)を押す

画像データが表示されます。幅が240dotを超え るか、高さが320dotを超える場合は、画面内に 収まるよう画像データは縮小して表示されます。

▶ 前後の画像データを表示するには

Uを押すと前の画像データ、Dを押すと次 の画像データが表示されます。

▶ 表示を拡大/縮小するには

||※ (ズーム)を押すとズームモードになり、 表示倍率が いっを押すごとに拡大、60 を押す ごとに縮小されます。表示倍率の範囲は50% ~ 200%です。|| (戻る) を押すと、通常 の表示に戻ります。

#### ▶ 等倍で表示するには

□■ (等倍) を押すと、倍率100%で画面 中央に画像データが表示されます。ただし、 高さまたは幅が640dotを超える画像データ は、等倍では表示できません。

#### ▶ 表示位置を移動するには

**FICTIFIで画像データが上下左右に2dot移** 動します。そのまま約1秒以上押し続けると 10dot移動します。さらに||【エコ】|を押し たままにしておくと、連続して画像データが 移動します。

**これな使いかた データフォルダを活用する (13-50) ついこ 1 日 画 る 収 ▶ つつこ つつつ** 13-56

便利な使いかた

データフォルダを活用する

#### お知らせ

● 表示できる画像データのサイズは、縦1280dot、横960dotまでです。 それを超えるサイズの画像デー タを表示しようとすると、エラーメッセージが表示されます。

#### 画像データを壁紙に設定する データフォルダにあるお好みの画像データを壁紙(画面の背景)として設定することができます。 **1** 待ち受け画面でF2を押す **4** 1. (壁紙設定)を押す . . . . . . . . . . . microSDカード上の画像データを選択した場合 は、本体へコピーするかどうか確認するメッセー 2 **CGFI で画像データのあるフォルダを選** ジが表示されるので、「Yes」を選択してください。 択し、 ニーコ を押す ▶ 壁紙を解除するには . . . . . . . . . . . . . **3**  $\Box$ で壁紙にする画像データを選択 「壁紙を解除する」(☞13-58ページ)を参照 してください。 し、||wa|| (メニュー) を押す

#### お知らせ

- 画像データを表示した状態で (メニュー)を押し、「■ (壁紙設定) を押して壁紙に設定すること もできます。
- 次の手順で壁紙を設定することもできます。
	- 1 May 5% 3d 1.8 を押す
	- ② 24 (データフォルダ)または34 (microSD)を押す
	- ③ □□ で「画像データ」を選択し、□■ を押す
	- 4 他では で画像データを選択し、 ニーコ を押す
- microSDカードの画像データを壁紙に設定した場合は、本体の「画像データ」フォルダにデータがコ ピーされ、そのデータが壁紙に設定されます。コピー先に同じ名前のデータがある場合は、コピーデー タの名前の最後に自動的に番号が付加され別のデータとして保存されます。
- microSDカードの「デジカメデータ」または「カメラデータ」フォルダの画像データを壁紙に設定し た場合は、本体の「カメラデータ」にデータがコピーされ、そのデータが壁紙に設定されます。コピー 先に同じ名前のデータがある場合は、コピーデータの名前の最後に自動的に番号が付加され別のデー タとして保存されます。

## 固定画像を壁紙に設定する

本電話機にあらかじめ用意されている固定画像を壁紙として設定します。

- . . . . . . . . . . . . . . . . .
- 1 Few 5% 3 at 1.8 を押す
- **2** <sup>1</sup>(固定画像)を押す

固定画像の一覧が表示されます。固定画像が壁紙 に設定されている場合は、その画像データにカー ソルが表示されます。

- ▶ 固定画像を名前の一覧に切り替えるには )(一覧)を押すと、名前の一覧に切り替わ ります。| ■ (サムネイル) を押すと、サムネ イル表示に戻ります。
- ▶ 画像を画面いっぱいに表示して確認する には

((表示)を押すと、固定画像が画面いっぱ いに表示されます。その状態から「こ」で前 後の画像に切り替えることもできます。

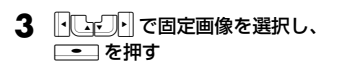

壁紙が設定され、「設定しました」と表示されます。

# 壁紙を解除する

設定されている壁紙を解除し、壁紙のない状態にします。

**MENO [532] B ast | L 3 を押す インストランス 2 インス インス (壁紙なし)を押す** 

お知らせ

定されています。

● お買い上げ時には、「Keyhole-Black」に設

## 画像データを編集する

#### ■画像編集の概要

画像データに対して、フレーム(枠)を付けたりスタンプを貼り付けたりといったさまざまな編集を行 うことができます。編集したデータは、元の画像とは別の画像データとして保存されます。 画像編集には次の機能があります。

#### ▶ フレーム

画像データにフレーム(枠)を付けます。「画像データにフレームを付ける」(☞13-59ページ)

▶ スタンプ貼付け

画像データに文字や記号のスタンプを貼り付けます。「画像データにスタンプを貼り付ける」(☞ 13-60ページ)

#### ▶ 文字入力

画像データに文字を入力します。「画像データに文字を入力する」(☞13-61ページ)

#### ▶ フォトアレンジ

画像データをセピア調やモノクロに変換したり、縮小してタイル状に並べたりします。「画像データ をアレンジする」(☞13-61ページ)

#### ▶ 切り取り

画像データを電話帳用のサイズなどに切り取ります。「画像データを切り取る」(☞13-62ページ)

#### ▶ 回転

画像データを回転します。「画像データを回転する」(☞13-63ページ)

#### ▶ 拡大/縮小

画像データを拡大または縮小します。「画像データを拡大/縮小する」(☞13-63ページ)」

便利な使いかた

**基本編 機能解説編** 

画像データのサイズによっては使用できない編集機能もあります。編集機能と画像データの対応は次の 表のとおりです。

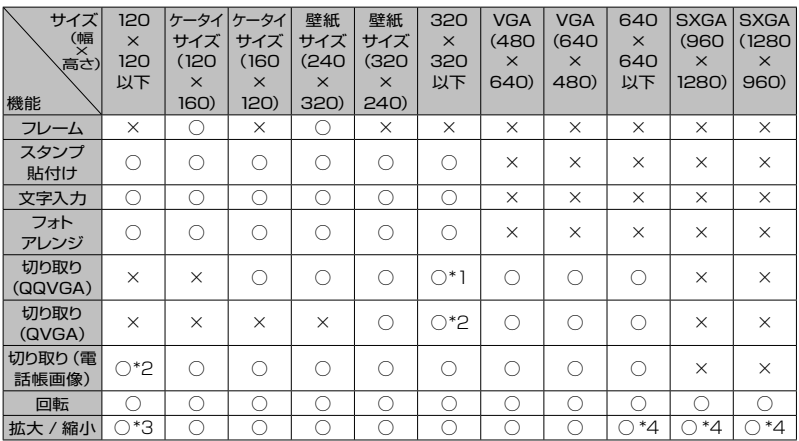

○:使用可

×:使用不可

\*1 : 幅120dot以下で高さ160dot以下の画像データでは使用できません。

\*2 : 電話帳画像(170×83)を超えるサイズの場合のみ使用できます。

\*3 : 0.5倍への縮小は行えません。

\*4 : 画像が大きいほど、拡大の最大倍率は小さくなります。

# ■画像データにフレームを付ける

画像の周囲にフレームを付けます。フレームを付けることができる画像データは、ケータイサイズ(120 ×160)と壁紙サイズ (240×320)だけです。

**1** データフォルダで画像データを表示する

「画像データを表示する」(☞13-56ページ)

- **2** )(メニュー)を押し、サブメニュー の 4面 (画像編集) を押す
- **3** 1. (フレーム)を押す
- 
- ▲ 15.3 ~ 3 oE のいずれかを押す
- ▶ □ (固定フレーム) を押すと

本電話機に用意されているフレームが表示さ れます。)を押すごとに、サムネイル表示と 名前一覧とが切り替わります。 トにトコーマフ レームを選択し、ローコを押します。選択し たフレームが添付された画像が表示されます。

▶ 24 (データフォルダ)を押すと

データフォルダが表示されるので、フレーム のあるフォルダを表示し、 [『『コ] でフレーム を選択して.を押します。選択したフレー ムが添付された画像が表示されます。

#### ▶ 3 . (microSD) を押すと

microSDカードのフォルダが表示されるの で、 フレームのあるフォルダを表示し、 (<u>しゃ</u>) でフレームを選択して.を押します。選 択したフレームが添付された画像が表示され ます。

#### 5 選択したフレームでよければ ■■■ を押 す

#### ▶ 他のフレームを表示するには

[編 (前候補)、| ■ (次候補) を押し、前後の フレームに切り替えることができます。

# **このことで、このことがあることがある。** データフォルダを活用 ずる

13-59

▶ 他の画像編集機能を使用するには )(編集)を押すと画像編集のメニューが表 示され、編集中の画像データに対してさらに 他の機能で編集を加えることもできます。 編集によって作成された画像データが保存され、 「保存しました」と表示されます。 お知らせ ● フレームとして使用できる画像データは、 PNG形式でサイズがケータイサイズ(120 ×160)のものです。透過色(フレームの 透過部分の色)は#FFFFFFです。 ■画像データにスタンプを貼り付ける 画像データに、丸付き数字、矢印、「ご案内」「回覧」「報告」などのスタンプを貼り付けることができま す。この機能が使用できるのは、画像データの幅と高さが320dot以下の場合だけです。 **1** データフォルダで画像データを表示する 「画像データを表示する」(☞13-56ページ) ▶ スタンプを移動するには **「トロマ」「マ2dotずつスタンプの位置を移動** することができます。||◆□■□| を約1秒以上 押し続けると10dotずつ移動します。

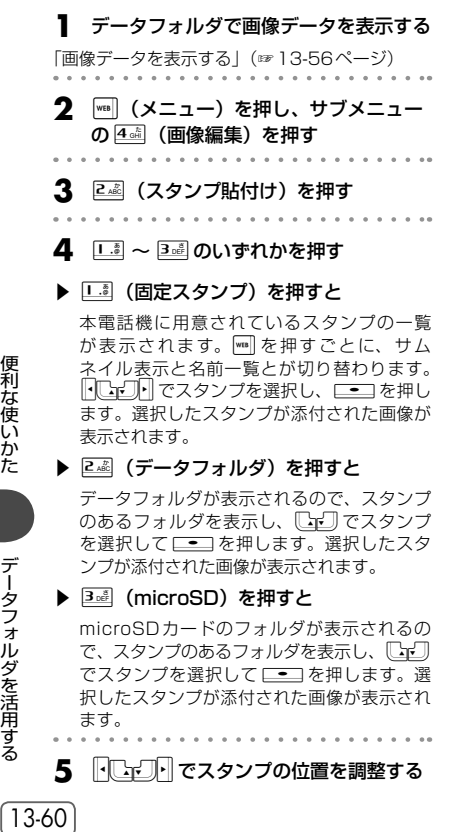

**6 ─** (保存) を押す ファイル名編集画面が表示されます。

で、スタンプのあるフォルダを表示し、 でスタンプを選択して[二]を押します。選 لفا 択したスタンプが添付された画像が表示され ます。

5 FC<sub>F</sub>ワコでスタンプの位置を調整する

## ▶ 他のスタンプを表示するには

[<u>™</u>] (前候補)、 | ™] (次候補) を押し、前後の スタンプに切り替えることができます。

**7** 画像データの新しいファイル名を入力

し、□── を押す

#### 6 選択したフレームでよければ ■■■ を押 す

#### **7** □ (保存)を押す

ファイル名編集画面が表示されます。

▶ 他の画像編集機能を使用するには

)(編集)を押すと画像編集のメニューが表 示され、編集中の画像データに対してさらに 他の機能で編集を加えることもできます。

**8** 画像データの新しいファイル名を入力 し、 [一] を押す

編集によって作成された画像データが保存され、 「保存しました」と表示されます。

#### お知らせ

● スタンプとして使用できる画像データは、 PNG形式でサイズが20×20または30 ×30のものです。透過色(スタンプの透過 部分の色)は#FFFFFFです。

13-60

便利な使いかた

データフォルダを活用する

# ■画像データに文字を入力する

画像データに重ねて文字を入力することができます。この機能が使用できるのは、画像データの幅と高 さが320dot以下の場合だけです。

- **1** データフォルダで画像データを表示する 「画像データを表示する」(☞13-56ページ)
- **2** )(メニュー)を押し、サブメニュー の 4面 (画像編集) を押す
- **3** <sup>3</sup>(文字入力)を押す
- 

#### **4** ダイヤルボタンで文字を入力する

全角32文字(半角64文字)まで入力すること ができます。

# **5** .を押す

画像データに重ねて文字が表示されます。

# **6** hest controller で文字の位置を調整する

|<u>|【『レイ</u>』で2dotずつ文字の位置を移動するこ とができます。 トロー を約1秒以上押し続け ると10dotずつ移動します。

# ■画像データをアレンジする

画像データの色を変換したり、タイル状に並べたりすることができます。この機能が使用できるのは、 画像データの幅と高さが320dot以下の場合だけです。

- **1** データフォルダで画像データを表示する 「画像データを表示する」(☞13-56ページ)
- **2** ││ (メニュー) を押し、サブメニュー の 4面 (画像編集) を押す
- **3** 44 (フォトアレンジ) を押す
- 4 1-3 ~ 5 ~ のいずれかを押す
- ▶ □ (セピア) を押すと 画像データがセピア色に変換されます。
- ▶ 2.▒(モノクロ)を押すと 画像データがモノクロに変換されます。

**7** .を押す **8** .(保存)を押す ファイル名編集画面が表示されます。

▶ 文字の色を変更するには

▶ 他の画像編集機能を使用するには )(編集)を押すと画像編集のメニューが表 示され、編集中の画像データに対してさらに 他の機能で編集を加えることもできます。

文字の色は7種類から選択できます。|■] (文 字色)を押すごとに色が変わります。

**9** 画像データの新しいファイル名を入力 し、□── を押す

編集によって作成された画像データが保存され、 「保存しました」と表示されます。

# ▶ 3(タイル4分割)を押すと

縮小した画像データをタイル状に4枚並べた 画像に変換されます。

▶ 44 (タイル9分割)を押すと

縮小した画像データをタイル状に9枚並べた 画像に変換されます。

▶ 5 3 (タイル16分割)を押すと 縮小した画像データをタイル状に16枚並べ た画像に変換されます。

# <u>5</u> □■を押す

# ▶ 他のアレンジを表示するには

[24] (前候補)、 26 | (次候補)を押し、前後の アレンジに切り替えることができます。

**6 ─** (保存) を押す

ファイル名編集画面が表示されます。

▶ 他の画像編集機能を使用するには )(編集)を押すと画像編集のメニューが表 示され、編集中の画像データに対してさらに 他の機能で編集を加えることもできます。

#### ■画像データを切り取る

し、[━\_] を押す 編集によって作成された画像データが保存され、

**7** 画像データの新しいファイル名を入力

「保存しました」と表示されます。

- 画像データを電話帳用のサイズなどに切り取ります。この機能が使用できるのは、画像データの幅と高 さが640dot以下で、切り取りサイズを超えるサイズの場合だけです。
- **1** データフォルダで画像データを表示する

「画像データを表示する」(☞13-56ページ)

**2** )(メニュー)を押し、サブメニュー の 4面 (画像編集) を押す

**3** 5 5 (切り取り) を押す

4 1.3 ~ 3d のいずれかを押す

切り取り範囲を表す赤色の点線が表示されます。 画像データのサイズが切り取りサイズ以下の場合 は選択できません。

▶ □ (QQVGA (120×160)) を押す と

画像データからQQVGA (120×160)の サイズを切り取ります。

- ▶ 240 (QVGA (240×320)) を押すと 画像データからQVGA (240×320)のサ イズを切り取ります。
- ▶ 3 .al (電話帳画像 (170×83)) を押す と

画像データから電話帳画像 (170×83)の サイズを切り取ります。

**5** ||・| ◯ ~ || ・|| で切り取り位置を調整する

∐<u>いマ儿</u>]で2dotずつ切り取り位置を移動する ことができます。下にコーを約1秒以上押し続 けると10dotずつ移動します。

**6** —— を押す

切り取ったイメージが表示されます。

# **7** .(保存)を押す

ファイル名編集画面が表示されます。

#### ▶ 他の画像編集機能を使用するには

)(編集)を押すと画像編集のメニューが表 示され、編集中の画像データに対してさらに 他の機能で編集を加えることもできます。

- 
- **8** 画像データの新しいファイル名を入力 し、 ニー を押す

編集によって作成された画像データが保存され、 「保存しました」と表示されます。

#### お知らせ

● 電話帳画像のサイズに切り取った画像は、 電話帳に登録することができます。登録し た画像は、その相手から電話がかかってき たときに画面に表示されます。「電話帳に登 録する」 (☞ 7-46ページ)

便利な使いかた

# ■ 画像データを回転する

▲ 0<del>™</del>~9™のいずれかを押して倍率を

選択した倍率で画像データが表示されます。

選択する

**5** □■を押す

画像データを90度単位で回転します。 **1** データフォルダで画像データを表示する 「画像データを表示する」(☞13-56ページ) **2** │(メニュー)を押し、サブメニュー の 4面 (画像編集) を押す **3** 6歳(回転)を押す **4** │┉ (左回転) または |┉ (右回転) を 押す ▶ ||┉| (左回転) を押すと 押すたびに画像データが90度左回転します ▶ <sup>[was</sup>] (右回転) を押すと 押すたびに画像データが90度右回転します。 **5** □■を押す **6 - -** (保存)を押す ファイル名編集画面が表示されます。 ▶ 他の画像編集機能を使用するには )(編集)を押すと画像編集のメニューが表 示され、編集中の画像データに対してさらに 他の機能で編集を加えることもできます。 **7** 画像データの新しいファイル名を入力 し、 ニー を押す 編集によって作成された画像データが保存され、 「保存しました」と表示されます。 ■ 画像データを拡大/縮小する 画像データを0.5 ~ 2.0倍の範囲で拡大または縮小します。 **1** データフォルダで画像データを表示する 「画像データを表示する」(☞13-56ページ) **2** |<sub>™</sub>| (メニュー) を押し、サブメニュー の 4面 (画像編集) を押す **3** <sup>7</sup>(拡大/縮小)を押す **6 - -** (保存)を押す ファイル名編集画面が表示されます。 ▶ 他の画像編集機能を使用するには )(編集)を押すと画像編集のメニューが表 示され、編集中の画像データに対してさらに 他の機能で編集を加えることもできます。

**7** 画像データの新しいファイル名を入力 し、□── を押す

編集によって作成された画像データが保存され、 「保存しました」と表示されます。

#### お知らせ

- **120×120dot以下のサイズの画像データ** に対しては、0.5倍の縮小は行えません。
- 拡大の最大倍率は2.0倍ですが、VGAを越 えるサイズの画像データに対しては、最大 倍率は1.4 ~ 0.5倍になります。

便利な使いか 无

# **サウンドデータを活用する**

サウンドデータ(.dxm、.mid、.midi)を再生したり、着信音など各種機能に設定したりできます。 サウンドデータはデータフォルダでは次のアイコンで表示されます。 :フィールサウンドデータ(.dxm) **A: MIDIデータ (.midi、.mid)** 

# サウンドデータを聴く

データフォルダ内のサウンドデータを再生します。

- **|待ち受け画面で ≧ を押す**
- **2** UV でサウンドデータを選択し、 □■□ (再生) を押す
- 再生画面が表示されます。

. . . . . . . . . . . . . .

**3** □■ (再生) を押す

サウンドデータが再生されます。再生は、停止ま たは一時停止するまで繰り返されます。

▶ 停止するには

| 322 (■) を押します。

#### ▶ 一時停止するには

 $\begin{bmatrix} - & 0 \\ 0 & - \end{bmatrix}$  ( $\begin{bmatrix} 0 & -1 \\ -1 & 0 \end{bmatrix}$ )  $\begin{bmatrix} \pi \# & 0 \\ 0 & \pi \end{bmatrix}$ (■■) を押すと、続きから再生されます。

#### ▶ レシーバから音を聞くには

再生中に | (レシーバ)を押します。スピー カに切り替えるには「™ (スピーカ)を押しま す。

#### ▶ 音量を調節するには

再生は音量3で開始されますが、再生中に oで0 ~ 5の範囲で調節することができ ます。

y:再生音量レベルが上がります。 n:再生音量レベルが下がります。

#### お知らせ

- 再生中に、國で前の、國で次のサウンド データを再生します。
- 再生画面の基本的な操作はICレコーダと共 通です。ただし、早送り・巻き戻しはでき ません。また、データの年月日などの情報 や再生の進行を表すインジケータも表示さ れません。「音声を再生する」(☞13-35ペー ジ)
- オートサイレントモードまたはマナーモー ドのときに、サウンドデータを再生しよう とすると、再生を確認するメッセージが表 示されます。この場合、「Yes」を選択し て □■コ を押すと、再生を開始します。
- 再生中にイヤホンを挿入すると、イヤホン から音を聞くことができます。
- .dxm 形式のサウンドデータは64和音 feelsoundのものだけが再生できます。他 のfeelsoundは再生できません。
- 再生できるサウンドデータのサイズは 350Kバイトまでです。

13-64

能に設定した場合は、本体の「サウンドデー タ」フォルダにデータがコピーされ、その データが使用されます。コピー先に同じ名 前のデータがある場合は、コピーデータの 名前の最後に自動的に番号が付加され別の

を押し、「3」(音設定)を選択して機能を

データとして保存されます。

設定することもできます。

# サウンドデータを各種機能に設定する

本電話機に内蔵されているデータフォルダ内のサウンドデータを、各種機能に設定できます。サウンド データは、公衆着信音、Eメール着信音、ライトメール着信音、オフィス外線着信音、オフィス内線着信音、 オフィス専用線着信音、保留音、目覚まし音、スケジュール音としても設定できます。いずれの場合も 同じ手順で設定できます。

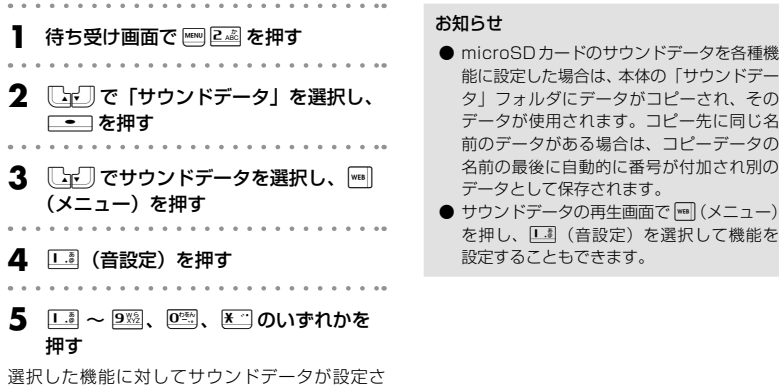

れ、「設定しました」と表示されます。

# **録音データを活用する**

録音データ(.3g2)を再生したり、着信音など各種機能に設定したりできます。「録音データ」フォルダは、 「ICレコーダ」フォルダ、「留守録音」フォルダ、「通話録音」フォルダの3つに分かれていますが、保存 されているデータの形式はどのフォルダも同じで、再生や着信音などへの設定も同じ操作で行うことが できます。

- 録音データはデータフォルダでは次のアイコンで表示されます。
- ∷未再生のICレコーダデータ(.3g2)
- :再生済みの I Cレコーダデータ(.3g2)
- :未再生の留守録音データ(.3g2)
- :再生済みの留守録音データ(.3g2)
- :未再生の通話録音データ(.3g2)
- :再生済みの通話録音データ(.3g2)
- :その他の録音データ(.3g2)

#### お知らせ

- ●「シークレットデータ」、「著作権ありデータ」フォルダ内にある録音データを再生した場合は、再生済 みのファイル名およびアイコンにはなりません。
- ●「その他の録音データ」として再生できるのは、出力サンプリングレートが8kHzで、モノラルで AACエンコーディングされた3GPデータ(拡張子.3g2)です。

便利な使いかた

# 録音データを聴く

「その他の録音データ」の再生方法を説明します。

「ICレコーダ」フォルダの録音データについては、「ICレコーダを利用する」(☞13-34ページ)を参照 してください。

「留守録音」フォルダの録音データについては、「留守録音を設定する」(☞7-74ページ)を参照してく ださい。

「通話録音」フォルダの録音データについては、「通話を録音する(通話録音)」(☞7-12ページ)を参 照してください。

- **|待ち受け画面で ||®|||2 を押す**
- **2** データフォルダで再生する録音データを

#### 選択し、□■■ (再生) を押す

再生画面が表示されます。 . . . . . . . . . .

#### **3** .(再生)を押す

録音データが再生されます。再生は、停止または 一時停止するまで繰り返されます。

#### ▶ 停止するには

| 四 (■) を押します。

#### ▶ 一時停止するには

 $\Box$  ( $\Box$ ) を押します。再度、 ( )を押すと、続きから再生されます。

#### ▶ スピーカから音を聞くには

再生中に | (スピーカ)を押します。レシー バに切り替えるには M (レシーバ)を押しま す。

#### ▶ 再生中の録音データを削除するには

・ICレコーダの場合:再生中に|mm| (メニュー) を押し、5 % (一件削除)を押します。

・留守録音、通話録音の場合:再生中に|…||(削 除)を押します。

「削除しますか?」と表示されるのでしょで 「Yes」を選択して.を押します。フォル ダ内に録音データがある場合は、次の録音デー タが再生されます。録音データが1件もない 場合には、元の画面に戻ります。

#### ▶ 音量を調節するには

再生は音量3で開始されますが、再生中に oで0 ~ 5の範囲で調節することができ ます。 y:再生音量レベルが上がります。

n:再生音量レベルが下がります。

#### お知らせ

- 再生中に、國で前の、図で次の録音デー タを再生します。
- 再生画面の基本的な操作はICレコーダと共 通です。ただし、早送り・巻き戻しはでき ません。また、データの年月日などの情報 や再生の進行を表すインジケータも表示さ れません。「音声を再生する」(☞13-35ペー ジ)
- オートサイレントモードまたはマナーモー ドのときに、録音データを再生しようとす ると、再生を確認するメッセージが表示さ れます。この場合、「Yes」を選択して[ ■ を 押すと、再生を開始します。
- 再生中にイヤホンを挿入すると、イヤホン から音を聞くことができます。

# 録音データを各種機能に設定する

本電話機に内蔵されているデータフォルダ内の録音データを、各種機能に設定できます。録音データは、 公衆着信音、Eメール着信音、ライトメール着信音、オフィス外線着信音、オフィス内線着信音、オフィ ス専用線着信音、保留音、目覚まし音、スケジュール音としても設定できます。いずれの場合も同じ手 順で設定できます。

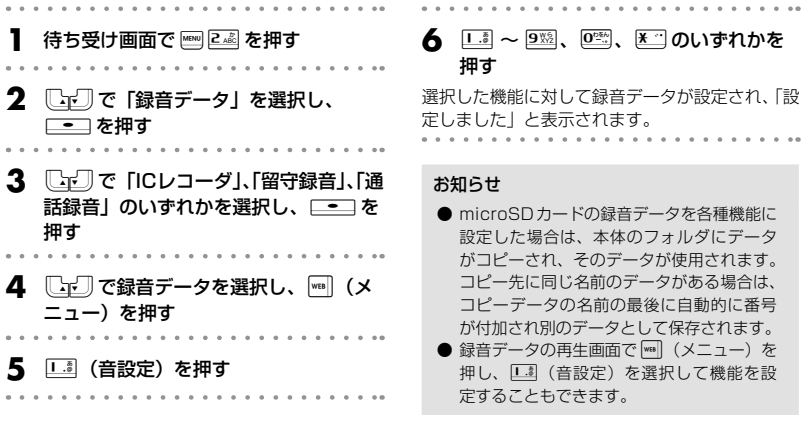

# **テキストデータを開く**

テキストデータ(.txt)の内容を表示することができます。テキストデータはデータフォルダでは次のア イコンで表示されます。 :テキストデータ(.txt) . . . . . . **1** 待ち受け画面で 2 を押す ▶ テキストに電話番号、メールアドレス、 URLが含まれているときは テキストデータ中の電話番号、メールアドレ **2** 開きたいテキストデータのあるフォルダ ス、URLは、[Cr]で順に選択していくこと を表示する ができます。これらを選択した状態で[■]を 「データフォルダを表示する」(☞13-55ページ) 押すと、以下の機能を行うことができます。 電話番号:選択されている電話番号に電話を 3 [cm]でテキストデータを選択し、 かけることができます。  $\Box$ を押す メールアドレス:選択されているメールアド レスあてにEメールを作成して送信すること テキストデータの内容が表示されます。 ができます。 URL:選択されているURLのWebページに 接続します。 ▶ 前後のページを表示するには |- || で前のページ、図で次のページが表示さ れます。

# **パソコンの文書データを開く**

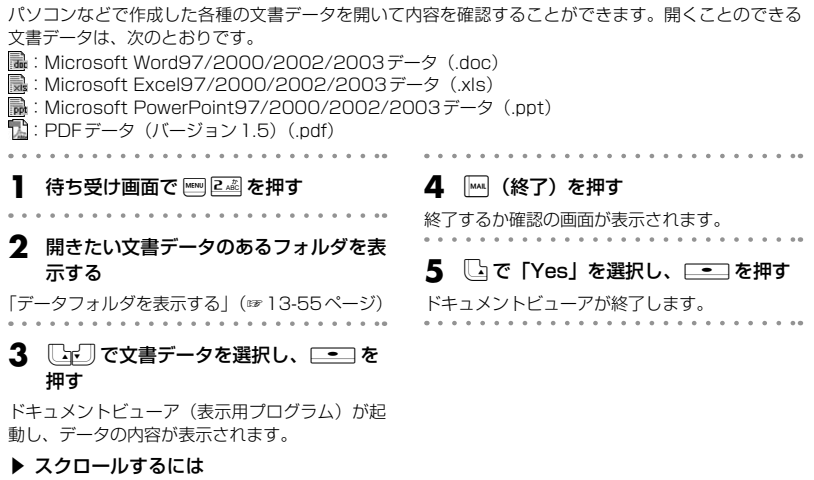

hで上下左右にスクロールできます。

# Wordデータを閲覧する

Wordデータを表示している場合、|m (メニュー)から次の操作が行えます。

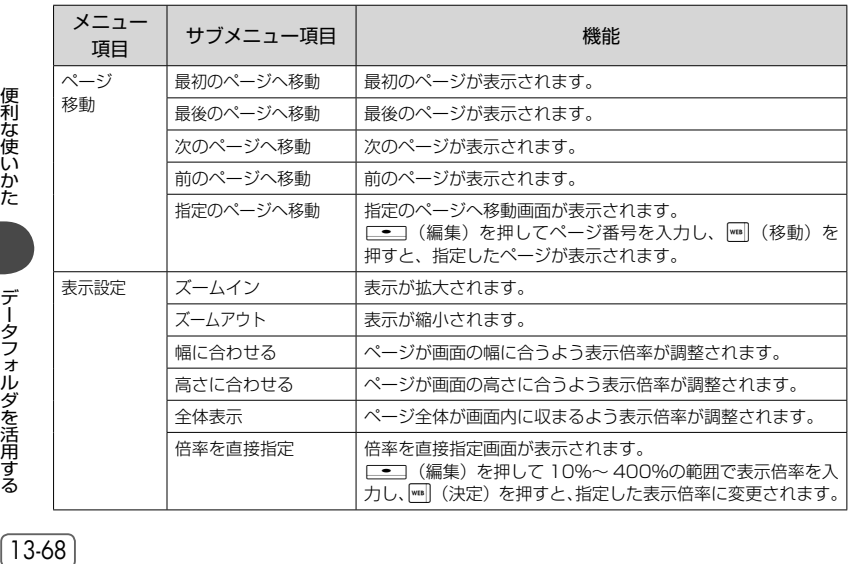

便利な使いかた

データフォルダを活用する

基本編 機能解説

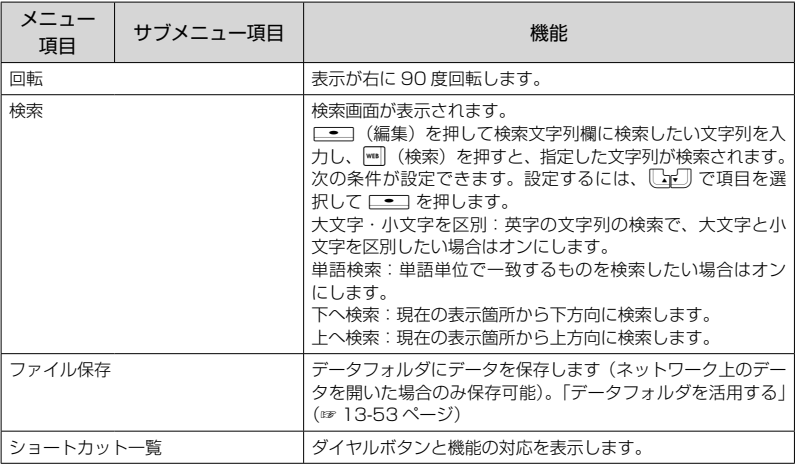

#### お知らせ

● 一部正常に表示できないものがあります。

# Excelデータを閲覧する

Excelデータを表示している場合、)(メニュー)から次の操作が行えます。

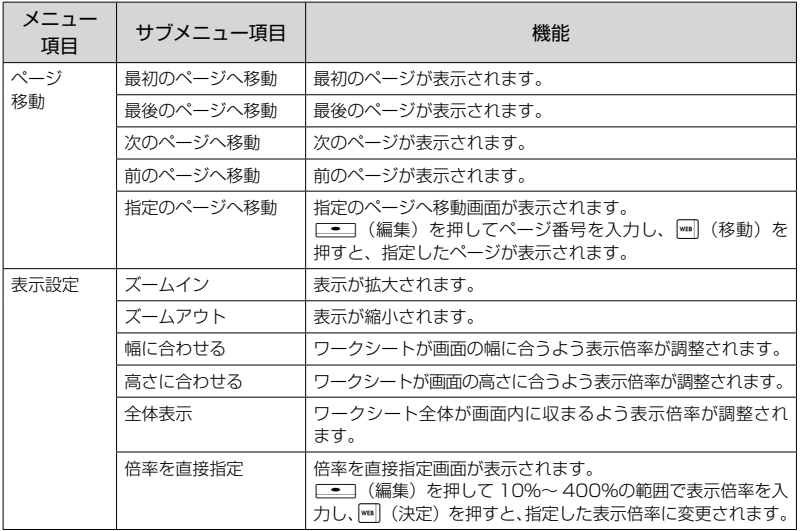

# 便利な使いかた

13-69

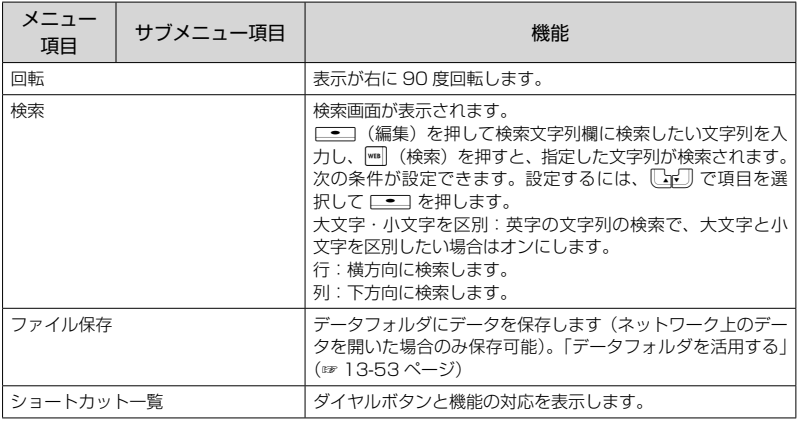

#### お知らせ

● 一部正常に表示できないものがあります。

# PowerPointデータを閲覧する

PowerPointデータを表示している場合、||m| (メニュー)から次の操作が行えます。

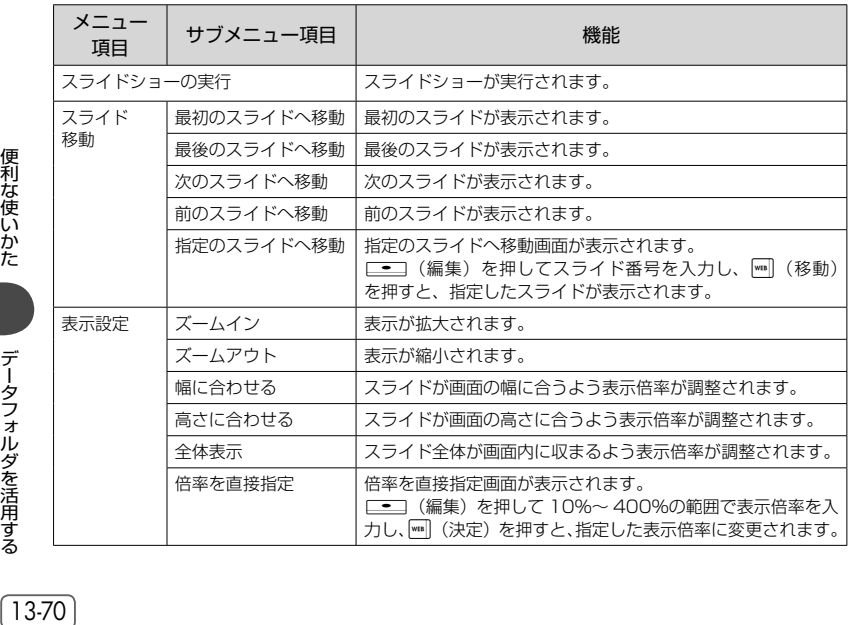

基本編 機能解説

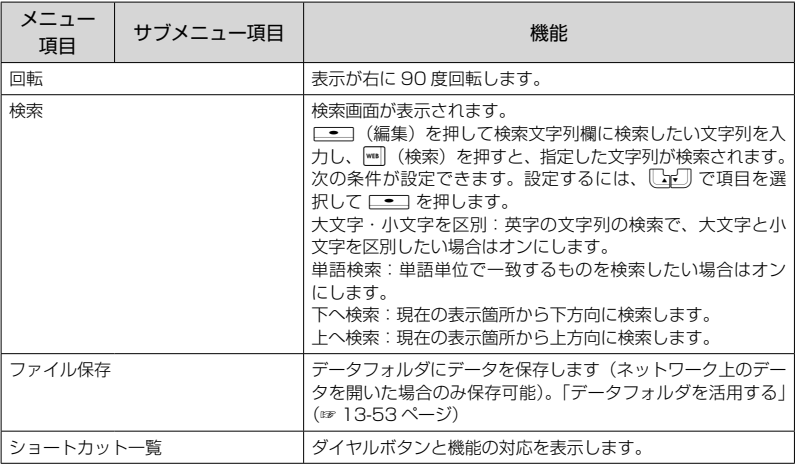

#### お知らせ

● 一部正常に表示できないものがあります。

# PDFデータを閲覧する

PDFデータを表示している場合、|wm| (メニュー)から次の操作が行えます。

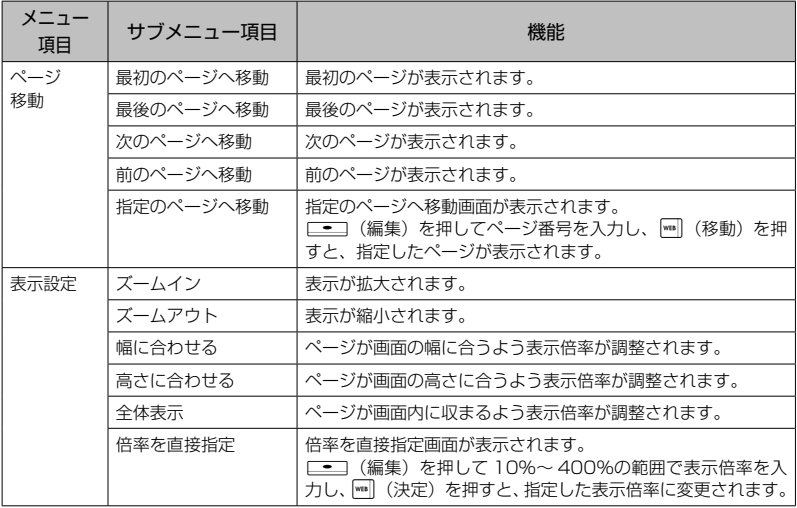

# 便利な使いかた

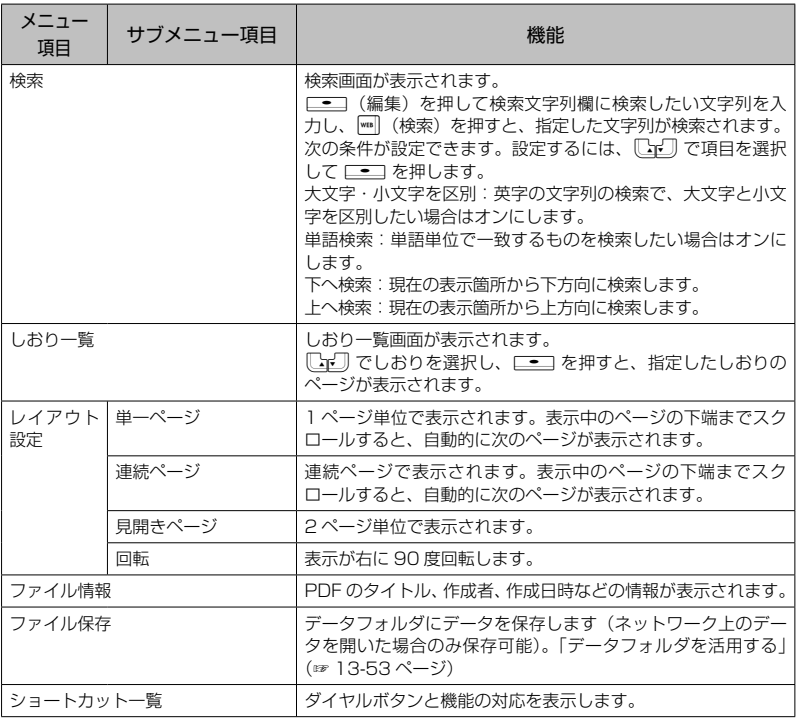

#### お知らせ

● 一部正常に表示できないものがあります。

● ファイル保存は、ネットワーク上のPDFファイルを開いているときのみ可能です。

# **圧縮データを開く**

13-72 便利な使いかたデータフォルダを活用する LZH形式またはZIP形式で圧縮されたデータを展開し、圧縮前の状態に戻して別のデータとして保存し ます。圧縮されたデータも削除されずに残ります。 展開することができる圧縮データは、データフォルダでは次のアイコンで表示されます。 :LZH形式圧縮データ(.lzh) :ZIP形式圧縮データ(.zip) 待ち受け画面で **F2回** を押す **2** 開きたい圧縮データのあるフォルダを表 示する 「データフォルダを表示する」(☞13-55ページ) 3 **chemic データを選択し、ニー**を 押す 「圧縮ファイルを展開しますか?」と表示されま す。

データフォルダを活用する
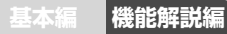

## <u>4</u> \_っで「Yes」を選択し、\_\_\_を押す

展開が完了すると、「展開しました」と表示され ます。展開されたデータは元データと同じフォル ダに保存されます。

お知らせ

- 圧縮データの展開によって空き容量が不足 する場合は、展開が中止されます。
- パスワードの設定された圧縮データは展開 できません。
- コピーガードされた圧縮データは展開でき ません。

## **HTMLデータを開く**

HTMLデータ(.htm、.html)の内容を表示することができます。HTMLデータは、データフォルダで は次のアイコンで表示されます。

:HTMLデータ(.htm、.html)

**|待ち受け画面で || ||≧▲ を押す 2** 開きたいHTMLデータのあるフォルダ を表示する 「データフォルダを表示する」(☞13-55ページ) 3  $\mathbb{G}$ でHTMLデータを選択し、  $\Box$ を押す ブラウザが起動し、HTMLデータの内容が表示さ れます。 お知らせ ● ブラウザの使用方法については、「ブラウザ の各種機能を設定する」(☞9-31ページ) を参照してください。

## **Javaアプリケーションを活用する**

## Javaアプリケーションをインストールする

13-73 データフォルダにダウンロードしたJavaアプリケーションをインストールします。 Javaアプリケーションは、データフォルダでは次のアイコンで表示されます。インストールするときは を開いてください。 :Javaアプリケーション(.jar) ■ : Javaアプリケーション (.jad) :Javaアプリケーション(.url) 待ち受け画面で Fag Zag を押す **2** 開きたいJavaアプリケーションのある フォルダを表示する 「データフォルダを表示する」(☞13-55ページ)  $\mathbf 3$   $\mathbb C$  $\mathbb F$   $\mathbb T$   $\mathbb C$  Java $\mathcal T$   $\mathcal T$   $\mathcal T$   $\mathcal T$   $\mathcal T$ ( | 。。) を選択し、 ニー を押す 「Java TMアプリをインストールしますか?」と表 示されます。 ▲ ↓ ↓で「Yes」を選択し、<del>・・</del> を押す インストールが終了すると、「インストールが完 了しました」と表示されます。 **5** □■を押す

データフォルダを活用する

#### お知らせ

- Javaアプリケーションをインストールするには、Javaアプリケーションデータ ( Pa と Pa ) が microSDカードの「PCデータ」フォルダにある必要があります。他のフォルダにある場合は、「PCデー タ」フォルダに移動してからインストールしてください。
- インストールしたJavaアプリケーションを実行する方法については、「Javaアプリケーションを実 行する」(☞同じページ内です。)を参照してください。
- インストールしたJavaアプリケーションは、本電話機の電源を切っても消えません。
- Javaアプリケーションのインストール時にはjvinstall.txtというファイルが生成され、インストール 終了後に自動的に削除されます。インストールが失敗した場合にはjvinstall.txtが残ることがありま すが、削除してもかまいません。
- ブラウザでWebサーバ上のJavaアプリケーション (.jad) をインストールすることもできます。 Javaアプリケーションへのリンクを選択して[二]を押すと、「インストールしますか?」と表示さ れるので、「Yes」を選択して.を押します。これによりJavaアプリケーションがインストール されます。

## Javaアプリケーションを実行する

インストールされているJavaアプリケーションを実行します。

#### **1** 待ち受け画面で <u>8☜ 0※</u> を押す

Java管理画面に、インストールされているアプ リケーションとフォルダが表示されます。 :フォルダ :Javaアプリケーション(アプリケーション 独自のアイコンで表示されるものもあります)

## Javaアプリケーションを管理する

## ■ フォルダを作成する

13-74 便利な使いかたデータフォルダを活用する 新しくフォルダを作成します。 **1** 待ち受け画面でF80を押す Java管理画面が表示されます。 **2** |<sub>™</sub> (メニュー)を押し、□ (新規フォ ルダ作成)を押す フォルダ名入力画面が表示されます。 **3** フォルダ名を入力し、□■■ を押す フォルダが作成され、「作成しました」と表示さ れます。

#### ▶ フォルダを開くには

[CrΩ]でフォルダを選択し、[<del>\_</del>■]を押すと、 フォルダが開いて内容が表示されます。

2 **<Bell で実行する Javaアプリケーショ** ンを選択し、.を押す

#### お知らせ

- **Java管理画面に表示されるフォルダは、** Javaの動作環境内だけで使用する仮想的な フォルダです。データフォルダに表示され るフォルダとは異なります。
- 作成したフォルダ内にさらにフォルダを作 成することはできません。
- microSDカードを取り付けた場合は、 「EX\_CARD」というフォルダが自動的に表 示されます。

13-74

## ■フォルダ名を変更する

Java管理画面のフォルダ名を変更します。 待ち受け画面で ||||||||||||||81.8 || 02.8 || を押す Java管理画面が表示されます。 2 **ここ**]でフォルダを選択し、 | 『\*\*| (メ ニュー)を押す **3** <sup>3</sup>(フォルダ名編集)を押す フォルダ名編集画面が表示されます。 **4** フォルダ名を編集し、<del>■■</del> を押す フォルダ名が変更され、「変更しました」と表示 されます。

## ■ Javaアプリケーションを移動する

Javaアプリケーションを別のフォルダに移動します。

待ち受け画面で <del>■■ 8 M</del> 0<sup>を</sup> を押す

Java管理画面が表示されます。

- **2** 『『エ』『で移動する Javaアプリケーショ ンを選択し、|┉||(メニュー)を押す
- **3** <sup>2</sup>(移動)を押す

フォルダ選択画面が表示されます。

**4**  $\Box$ **で移動先フォルダを選択し、** 

 $\Box$ た畑す

Javaアプリケーションが移動し、「移動しました」 と表示されます。

#### お知らせ

● JavaアプリケーションをmicroSDカード に保管したい場合は、「EX\_CARD」フォル ダにJavaアプリケーションを移動してくだ さい。

## ■ Javaアプリケーションを更新する

インストールされているJavaアプリケーションをインターネット上の最新のバージョンに更新します。 待ち受け画面で | 8 m2 0 2 m2 を押す **4** <sup>y</sup>で「Yes」を選択し、.を押す Java管理画面が表示されます。 インターネット上の最新バージョンが確認され、イ . . . . . . . . . ンストールを確認するメッセージが表示されます。 **2** 『『エ』『で更新する Java アプリケーショ 5 ↓で「Yes」を選択し、<del>\_\_</del>]を押す ンを選択し、|┉||(メニュー)を押す 更新が完了すると、「アップデートを完了しまし た。アプリケーションを起動しますか?」と表示 **3** <sup>3</sup>(アップデート)を押す されます。 「アップデートしますか?」と表示されます。 **6** □■を押す

## ■ Javaアプリケーションを一件削除する

インストールされているJavaアプリケーションを削除します。

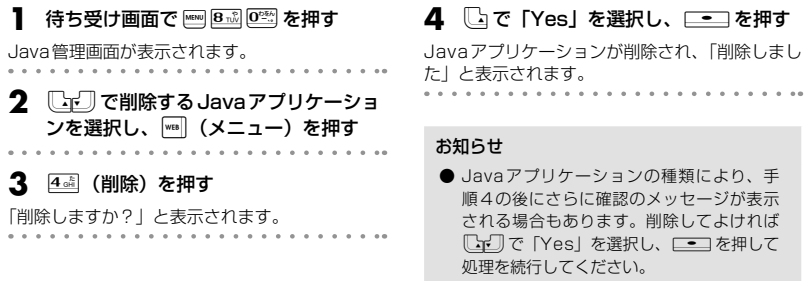

## ■ フォルダを一件削除する

Java管理画面に表示されるフォルダを一件削除します。フォルダ内にJavaアプリケーションがある場 合は削除できないので、あらかじめそのフォルダ内のJavaアプリケーションを削除しておいてください。 「Javaアプリケーションを一件削除する」(☞同じページ内です。)

**1** 待ち受け画面でF80を押す **3** 2 (フォルダ削除)を押す Java管理画面が表示されます。 「削除しますか?」と表示されます。 . . . . . . . . . . . . . . . **4** <sup>y</sup>で「Yes」を選択し、.を押す 2 **CGCI で削除するフォルダを選択し、** )(メニュー)を押す フォルダが削除され、「削除しました」と表示さ れます。

## ■ Javaアプリケーションとフォルダを全件削除する

本電話機にインストールされているJavaアプリケーションとJava管理画面に表示されるフォルダをす べて削除します。ただし、microSDカードを取り付けたときに表示される「EX\_CARD」フォルダと、 「EX\_CARD」フォルダに移動したJavaアプリケーションは削除されません。

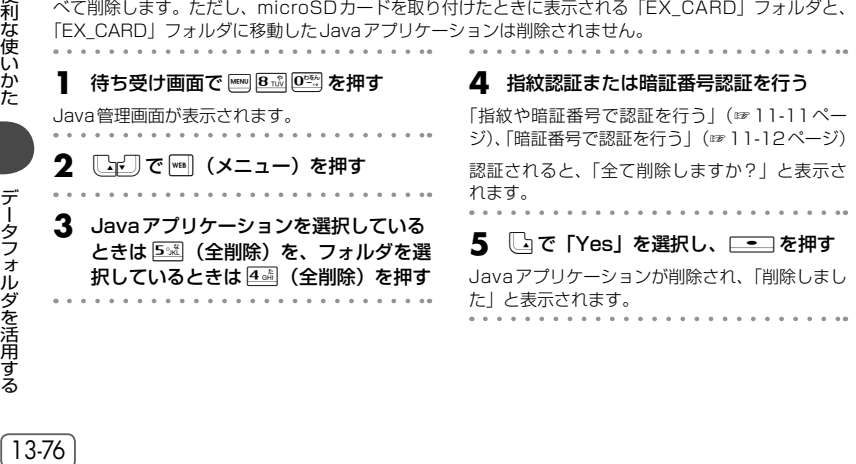

13-76

#### お知らせ

● Javaアプリケーションの種類により、手順4の後にさらに確認のメッセージが表示される場合もあり ます。削除してよければ CodJ で「Yes」を選択し、LodJ を押して処理を続行してください。

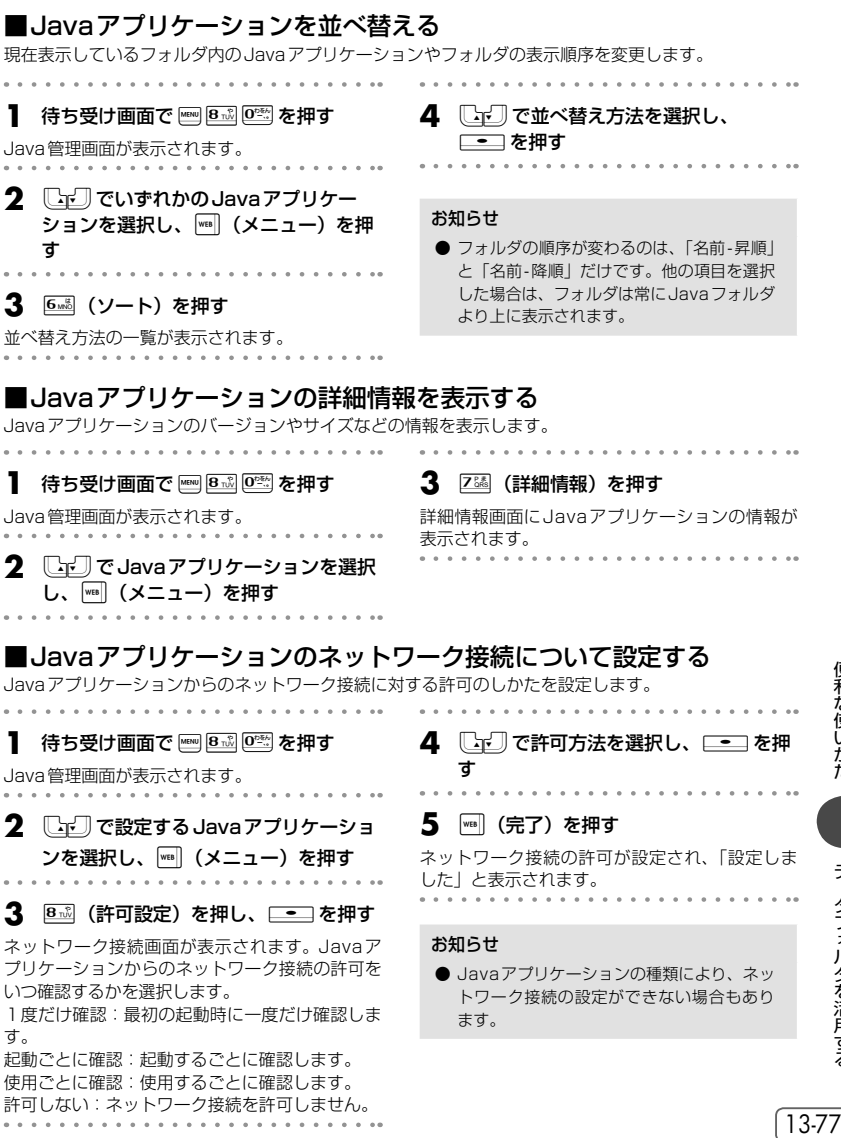

便利な使いかた **このことで、このことがあることがある。** 

| データフォルダを活用する

## ■システム情報を表示する

Javaシステムの使用しているメモリ容量とメモリの空き容量を表示します。

**1** 待ち受け画面でF80を押す

Java管理画面が表示されます。

**2** |<sub>™</sub>|(メニュー)を押す

**3** Javaアプリケーションを選択している ときは 9※ (システム情報)を、 フォル ダを選択しているときは 3 。(システム 情報)を押す

システム情報画面に、使用中のメモリ容量(XXXX Byte使用)とメモリの空き容量(XXXX Byte フリー)が表示されます。

## **データを管理する**

データを並べ替える

フォルダ内のデータの順序を、作成日時順、更新日時順、ファイルサイズ順、ファイル名順、ファイル 種別順で並べ替えることができます。

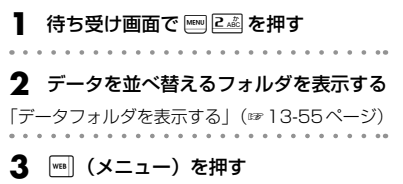

#### **4** サブメニューで「ソート」を選択する

メニュー番号は、選択しているデータの種類や開 いているフォルダによって異なります。

5 1-3 ~ 9※のいずれかを押す

選択した順でデータが並べ替えられます。 この設定の結果は他のフォルダにも反映されます。 各設定の意味は次のとおりです。 作成日時順(新→古):作成日時の新しい順 作成日時順(古→新):作成日時の古い順 更新日時順(新→古):更新日時の新しい順 更新日時順(古→新):更新日時の古い順 ファイルサイズ順(小→大): サイズの小さい順 ファイルサイズ順(大→小):サイズの大きい順 ファイル名順(昇順): ファイル名の文字コード の小さい順 ファイル名順(降順): ファイル名の文字コード の大きい順 ファイル種別順: ファイルの種別順

#### お知らせ

● お買い上げ時には、「作成日時順(新→古) に設定されています。

## データの詳細情報を表示する

データについての詳しい情報を表示します。 表示されるのは次の情報です。

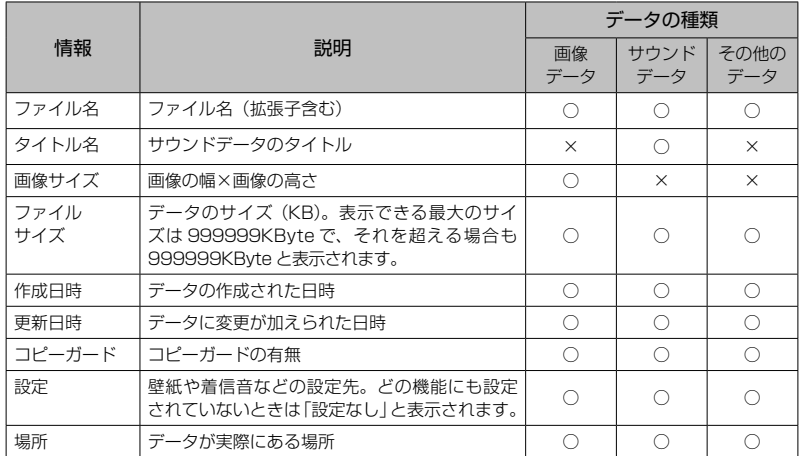

○:表示あり

×:表示なし

待ち受け画面で **END ZAS** を押す

#### **2** 詳細情報を表示するデータのあるフォル ダを表示する

「データフォルダを表示する」(☞13-55ページ)

- 3  $\Box$ で詳細情報を表示するデータを選 択し、||<sub>™</sub>| (メニュー) を押す
- . . . . . . . . . . . .

#### **4** サブメニューで「詳細情報」を選択する

メニュー番号は、選択しているデータの種類や開 いているフォルダによって異なります。 データの詳細情報が表示されます。

#### ▶ 詳細情報の続きを表示するには

□で詳細情報の続きが表示され、いで前に 戻ります。

#### お知らせ

**● ICレコーダ、留守緑音、通話緑音のデータ** には、ファイル名の前にも次の拡張子がつ きます。 ICレコーダのデータ : `IU\_ または `IA\_ 留守録音のデータ : `MU または `MA 通話録音のデータ : `PU\_ または `PA\_ 「U」は未再生状態、「A」は再生済みである ことを示します。

## データを移動/コピーする

## ■本体から本体へ/microSDカードからmicroSDカードへ移動する

データを本体のフォルダ間で、またはmicroSDカードのフォルダ間で移動します。

. . . . . . .

**|待ち受け画面で 区 を押す** 

#### **2** 移動元データのあるフォルダを表示する 「データフォルダを表示する」(☞13-55ページ)

**3**  $\left[\begin{smallmatrix}\Box\mathbf{r}\end{smallmatrix}\right]$ で移動するデータを選択し、 (メニュー)を押す

**4** 13 (移動)または24 (移動)を押す

カーソルが画像データ、サウンドデータ、録音デー タにあるときは2週が、それ以外のときは1.3 が「移動」になります。

#### 5 1.3 ~ 3.5 のいずれかを押す

1件だけ移動する場合は「二 (一件移動)、複数 のデータを選択して移動する場合は244 (選択 移動)、フォルダ内の全データを移動する場合は 3話 (全件移動) を押します。

移動先として選択できるフォルダの一覧が表示さ れます。

#### ▶ 選択移動でデータを選択するには

2 . (選択移動)を押した場合は、データ選 択の画面が表示されるので、 ◯☆◯ で移動する データを選択し、ニーコ (チェック)を押します。 データの先頭に「■ 」が付きます。チェック を外すときは、再度.(チェック)を押し ます。| ※1|| (メニュー) を押し、| 『2』 (全件選択) や24 (全件解除)を押すと、全件まとめて 選択したり、選択解除したりできます。 移動するデータを選択し終えたら[灬] (移動) を押します。

#### **6**  $\Box$ 「こな動先のフォルダを選択し、  $\Box$ た棚す

データが移動し、「移動しました」と表示されます。

#### お知らせ

- 移動先に同じ名前のデータがある場合は、移 動するデータの名前の最後に自動的に番号が 付加され別のデータとして保存されます。
- 本体から本体、microSDカードから microSDカードへデータを移動する場合は、 移動が可能なフォルダしか選択できません。
- 移動先に「シークレットデータ」フォルダ を選択した場合は、指紋認証または暗証番 号認証が必要です。「指紋や暗証番号で認証 を行う」(☞11-11ページ)、「暗証番号で 認証を行う」(☞11-12ページ)

## ■本体からmicroSDカードへ/microSDカードから本体へコピーする

本体にあるデータをmicroSDカードへコピーします。microSDカードにあるデータを本体へコピーす る場合も同じ操作となります(ただし、手順4で選択する項目が「本体へコピー」になります)。 コピー先は、コピーするデータの種類によって自動的に選択されます。

#### <本体からmicroSDカードへのコピーの場合>

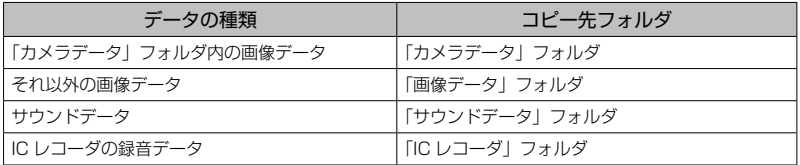

データフォルダを活用する

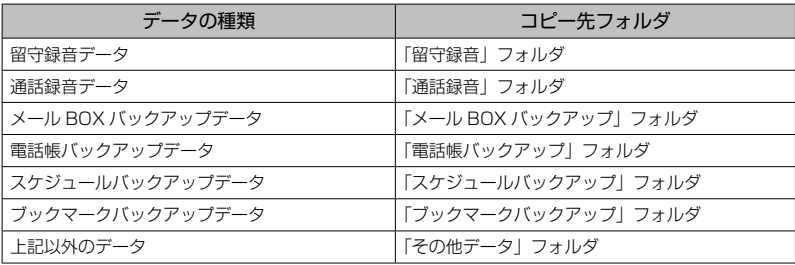

#### <microSDカードから本体へのコピーの場合>

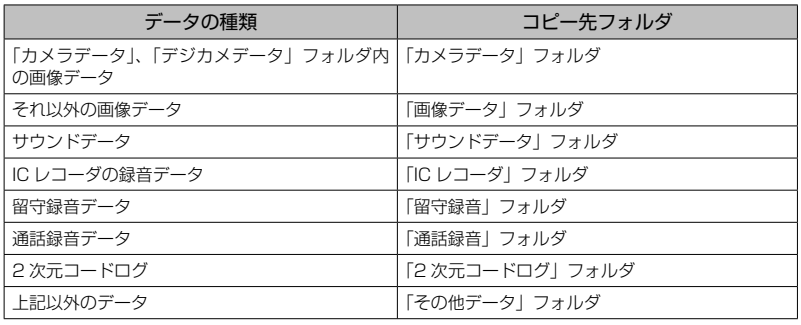

## **1** 待ち受け画面で 2 を押す

**2** コピー元データのあるフォルダを表示す

る 「データフォルダを表示する」(☞13-55ページ)

- 3  $\square$ でコピーするデータを選択し、 )(メニュー)を押す
- **4** サブメニューで「microSDへコピー」 を選択する

メニュー番号は、選択しているデータの種類や開 いているフォルダによって異なります。

## **5** 1.3 ~ 3 de のいずれかを押す

1件だけコピーする場合は「…… (一件コピー)、 複数のデータを選択してコピーする場合は (選択コピー)、フォルダ内の全データをコピーす る場合は 3mm (全件コピー)を押します。

#### ▶ 選択コピーでデータを選択するには

2(選択コピー)を押した場合は、データ 選択の画面が表示されるので、 [エ] でコピー するデータを選択し、<br>
<a>  $\blacksquare$  (チェック) を押 します。データの先頭に「 ⊠ 」が付きます。 チェックを外すときは、再度[ニ](チェック) を押します。 | ※ | (メニュー) を押し、 | ... 。 (全 件選択)や2個(全件解除)を押すと、全件 まとめて選択したり、選択解除したりできま す。 コピーするデータを選択し終えたら $[\![\![\mathsf{m}]\!]$ (コ

ピー)を押します。

#### お知らせ

- コピー先に同じ名前のデータがある場合は、コピーするデータの名前の最後に自動的に番号が付加さ れ別のデータとして保存されます。
- 本体から本体、microSDカードからmicroSDカードへのコピーはできません。
- コピーガードされたデータはコピーできません。
- 本体とmicroSDカード間でのコピーでは、コピー先のフォルダを設定することはできません。コピー するデータの種類別に固定設定されているフォルダへコピーされます。

## ■本体からmicroSDカードへ/ microSDカードから本体へ移動する

本体にあるデータをmicroSDカードへ移動します。microSDカードにあるデータを本体へ移動する場 合も同じ操作となります(ただし、手順4で選択する項目が「本体へ移動」になります)。 移動先は、移動するデータの種類によって自動的に選択されます。

#### <本体からmicroSDカードへの移動の場合>

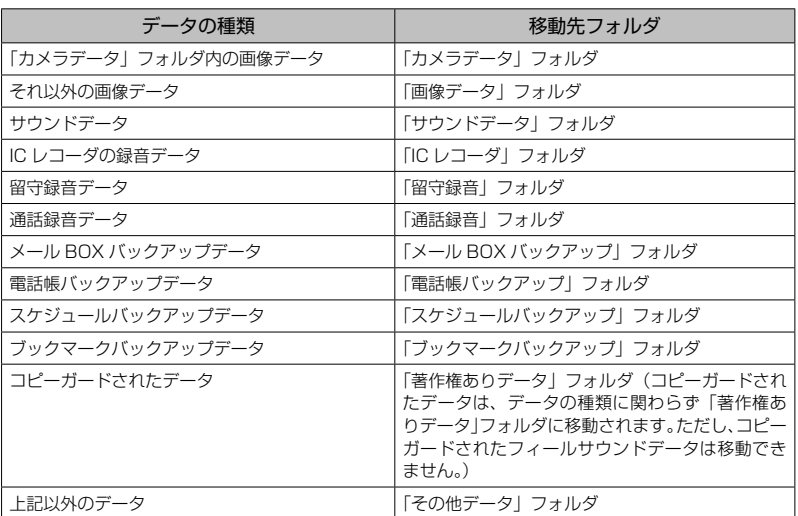

#### <microSDカードから本体への移動の場合>

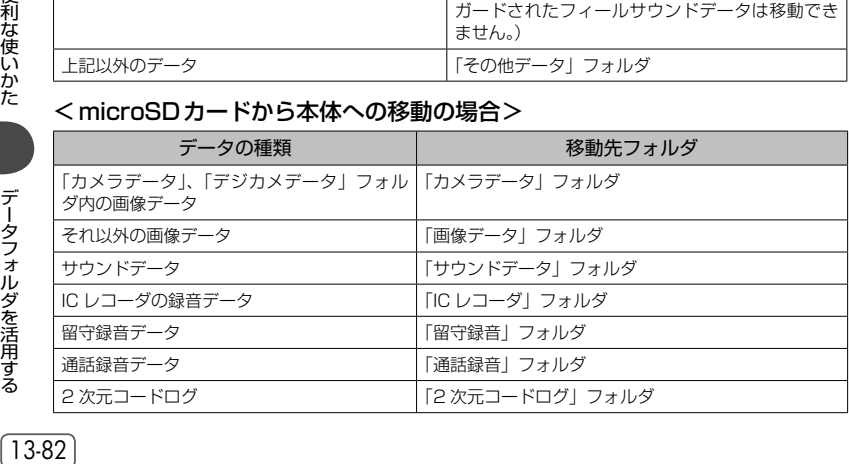

**基本編 機能解説編** 

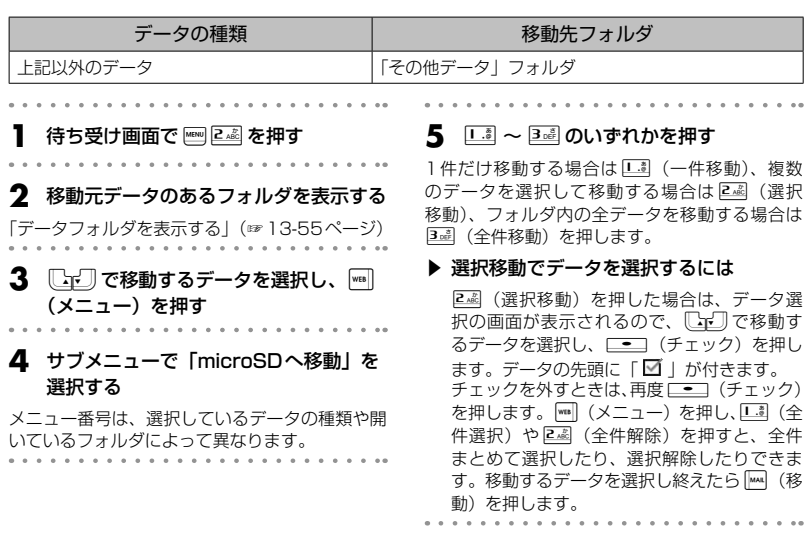

#### お知らせ

- 移動先に同じ名前のデータがある場合は、移動するデータの名前の最後に自動的に番号が付加され別 のデータとして保存されます。
- 壁紙や着信音など、各種機能に設定されているデータを本体からmicroSDカードへ移動する場合、移 動するかどうか確認するメッセージが表示されます。「Yes」を選択して移動を実行すると、そのデー タを使用した機能設定は解除され、お買い上げ時の設定に戻ります。
- 本体とmicroSDカード間での移動では、移動先のフォルダを設定することはできません。移動するデー タの種類別に固定設定されているフォルダへ移動されます。

## データを削除する

データフォルダ内のデータを削除します。

- **1 待ち受け画面で | 2 を押す**
- **2** 削除するデータのあるフォルダを表示す る

「データフォルダを表示する」(☞13-55ページ)

**3**  $\left[\begin{smallmatrix}\Box\mathbf{r}\end{smallmatrix}\right]$ で削除するデータを選択し、 (メニュー)を押す

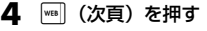

#### **5** サブメニューで「一件削除」「選択削除」 「全件削除」のいずれかを選択する

メニュー番号は、選択しているデータの種類や開 いているフォルダによって異なります。 削除するかどうか確認するメッセージが表示され ます。

#### ▶ 選択削除でデータを選択するには

「選択削除」の場合は、データ選択の画面が表 示されるので、いつつで削除するデータを選 択し、□■コ(チェック)を押します。データ の先頭に「■ | が付きます。チェックを外 すときは、再度[■■■■ (チェック)を押しま す。|(■) (メニュー) を押し、|「通 (全件選択) や24 (全件解除)を押すと、全件まとめて 選択したり選択解除したりできます。 削除するデータを選択し終えたら[mm] (削除) を押します。

**6** ●で「Yes」を選択し、<del>■■</del>を押す データが削除され、「削除しました」と表示され ます。

#### お知らせ

**6** <del>. </del>■ を押す

されます。

お知らせ

せん。

文字)までです。

● 壁紙や着信音など、各種機能に設定されて いるデータを削除する場合、削除するかど うか確認するメッセージが表示されます。 「Yes」を選択して削除を実行すると、その データを使用した機能設定は解除され、お 買い上げ時の設定に戻ります。

ファイル名が変更され、「変更しました」と表示

● ファイル名(タイトル名)の先頭に「`|と「\$| を使用することはできません。 **● ファイル名(タイトル名)の中に「;, ¥** / : \* ? " < > |」を使用することはできま

● ファイル名の長さは半角60文字(全角30

● 留守録音データと通話録音データは、ファ イル名を編集することはできません。 ● バックアップデータを編集しないでくださ い。バックアップデータを編集した場合、 正しく復元できないばかりでなく、本電話 機内のデータが破損する恐れがあります。

## データ名を変更する

データの名前を変更します。データの名前は、録音データの場合は「タイトル名」で、他のデータの場 合は「ファイル名」と呼びますが、変更の手順は同じです。

#### **|待ち受け画面で ≧◎ を押す**

**2** 名前を変更するデータのあるフォルダを 表示する

「データフォルダを表示する」(☞13-55ページ) . . . . . . . . . .

3 [cm] で名前を変更するデータを選択 し、 |wEB | (メニュー) を押す

#### **4** サブメニューで「ファイル名編集」(「タ イトル名編集」)を選択する

メニュー番号は、選択しているデータの種類や開 いているフォルダによって異なります。 ファイル名(タイトル名)編集の画面が表示され ます。  $\sim$ 

#### **5** ファイル名(タイトル名)を編集する

「文字を入力する」(☞7-19ページ)

## 拡張子を変更する

データの拡張子を変更します。拡張子が変更できるのは、「その他データ」フォルダのデータだけです。

#### **】 待ち受け画面で 区 を押す フロック 2 「その他データ」フォルダを開く**

## 「データフォルダを表示する」(☞13-55ページ)

使利な使いかた

13-84 便利な使いかたデータフォルダを活用する データフォルダを活用する

**基本編 機能解説編** 

## **3** ����� で名前を変更するデータを選択 し、|w®|| (メニュー) を押す

**4** サブメニューで「拡張子編集」を選択す る

メニュー番号は、選択しているデータの種類によ り異なります。

拡張子編集の画面が表示されます。 . . . . . . . . . . . .

## **5** 拡張子を編集する

「文字を入力する」(☞7-19ページ)

#### **6** —— を押す

「ファイルが開けなくなる可能性があります 拡 張子を変更しますか?」と表示されます。

#### **7** ●で「Yes」を選択し、<del>■■</del>を押す 拡張子が変更され、「変更しました」と表示され

ます。

#### お知らせ

- 入力できる文字数は、半角1~4文字まで です。
- 拡張子に使用できるのは、半角英字(小文 字)、半角数字、半角記号です。
- 拡張子に「:, ¥ / : \* ? " <> | 。「 」 、 · \* · 」および半角スペースを使用すること はできません。

## データをEメールに添付する

データをEメールに添付して送信します。添付できるデータのサイズは最大350Kバイトです。JPEG 画像データについては添付できるサイズに自動的に縮小することもできます。

待ち受け画面で Fag 2 & B を押す **2** 添付するデータのあるフォルダを表示す る 「データフォルダを表示する」(☞13-55ページ) . . . . . . . . . . . . . . . . . . . **3** <sup>o</sup>で添付するデータを選択し、) (メニュー)を押す **4** サブメニューで「Eメール添付」を選択 する メニュー番号は、選択しているデータの種類や開

いているフォルダによって異なります。 選択したファイルが添付された状態でEメール作 成画面が表示されます。

#### ▶ JPEG画像データの場合は

SXGA (1280 × 960), VGA (640 × 480)、QVGA(320 × 240) の JPEG 画 像データの場合は、縮小サイズ指定のメニュー が表示されます。 1(サイズ変更なし)を押すと、データは 縮小されません。ただし、データサイズが 350Kバイトを超える場合は、13 (サイズ 変更なし)は選択できません。 2. (VGAに縮小)を押すと、データはVGA (640×480)サイズに縮小されます。 3dmg (QVGAに縮小)を押すと、データは QVGA(320×240)サイズに縮小されます。 4(QQVGAに縮小)を押すと、データは QQVGA(160×120)サイズに縮小されます。 縮小されるのは添付用のコピーで、元の画像 データは縮小されません。 **5** 各項目を入力してEメールを送信する

「Eメールを新規に作成して送信する」(☞8-8ペー ジ)

#### お知らせ

● 縮小後のデータサイズが350Kバイトを超える場合は、さらに「サイズオーバーです 縮小保存し添 付しますか?」と表示されます。 いで「Yes」を選択して □■コ を押し、 □ 4 ~ □ 4 で縮小サイズ を選択してください。再縮小によっても350Kバイト以下にならない場合は、画像データはメールに 添付されません。

## データ保存時にデータを整理する

ダウンロードによる画像データを保存する際などに「空き容量が足りません 整理しますか?」と表示 されることがあります。この場合は、不要なデータを削除して必要な空き容量を確保することによって 操作を続けることができます。

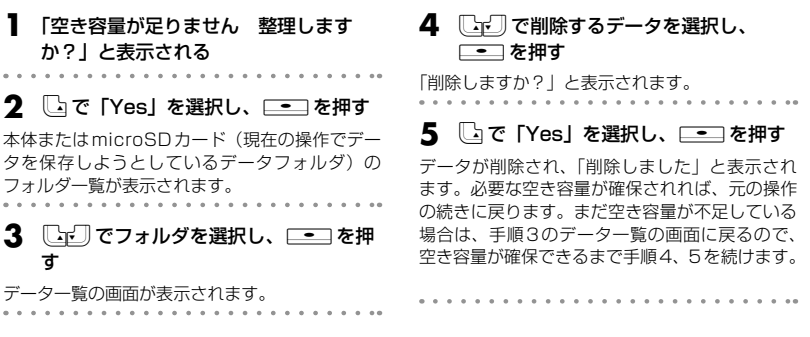

## **フォルダを管理する**

## フォルダを作成する

|利な使いかた | データフォルダを活用する | (13-86 )| アータフォルダを活用する | (13-86 ) 「ユーザデータ」フォルダの中に新しくフォルダを作成します。 **|待ち受け画面で 区 を押す 2** 「ユーザデータ」フォルダを表示する 「データフォルダを表示する」(☞13-55ページ) **3** |<sub>™</sub>| (メニュー) を押し、3dě| (新規フォ ルダ作成)を押す フォルダ名入力画面が表示されます。 **4** フォルダ名を入力する 「文字を入力する」(☞7-19ページ) **5** □■を押す

フォルダ一覧の最後に新しいフォルダが追加され ます。

#### お知らせ

- フォルダ名の先頭に「`| と「\$| を使用す ることはできません。
- フォルダ名の中に「; , ¥ / : \* ? " < > | 」 を使用することはできません。
- フォルダ名の長さは半角32文字(全角16 文字)までです。
- 「ユーザデータ」フォルダの中に合計100 個までフォルダを作成することができます。

データフォルダを活用する

## フォルダを削除する

「ユーザデータ」フォルダに作成したフォルダを削除します。フォルダを削除すると、そのフォルダ内の フォルダやデータもすべて削除されます。

れます。

お知らせ

されます。

**待ち受け画面で | | | | | | を押す 2** 「ユーザデータ」フォルダを表示する 「データフォルダを表示する」(☞13-55ページ) **3 [**「『】で削除するフォルダを選択し、 |w⊞ (メニュー) を押す **4** 44 (フォルダ削除)を押す **5** 指紋認証または暗証番号認証を行う 「指紋や暗証番号で認証を行う」(☞11-11ペー ジ)、「暗証番号で認証を行う」(☞11-12ページ)

「フォルダを削除しますか?」と表示されます。

## フォルダ名を変更する

「ユーザデータ」フォルダにあるフォルダの名前を変更します。それ以外のフォルダの名前は変更できま せん。

待ち受け画面で Fame 2 & Pap を押す **2** 「ユーザデータ」フォルダを表示する 「データフォルダを表示する」(☞13-55ページ) **3** 『トフ』で名前を変更するフォルダを選択 し、||☞|| (メニュー) を押す **4** 1. (フォルダ名編集) を押す フォルダ名編集の画面が表示されます。 **5** フォルダ名を編集する

「文字を入力する」(☞7-19ページ)

**6** ■ を押す

フォルダ名が変更され、「変更しました」と表示 されます。

**6** いで「Yes」を選択し、<del>『</del>■を押す フォルダが削除され、「削除しました」と表示さ

● 「ユーザデータ」フォルダのフォルダ数が 10件しか残っていない場合は、フォルダは 削除されずフォルダ内のデータだけが削除

● 「ユーザデータ」フォルダ以外のフォルダに 上記の操作を行うと、フォルダは削除され ずフォルダ内のデータだけが削除されます。

#### お知らせ

- フォルダ名の先頭に「`」と「\$」を使用す ることはできません。
- **フォルダ名の中に「;,¥/:\*?"<>|」** を使用することはできません。
- フォルダ名の長さは半角32文字(全角16 文字)までです。

## メモリの使用状況を見る

本体やmicroSDカードのメモリの使用状況を帯グラフで表示します。

## **待ち受け画面で |■ 9※ 3 ☆ を押す**

#### **2 1. (共有メモリ使用状況) を押す**

本体メモリの使用状況がKバイト単位で表示され ます。

データフォルダ:データフォルダで使用している 容量です。

Java TMアプリ:Javaが使用している容量です。 Web:ブラウザのページメモで使用している容量 です。

空き容量:使用されていない容量です。

▶ 本体とmicroSDカードを切り替えるに は

microSD カードのメモリ使用状況は、( (microSD) を 押 す と 表 示 さ れ ま す。 microSDカードの場合は、容量のパーセン テージで使用状況が表されます。[ww] (本体) を押すと、本体のメモリ使用状況の表示に戻 ります。

#### お知らせ

- データフォルダを表示した状態で |■ (メ ニュー)を押し、エミ (メモリ使用状況) を押してメモリ使用状況を表示することも できます。ただし、この場合は、「全削除」 ボタンは表示されません。
- メールBOXの使用状況については、「メー ルBOXの使用状況を見る」(☞8-31ページ) を参照してください。

## メモリの内容をすべて削除する(全削除)

メモリの全削除を行うと、データフォルダ内のデータはすべて削除され、フォルダ構成もお買い上げ時 の状態に戻ります。Javaとページメモのデータも削除されます。

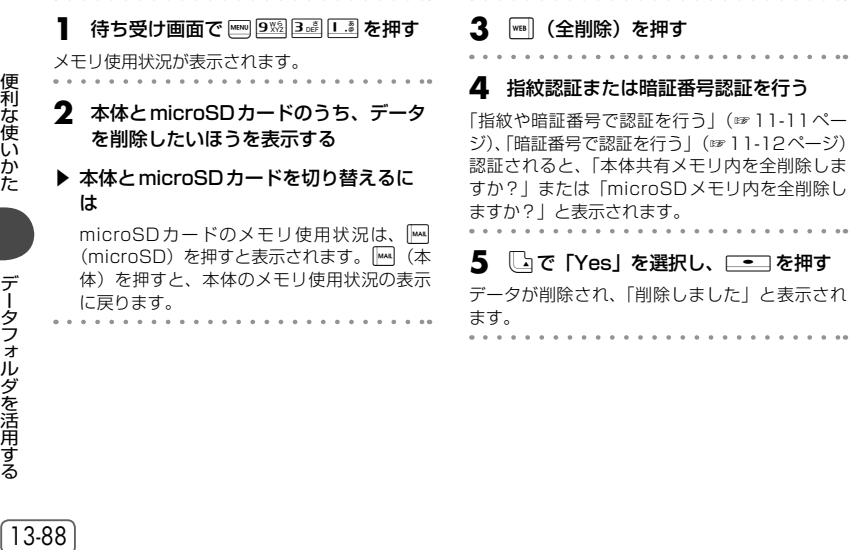

## microSDカードを初期化する

microSDカード内のデータをすべて消去し、本電話機用のデータフォルダを作成します。

- . . . . . . . . . . . . . . . 待ち受け画面で Fame 2 & Pap を押す
- 
- **2** | <sub>™</sub> (メニュー)を押し、2.▒(microSD 初期化)を押す

#### **3** 指紋認証または暗証番号認証を行う

「指紋や暗証番号で認証を行う」(☞11-11ペー ジ)、「暗証番号で認証を行う」(☞11-12ページ)

認証されると、「microSD内のデータは全て消去 されます 初期化しますか?」と表示されます。

▲ ↓ ↓で「Yes」を選択し、<del>「 ~</del> を押す

microSDカードは初期化され、「初期化しました」 と表示されます。

#### お知らせ

- microSDカードを初めて使用する場合は、 初期化を行ってください。
- microSDカードを初期化するとmicroSD カード内のデータはすべて消去され、元に 戻すことができませんのでご注意ください。

## データをバックアップする

本電話機のデータをmicroSDカードの「バックアップデータ」フォルダに退避させることができます。 この操作を「バックアップ」と呼びます。microSDカードにデータをバックアップしておけば、何らか の原因で本電話機のデータが失われた場合でも、microSDカードからデータを復元することができます。 バックアップできるデータの種類は次のとおりです。

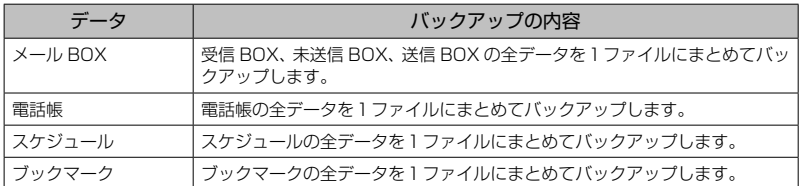

## ■ バックアップを行う

メールBOX、電話帳、スケジュール、ブックマークの各データをmicroSDカードの「バックアップ」フォ ルダにバックアップします。

待ち受け画面で **F2回** を押す **2** |<sub>™</sub>| (メニュー)を押し、ヨ☞(バックアッ プメニュー)を押す **3** 指紋認証または暗証番号認証を行う 「指紋や暗証番号で認証を行う」(☞11-11ペー ジ)、「暗証番号で認証を行う」(☞11-12ページ) 認証されると、バックアップメニューが表示され

ます。

## **4** 1. (バックアップ)を押す

## **5** バックアップ対象を選択する

**[上]で項目を選択し、■■■**(チェック)を押 します。データの先頭に「⊠」が付きます。チェッ クを外すときは、再度、■■■ (チェック)を押 します。| ■ (メニュー)を押し、「ニョ (全件選択) や2個(全件解除)を押すと、全件まとめて選択 したり選択解除したりできます。 項目を選択し終えたら((完了)を押します。ファ イル暗証番号入力画面が表示されます。

#### お知らせ **6** バックアップファイル用の暗証番号を入 ● バックアップを行うには、本電話機に 力する microSDカードが取り付けられている必要 半角英数字、半角記号で4 ~ 8文字の範囲で入力 があります。 します。この暗証番号は、バックアップファイル ● バックアップデータは、microSDカード を復元するときに必要になります。 の「バックアップデータ」フォルダの「メー . . . . . . . . . ルBOXバックアップ」、「電話帳バックアッ **7** を押す プ」、「スケジュールバックアップ」、「ブッ クマークバックアップ」のうち該当するフォ 「バックアップしますか?」と表示されます。 ルダに保存されます。 ● バックアップデータの名前は、バックアッ **8** <sup>y</sup>で「Yes」を選択し、.を押す プ開始時点の年月日時分が使用されます。 ● 電話帳のバックアップでは、シークレット バックアップ終了後、「完了しました」と表示さ が「ON」で登録されているデータもバック れます。 アップされます。

## ■ データを復元する

microSDカードにバックアップしたデータを読み込み、本体の元の場所に取り込みます。復元を行うと、 該当するフォルダのデータは削除され、バックアップデータによって上書きされます。

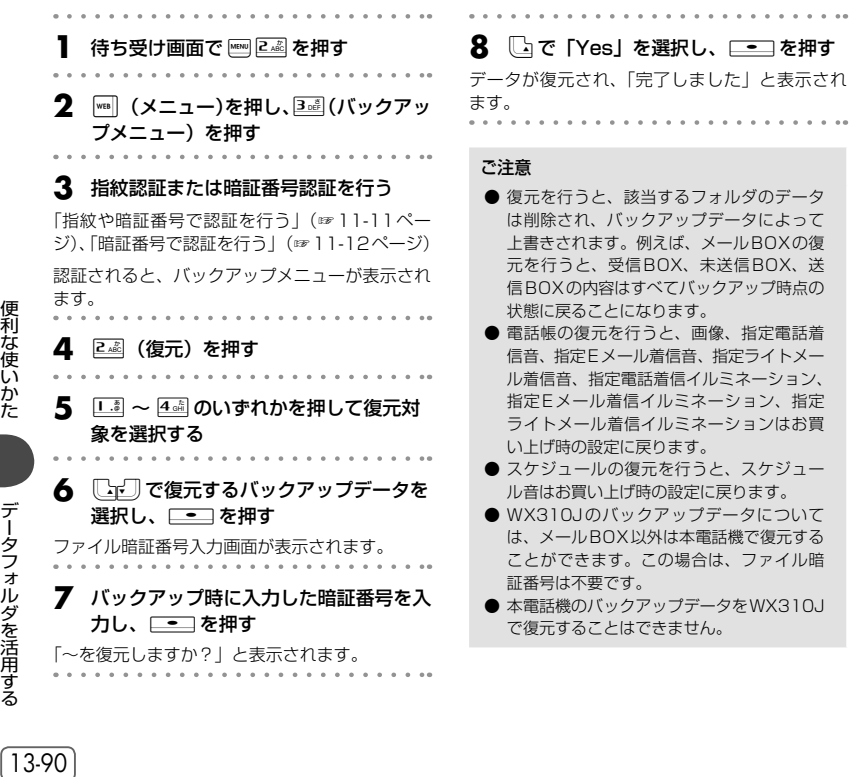

便利な使いかた

データフォルダを活用する

## **国際ローミングを利用する(国際ローミング)**

ウィルコムに、別途国際ローミングサービスをお申し込みになると、本電話機を台湾やタイ、ベトナム でも利用できるようになります。

サービスの詳細については、ウィルコムサービスセンターにお問い合わせください。「お問い合わせ窓口」 (☞A-10ページ)

#### ▶ 台湾で使用するには

- ●本電話機のローミングモードを「台湾」に切り替えます。「ローミングモードに切り替える」(☞同 じページ内です。)
- ●ローミング用の電話番号を本電話機に登録しておくことができます。「台湾のローミング電話番号 を登録する」(☞13-92ページ)

#### ▶ タイまたはベトナムで使用するには

●ローミング情報を登録します。「タイ/ベトナムのローミング情報を登録する」(☞13-92ページ) ●本電話機のローミングモードを「タイ」または「ベトナム」に切り替えます。「ローミングモード に切り替える」(☞同じページ内です。)

## **ローミングモードに切り替える**

台湾、タイまたはベトナムで本電話機を使用するには、ローミングモードを各ローミング先に切り替え ます。

タイまたはベトナムに切り替えるには、あらかじめローミング情報を登録しておく必要があります。「タ イ/ベトナムのローミング情報を登録する」(☞13-92ページ)

. . . . . . . . . . . . . . . . . . . **1** 待ち受け画面で 5☆ 5☆ を押す **2 8 (国際ローミング)を押す 3** <sup>1</sup>(国・地域/事業者選択)を押す 4 22 (台湾/大衆電信 (FITEL))、3dmg (タ イ/(TRUE))、4(ベトナム/(VNPT)) のいずれかを押す 「接続先を切り替えますか?」と表示されます。 ▶ 日本へ切り替えるには L. (日本/ (WILLCOM)) を押します。 **5**  $\Box$ で「Yes」を選択して、<del>「・</del>」を押 す ローミングモードに切り替わり、「設定しました」 と表示されます。 ローミングモードでは、待ち受け画面に「 | | |

が点灯します。

お知らせ

- ローミングモードでは、次の機能はご利用 になれません。
	- ・ 位置情報機能
	- ・ 安全運転モード(ネットワーク応答、ネッ トワーク応答+留守電)
	- ・ 発信者番号付加機能(184、186)
	- ・ 非通知ガード
	- ・ 分計発信
	- ・ ライトメール
	- ・ 完全消去+初期化
- ローミングモードを切り替えると、本電話 機の時刻は現地時間に合わせて自動的に調 整されます。また、切り替えの際、60秒以 内の時刻の誤差が生じます。ひんぱんに切 り替えを行うと誤差が大きくなりますので ご注意ください。

## **台湾のローミング電話番号を登録する**

台湾で使用する場合は、ローミング用の電話番号を忘れないように本電話機に登録します。登録したロー ミング用の電話番号は、待ち受け画面で ||■ ||0警 を押すと示されます。「プロフィールを表示する」(☞ 13-5ページ) ローミング用の電話番号をお客様が確認するための機能です。本電話機にローミング用の番号を書き込 む操作とは異なります。台湾またはタイで本電話機を使用するには、ローミングモードを各ローミング 先に切り替えます。 <u>|待ち受け画面で [538] [538]</u> を押す **2** 72 (国際ローミング)を押す **3** 2 2 (ローミング情報登録)を押す **4** <sup>1</sup>(台湾)を押す **5** ローミング電話番号を入力する ▶ すでに登録済みのローミング電話番号を 修正するには -を押して登録されている電話番号を削除 し、再度入力します。 **6** <del>. </del>■ を押す ローミング電話番号が登録され、「登録しました」 と表示されます。 お知らせ ● ローミング用の電話番号は、ウィルコムに 国際ローミングサービスを申し込まれた際 に、ウィルコムよりご案内いたします。

## **タイ/ベトナムのローミング情報を登録する**

タイまたはベトナムで使用する場合は、以下のローミング情報を登録します。

- ●登録日時
- **●ローミング先PS-ID**
- ●PS番号
- ●ローミング電話番号
- ●暗証番号

## 自動でローミング情報を登録する

ウィルコムにタイまたはベトナムでのローミングサービスをお申し込みになると、ウィルコムからロー ミング登録用ライトメールが送信されます。ローミング登録用ライトメールを受信すると、ローミング 情報は自動的に本電話機に登録されます。

ローミング登録用ライトメールは、自動的に保護設定になります。「メールを保護する」(☞8-28ページ) 海外にいてライトメールの受信ができないなど、ローミング情報を自動で登録できない場合は、手動で ローミング情報を登録することもできます。

#### お知らせ

- ウィルコムからのローミング登録用ライトメールは、ローミング終了まで大切に保管してください。
- 受信したライトメールの保護件数は10件までです。すでにライトメールの保護件数が10件ある場合、 ローミング登録用ライトメールは保護設定となりません。
- ローミング情報登録画面で、ローミング情報の内容を確認することもできます。

## 手動でローミング情報を登録する

海外にいてライトメールの受信ができないなど、ローミング情報を自動で登録できない場合は、以下の 手順でローミング情報を登録します。 **|待ち受け画面で <u>5</u>⊠ [5⊠] を押す 10**.を押す . . . . . . . . . . . **2** 73 (国際ローミング)を押す **11**5(暗証番号)を押し、暗証番号を入 力する **3 2- (ローミング情報登録) を押す 12**.を押す ▲ 22 2<del>0</del> (タイ)または3mm (ベトナム)を押す **13** タイのローミング情報登録画面で、|灬| (登録)を押す **5** <sup>2</sup>(ローミング先PS-ID)を押し、ロー ローミング情報が登録され、「登録しました」と ミング先PS-IDを入力する 表示されます。 **6** —— を押す お知らせ ● ローミング情報は、ウィルコムに国際ロー **7** <sup>3</sup>(PS番号)を押し、PS番号を入 ミングサービスを申し込まれた際にウィル 力する コムよりご案内いたします。 ● ローミング電話番号は、待ち受け画面で **8** .を押す **Kew』 0<sup>65</sup> を押して確認することができます。** 「プロフィールを表示する」(☞13-5ページ) ● ローミング情報を消去した場合は、タイ/ **9** <sup>4</sup>(ローミング電話番号)を押し、ロー ベトナムでのご使用ができなくなりますの ミング電話番号を入力する でご注意ください。

## **国際プリフィックス番号を簡単に付ける**

ローミングモードでのご利用時に日本など、他の国や地域に電話をかけるときには、相手の国番号の前 に「国際プリフィックス番号」を付ける必要があります。本電話機では、簡単な操作で国際プリフィッ クス番号を入力することができます。

ここでは日本に電話をかける場合の例で説明をします。

#### **1** 待ち受け画面で <u>\* ^ \* ^</u> を押す

選択した国や地域で割り当てられた国際プリ フィックス番号が表示されます。

- **2** 「81」(日本の国番号)を入力する
- 

#### **3** 相手の電話番号から先頭の「0」を除い た番号を入力する

例えば、相手の番号が「070-1234 -XXXX」 の場合、「701234XXXX」と入力します。

## ▲ |≦|を押す

#### お知らせ

● 待ち受け画面で、相手の国番号と電話番号 (先頭の0を除く)を入力してから、先頭に 国際プリフィックス番号を付けることもで きます。電話番号の入力後、|ma] (メニュー) を押して、13 (国際プリフィックス) を 押します。

国際ローミングを利用する

13-93

## **国際電話をかける(ウィルコム国際電話サービス)**

手続きなしで、本電話機から国際電話をかけることができます。 お申し込み手数料や月額料金は一切不要です。通話料だけでご利用いただけます。

相手先電話番号の前に、010と国番号を付けるだけで国際電話をかけることができます。相手先電話番 号をダイヤルしたあとは、通常の電話のかけ方と同じです。

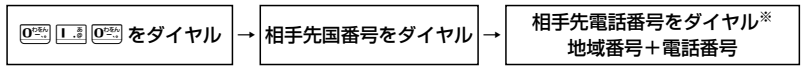

※相手先電話番号が「0」で始まる場合は、「0」を除いてダイヤルしてください。(一部の国と地域は除く)

例)ニューヨークの123-4567へかけるとき

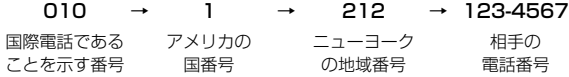

#### お知らせ

- 国際電話の通話料は、30秒単位での課金となります。
- 国際電話料金 (非課税)は、毎月ウィルコムご利用料金と合算してのご請求となります。
- 通話相手先の国や地域によっては、現地事業者の設備の都合により接続できない場合があります。
- 国際電話のご利用にあたっては、毎月のご利用限度額10,000円 (非課税)が設定されています。超 過した場合はライトメールでお知らせいたします。ご利用限度額の設定解除などを希望される場合は、 ウィルコムサービスセンターにお問い合わせください。

## **ウィルコムのサービスを利用する**

## **料金分計サービスを利用する(有料)**

料金分計サービスを使うと、通話料金の請求先を2箇所に分けられます。分計サービスを使わないとき の通話料金は契約者の方(主計先)へ、分計サービスを使ったときの通話料金はあらかじめ登録された 方(分計先)へ請求されます。料金分計サービスを使うには、あらかじめ契約が必要です。

料金分計サービスを利用する場合は、公衆を含んだ待受モードに設定してください。「待受モードを切り 替える(待受モード設定)」(☞14-3ページ)

なお、ライトメールや、フレックスチェンジ方式・パケット方式でのデータ通信、CLUB AIR-EDGEへ の接続および国際ローミングモードでのご利用は、分計サービスの対象外です。

詳しくは、ウィルコムサービスセンターまでお問い合わせください。「お問い合わせ窓口」(☞A-10ページ)

## 分計サービスを使って電話をかける

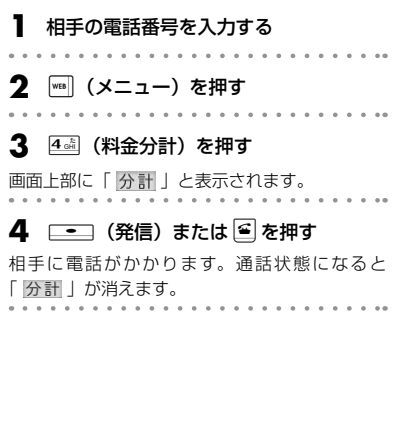

#### お知らせ

- 先に回を押してから電話番号を入力する順 で発信するときには、分計発信はできませ ん。
- 分計発信は、「公衆」を含むモードに設定し ているときに利用可能です。ただし、デュ アルモード(公衆+オフィス)に設定して いるときに、オフィスモードで発信したと きは、分計発信ではなく通常の発信になり ます。
- 一度分計発信を設定した後に、分計発信を 取りやめたい場合は、もう一度手順2~4 の操作を行ってください。分計発信の設定 が解除され、画面から「分計」という表 示が消えます。
- [1841 または「1861 を付けて、分計発 信することもできます。「発信者番号通知を 設定する(番号通知設定)」(☞11-2ページ)

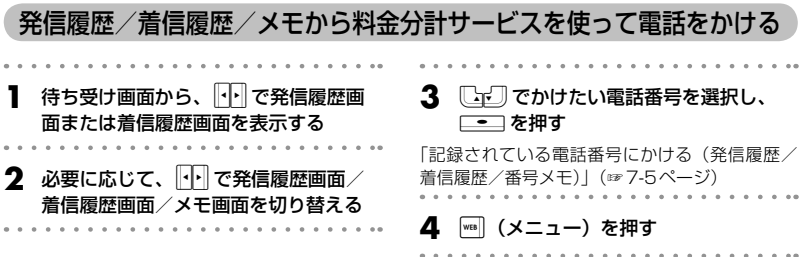

ウィルコムのサービスを利用する

## **5** 44 (料金分計)を押す

画面上部に「 分計 」と表示されます。

6 <u>■</u> (発信) または ■を押す

相手に電話がかかります。通話状態になると 「分計 」が消えます。

## 電話帳から分計サービスを使って電話をかける

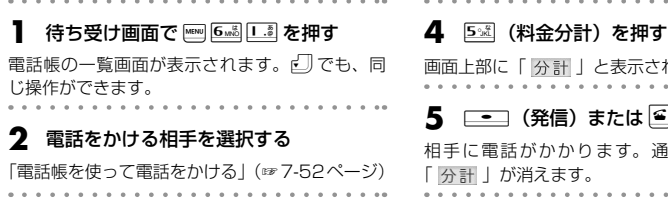

### **3** │┉║(メニュー)を押す

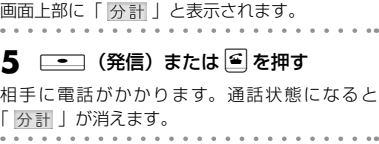

## **留守番電話サービスを利用する(有料)**

すぐに電話に出られないときや、電源を切っているとき、また、サービスエリア外にいるときや通話中 のときなどに、留守番電話センターが電話をかけてきた相手からのメッセージを預かります。 留守番電話サービスのご利用にはあらかじめお申し込みが必要です。詳しくは、ウィルコムサービスセ ンターまでお問い合わせください。「お問い合わせ窓口」(☞A-10ページ)

#### ■留守番電話センターに新しいメッセージがあるとき

公衆モードで待ち受け状態のときに、留守番電話センターにメッセージがあると、待ち受け画面に「 ■ と留守録がある旨と表示されます。

リマインダーを「ON」に設定しているときは、着信ランプが点滅します。いずれかのボタンを押すと点 滅は停止します。「着信ランプを設定する」(☞13-12ページ)

#### お知らせ

- 留守番電話サービスはライトメールなどの文字メッセージを受けることはできません。
- 留守番電話サービスは、着信転送サービスと同時にはご利用になれません。「着信転送サービスを使う」 (☞13-97ページ)

## 留守番電話センターに保存されたメッセージを聞く

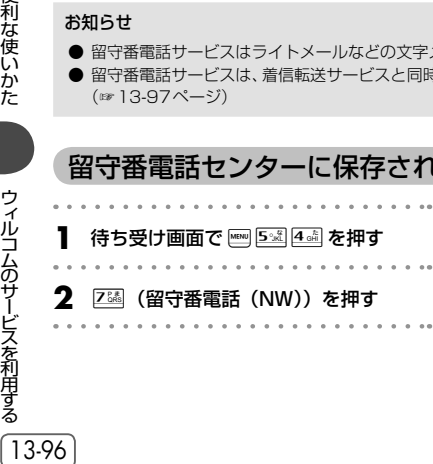

## **3** <sup>1</sup>(留守再生)を押す

留守番電話センターにつながります。音声ガイダ ンスに従って操作してください。 メッセージがすべて再生、または消去されると、 待ち受け画面の「 ■ | の表示が消えます。

ウィルコムのサービスを利用する

● メッセージが保存されているときに [ = ] を押すか、または「\*9311| に電話をかけると、メッセー ジを再生する前に発信者番号をガイダンスでお知らせします。

**基本編 機能解説編** 

- プッシュ音の出せる一般電話や公衆電話から「0077-780-931」に電話をかけてメッセージを聞く こともできます。この場合、留守番電話サービス契約時に指定した暗証番号が必要です。
- 留守番電話サービスについての詳細は、ウィルコムサービスセンターまでお問い合わせください。「お 問い合わせ窓口| (☞ A-10ページ)

## **着信転送サービスを使う**

電源を切っているときやサービスエリア外にいるときや通話中にかかってきた電話を、あらかじめ指定 した電話番号に転送できます。転送先の設定は、ウィルコムの電話機、一般電話、公衆電話などから行 います。

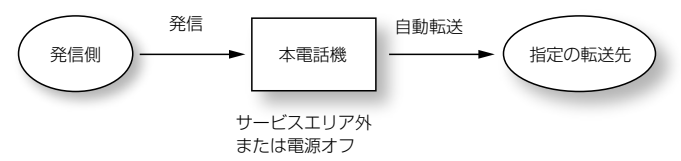

着信転送サービスについては、ウィルコムサービスセンターまでお問い合わせください。「お問い合わせ 窓口」(☞ A-10ページ)

#### お知らせ

● 日本国外の電話番号など、一部、転送先に指定できない電話番号があります。

● 転送先に発信側の番号、非通知理由などは表示されません。

ウィルコムのサービスを利用する

13-97